# **CISCO.**

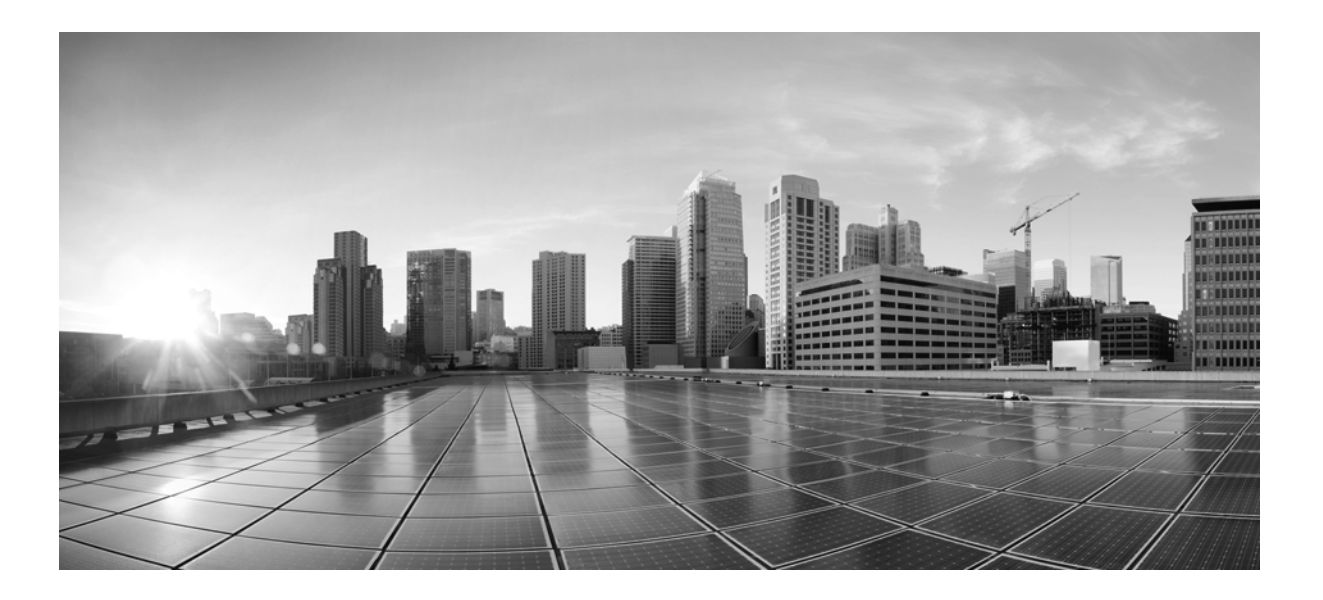

### **Cisco TelePresence System Administration Guide**

November 2013 TX Software Release 6

#### **Cisco Systems, Inc.**

[www.cisco.com](http://www.cisco.com)

Cisco has more than 200 offices worldwide. [Addresses, phone numbers, and fax numbers](http://www.cisco.com/go/offices)  are listed on the Cisco website at www.cisco.com/go/offices.

Text Part Number: OL-28614-01

THE SPECIFICATIONS AND INFORMATION REGARDING THE PRODUCTS IN THIS MANUAL ARE SUBJECT TO CHANGE WITHOUT NOTICE. ALL STATEMENTS, INFORMATION, AND RECOMMENDATIONS IN THIS MANUAL ARE BELIEVED TO BE ACCURATE BUT ARE PRESENTED WITHOUT WARRANTY OF ANY KIND, EXPRESS OR IMPLIED. USERS MUST TAKE FULL RESPONSIBILITY FOR THEIR APPLICATION OF ANY PRODUCTS.

THE SOFTWARE LICENSE AND LIMITED WARRANTY FOR THE ACCOMPANYING PRODUCT ARE SET FORTH IN THE INFORMATION PACKET THAT SHIPPED WITH THE PRODUCT AND ARE INCORPORATED HEREIN BY THIS REFERENCE. IF YOU ARE UNABLE TO LOCATE THE SOFTWARE LICENSE OR LIMITED WARRANTY, CONTACT YOUR CISCO REPRESENTATIVE FOR A COPY.

The Cisco implementation of TCP header compression is an adaptation of a program developed by the University of California, Berkeley (UCB) as part of UCB's public domain version of the UNIX operating system. All rights reserved. Copyright © 1981, Regents of the University of California.

NOTWITHSTANDING ANY OTHER WARRANTY HEREIN, ALL DOCUMENT FILES AND SOFTWARE OF THESE SUPPLIERS ARE PROVIDED "AS IS" WITH ALL FAULTS. CISCO AND THE ABOVE-NAMED SUPPLIERS DISCLAIM ALL WARRANTIES, EXPRESSED OR IMPLIED, INCLUDING, WITHOUT LIMITATION, THOSE OF MERCHANTABILITY, FITNESS FOR A PARTICULAR PURPOSE AND NONINFRINGEMENT OR ARISING FROM A COURSE OF DEALING, USAGE, OR TRADE PRACTICE.

IN NO EVENT SHALL CISCO OR ITS SUPPLIERS BE LIABLE FOR ANY INDIRECT, SPECIAL, CONSEQUENTIAL, OR INCIDENTAL DAMAGES, INCLUDING, WITHOUT LIMITATION, LOST PROFITS OR LOSS OR DAMAGE TO DATA ARISING OUT OF THE USE OR INABILITY TO USE THIS MANUAL, EVEN IF CISCO OR ITS SUPPLIERS HAVE BEEN ADVISED OF THE POSSIBILITY OF SUCH DAMAGES.

Cisco and the Cisco logo are trademarks or registered trademarks of Cisco and/or its affiliates in the U.S. and other countries. To view a list of Cisco trademarks, go to this URL[: www.cisco.com/go/trademarks.](http://www.cisco.com/go/trademarks) Third-party trademarks mentioned are the property of their respective owners. The use of the word partner does not imply a partnership relationship between Cisco and any other company. (1110R)

Any Internet Protocol (IP) addresses and phone numbers used in this document are not intended to be actual addresses and phone numbers. Any examples, command display output, network topology diagrams, and other figures included in the document are shown for illustrative purposes only. Any use of actual IP addresses or phone numbers in illustrative content is unintentional and coincidental.

*Cisco TelePresence System Administration Guide* © 2014 Cisco Systems, Inc. All rights reserved.

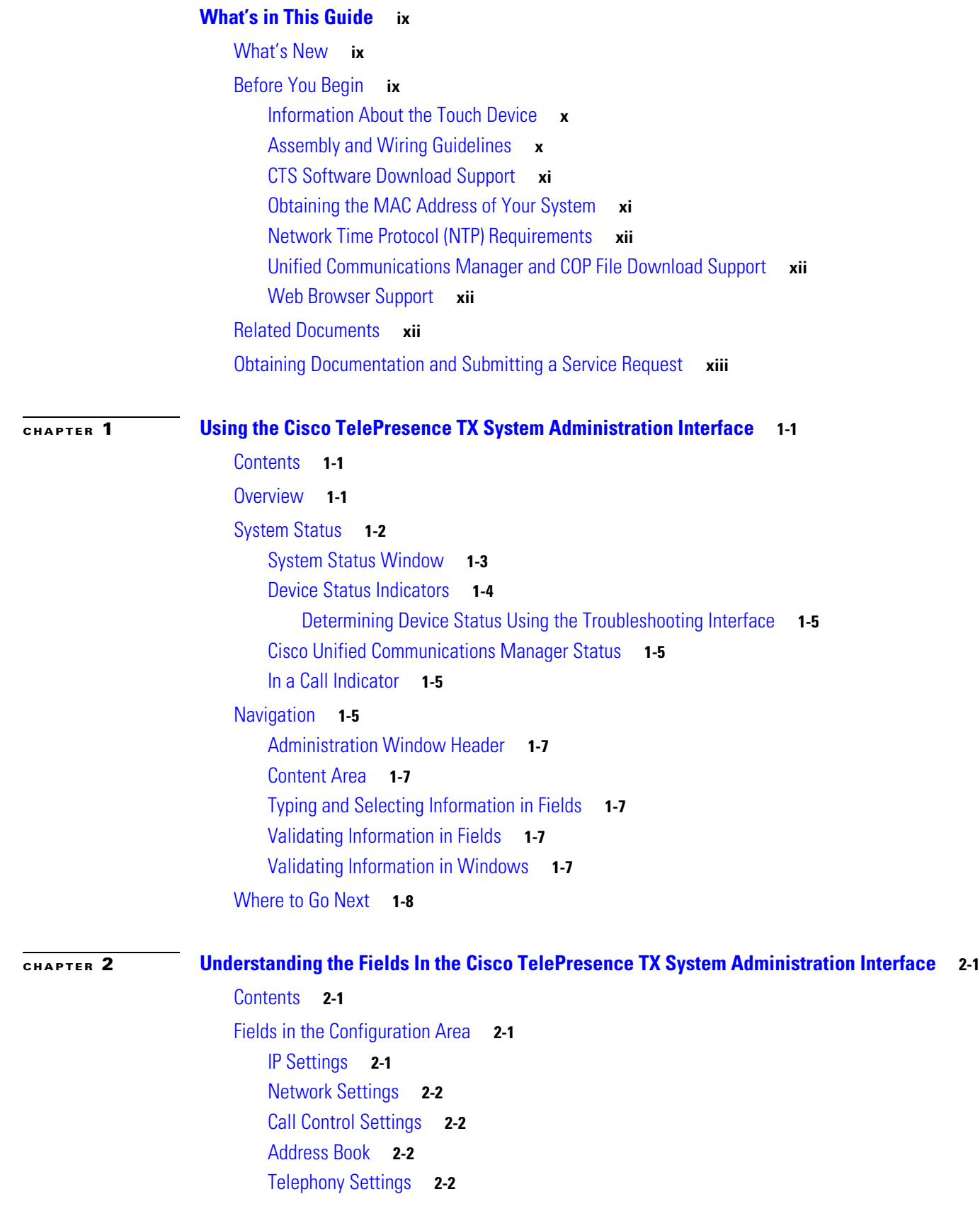

[SNMP Settings](#page-23-4) **2-2** [System Settings](#page-24-0) **2-3** [Security Settings](#page-24-1) **2-3** [Fields in the Troubleshooting Area](#page-24-2) **2-3** [Hardware Setup](#page-24-3) **2-3** [Device Test](#page-24-4) **2-3** [CTX Tests \(Not Available on All Systems\)](#page-26-0) **2-5** [Diagnostics](#page-28-0) **2-7** [Log Files](#page-29-0) **2-8** [Sysop Logs](#page-30-0) **2-9** [Log Files](#page-30-1) **2-9** [SIP Messages](#page-31-0) **2-10** [Navigating Long Lists](#page-33-0) **2-12** [Related Information](#page-33-1) **2-12** [Touch Screenshot](#page-33-2) **2-12** [Audio](#page-33-3) **2-12** [Network Connection](#page-34-0) **2-13** [Configuration Issues](#page-34-1) **2-13** [System Restart](#page-34-2) **2-13** [Fields in the Monitoring Area](#page-35-0) **2-14** [Call Statistics](#page-35-1) **2-14** [Network Statistics](#page-37-0) **2-16** [Services Statuses](#page-38-0) **2-17** [Where to Go Next](#page-38-1) **2-17 [CHAPTER](#page-40-0) 3 [Device Information](#page-40-1) 3-1** [Contents](#page-40-2) **3-1** [Accessing the Device Information Window](#page-40-3) **3-1** [Fields in the Device Information Area](#page-42-0) **3-3** [Fields in the Hardware/Software Versions Area](#page-42-1) **3-3** [System Information and Status Details Tabs](#page-43-0) **3-4** [System Information Details](#page-43-1) **3-4** [Status Details](#page-45-0) **3-6** [Time Since Last Update](#page-48-0) **3-9** [Microphone Status](#page-48-1) **3-9** [Where to Go Next](#page-49-0) **3-10**

#### **[CHAPTER](#page-50-0) 4 [TX Software Features](#page-50-1) 4-1**

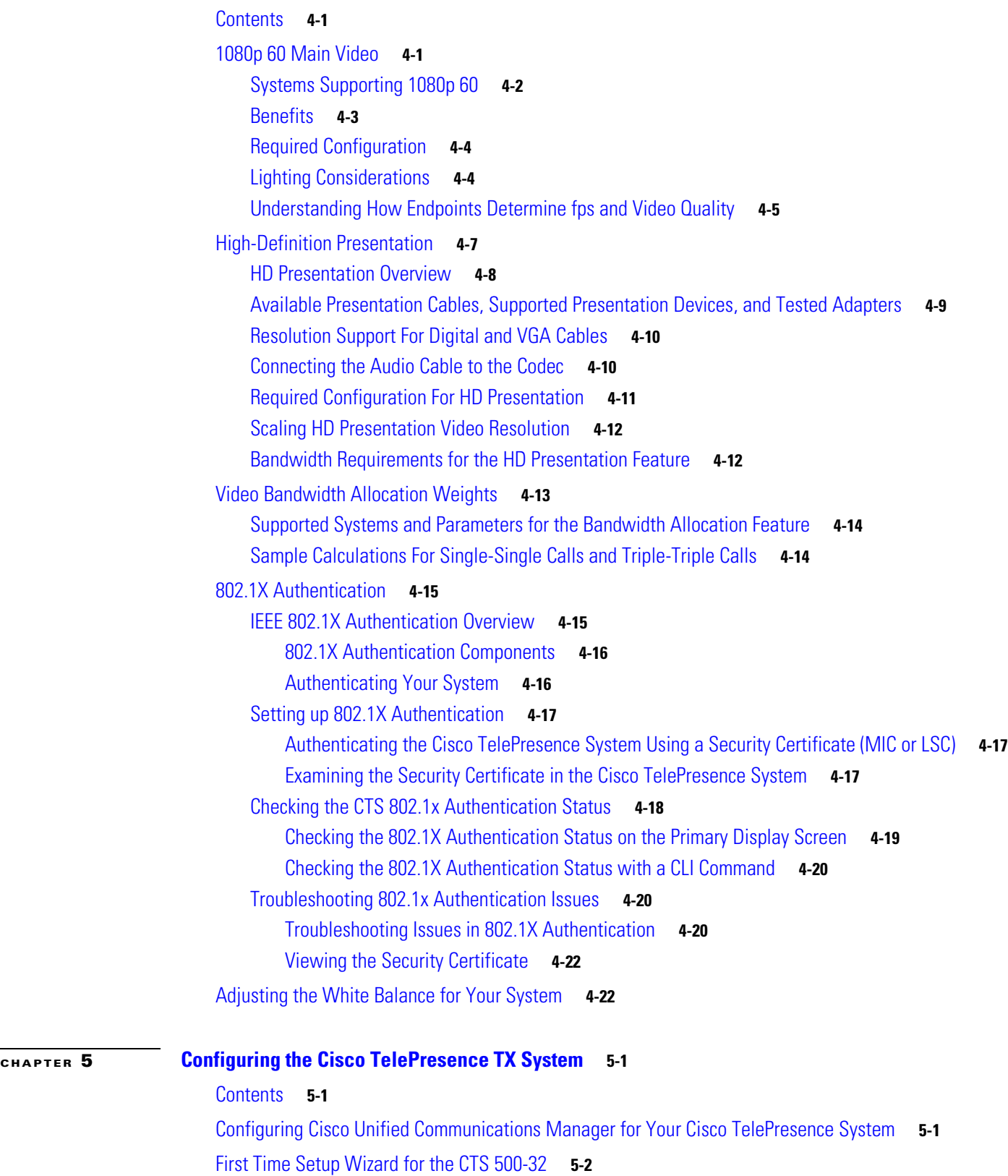

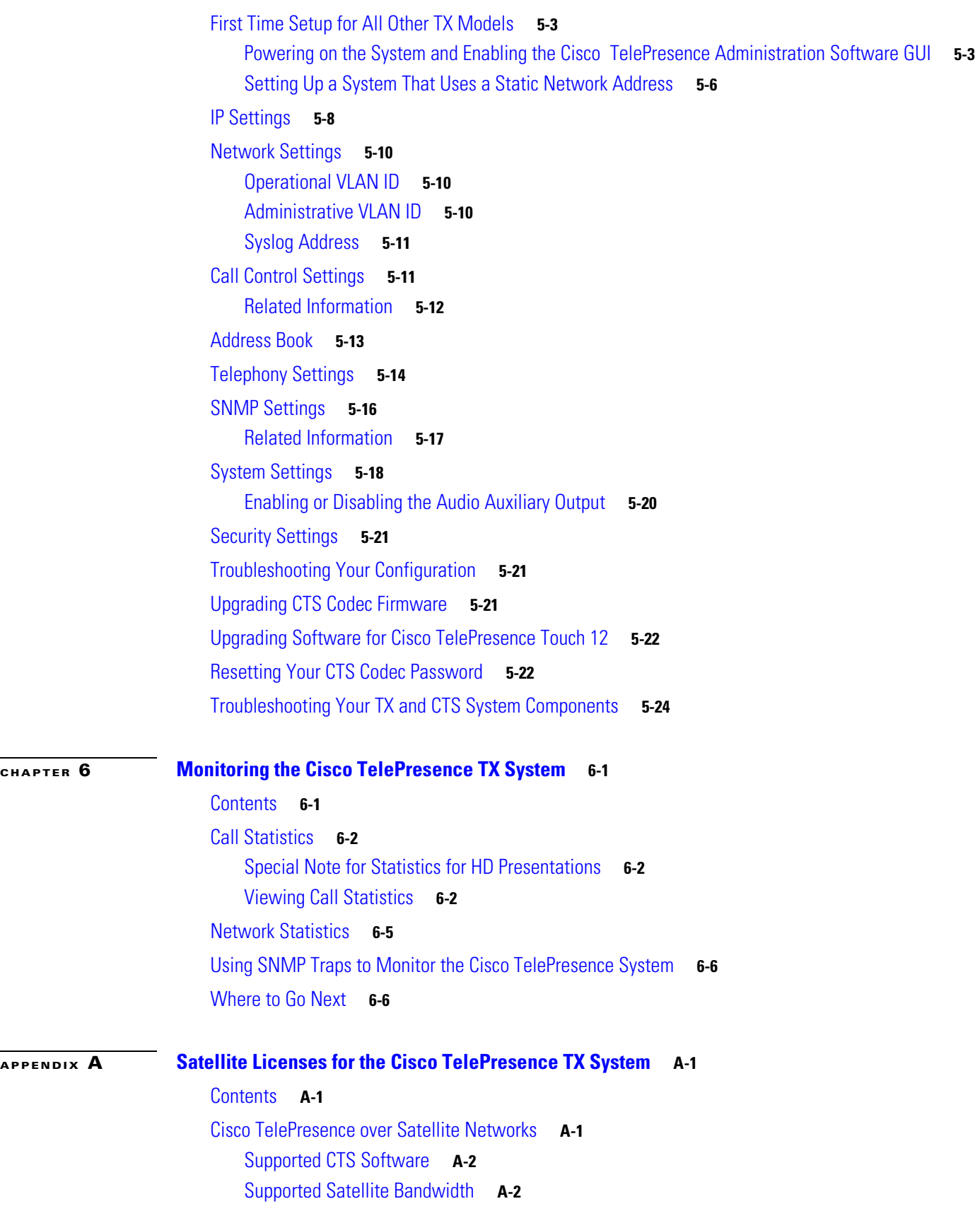

 $\blacksquare$ 

 $\overline{\mathbf{I}}$ 

**The College** 

[Satellite Security](#page-111-2) **A-2** [Ordering a Satellite License](#page-112-0) **A-3** [Loading a Satellite License](#page-112-1) **A-3** [Identifying the CTS Satellite Endpoints](#page-113-0) **A-4** [Enabling the Satellite Feature](#page-113-1) **A-4** [Additional Licensing Information](#page-113-2) **A-4**

**I [NDEX](#page-126-0)**

 $\overline{\phantom{a}}$ 

**Contents**

 $\overline{\phantom{a}}$ 

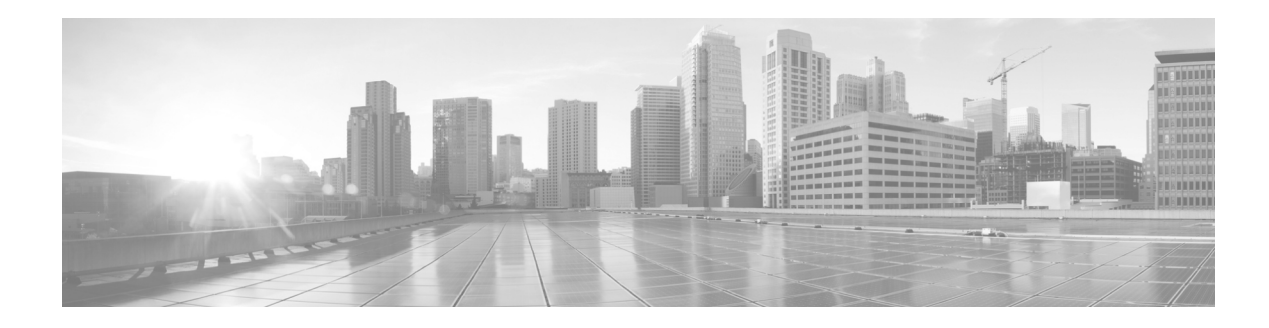

## <span id="page-8-0"></span>**What's in This Guide**

#### **Revised: February 2013, OL-28614-01**

- **•** [What's New, page ix](#page-8-1)
- **•** [Before You Begin, page ix](#page-8-2)
- **•** [Related Documents, page xii](#page-11-3)
- **•** [Obtaining Documentation and Submitting a Service Request, page xiii](#page-12-0)

## <span id="page-8-1"></span>**What's New**

For a complete list of features for this release, see the following documentation on Cisco.com:

**•** *[Release Notes for Cisco TelePresence System](http://www.cisco.com/en/US/products/ps8332/prod_release_notes_list.html)*

For supported software compatibility across all releases, see the following documentation:

**•** [Cisco TelePresence Administration Software Compatibility](http://www.cisco.com/en/US/products/ps8332/products_device_support_tables_list.html)

## <span id="page-8-2"></span>**Before You Begin**

Before beginning the tasks in this guide, familiarize yourself with the following:

- [Information About the Touch Device, page x](#page-9-0)
- **•** [Assembly and Wiring Guidelines, page x](#page-9-1)
- **•** [CTS Software Download Support, page xi](#page-10-0)
- **•** [Obtaining the MAC Address of Your System, page xi](#page-10-1)
- **•** [Network Time Protocol \(NTP\) Requirements, page xii](#page-11-0)
- **•** [Unified Communications Manager and COP File Download Support, page xii](#page-11-1)
- **•** [Unified Communications Manager and COP File Download Support, page xii](#page-11-1)
- **•** [Web Browser Support, page xii](#page-11-2)

Г

### <span id="page-9-0"></span>**Information About the Touch Device**

For information about installing and configuring your Cisco TelePresence Touch 12 device, refer to thee the [Installing and Configuring the Cisco TelePresence Touch 12](http://www.cisco.com/en/US/partner/docs/telepresence/peripherals/cisco_touch/installation/installing_the_cisco_touch.html) on Cisco.com.

### <span id="page-9-1"></span>**Assembly and Wiring Guidelines**

Make sure your CTS is properly assembled and wired according to the guidelines in the Cisco TelePresence System installation guides on cisco.com.

The installation documentation is at the following URLs:

*Cisco TelePresence System 500-32 Assembly, Use & Care, and Field-Replaceable Unit Guide*:

[http://www.cisco.com/en/US/docs/telepresence/cts\\_500/cts\\_500\\_32/assembly/guide/](http://www.cisco.com/en/US/docs/telepresence/cts_500/cts_500_32/assembly/guide/cts_500_32_guide.html) cts\_500\_32\_guide.html

*Cisco TelePresence System TX1300 47 Installation, First-Time Setup, and Field-Replaceable Unit Guide*:

[http://www.cisco.com/en/US/docs/telepresence/cts\\_1300/cts\\_1300\\_47/assembly/guide/](http://www.cisco.com/en/US/docs/telepresence/cts_1300/cts_1300_47/assembly/guide/1300_47_assembly_guide.html) 1300\_47\_assembly\_guide.html

*Cisco TelePresence System TX1310 65 Assembly, First-Time Setup, and Field Replaceable Unit Guide*:

[http://www.cisco.com/en/US/docs/telepresence/cts\\_1300/cts\\_1310/assembly/guide/](http://www.cisco.com/en/US/docs/telepresence/cts_1300/cts_1310/assembly/guide/1310_assembly_guide.html) 1310\_assembly\_guide.html

*Cisco TelePresence System TX9000 and TX9200 Assembly, First-Time Setup, and Field-Replaceable Unit Guide*:

[http://www.cisco.com/en/US/docs/telepresence/tx9000/assembly\\_guide/](http://www.cisco.com/en/US/docs/telepresence/tx9000/assembly_guide/tx9000_9200_assembly_guide.html) tx9000\_9200\_assembly\_guide.html

To find additional hardware and software information for your product, perform one of the following actions:

- **•** Log onto Cisco.com, Click **Support**, type the name of the product in the Product Support text box, and click **Find**.
- **•** Navigate to the following URL on cisco.com:

<http://www.cisco.com/cisco/web/psa/default.html?mode=prod&level0=280789323>

Then, use one of the navigation paths to find your system:

#### **[Products > TelePresence > TelePresence Endpoints - Immersive](http://www.cisco.com/en/US/support/index.html)**

- **•** Cisco TelePresence TX9200 Series
	- **–** Cisco TelePresence TX9200
- **•** Cisco TelePresence TX9000 Series
	- **–** Cisco TelePresence TX9000
- **•** Cisco TelePresence TX1300 Series
	- **–** Cisco TelePresence TX 1300 47
	- **–** Cisco TelePresence TX 1310 65

#### **Products > TelePresence > TelePresence Endpoints - Personal > TelePresence Office > Cisco TelePresence System 500**

**•** Cisco TelePresence System 500-32

### <span id="page-10-0"></span>**CTS Software Download Support**

To find and download the Cisco TelePresence software that is required for the correct operation of your system, complete the following steps:

#### **Step 1** Navigate to the area where your device software is located by completing one of the following actions:

- **•** Log onto Cisco.com, Click **Support**, type the name of the product in the Product Support text box, and click **Find**.
- **•** Manually navigate to your product by performing the following steps:
	- **a.** Navigate to the following URL on cisco.com:

<http://www.cisco.com/cisco/web/psa/default.html?mode=prod&level0=280789323>

**b.** Use one of the navigation paths to find your system:

#### **[Products > TelePresence > TelePresence Endpoints - Immersive](http://www.cisco.com/en/US/support/index.html)**

Cisco TelePresence TX9200 Series

Cisco TelePresence TX9000 Series

Cisco TelePresence TX1300 Series

#### **Products > TelePresence > TelePresence Endpoints - Personal > TelePresence Office > Cisco TelePresence System 500 >**

Cisco TelePresence System 500-32

For example:

**Products** > **TelePresence** > **TelePresence Endpoints - Immersive** > **Cisco TelePresence System TX9200 Series** > **TX9000 Series**

- **Step 2** Click the **Download Software** link under the **Software Downloads, Release and General Information** heading.
- **Step 3** Select your product in the navigation window.

The location choice displays on the right of the window.

- **Step 4** Locate the software you require and either download it immediately by clicking the **Download** button, or download it later by clicking the **Add to Cart** button.
- **Step 5** If you selected Add to Cart, click the **Download Cart** hypertext and click the **Download** button next to each software choice to download your software.

### <span id="page-10-1"></span>**Obtaining the MAC Address of Your System**

Make sure the MAC address of the device you are installing is known or available:

- The MAC address comprises a unique 12-character hexadecimal number that identifies your system.
- Locate the MAC address number on a label on the back of the Cisco TelePresence system primary codec (for example, 000B6A409C405). The MAC address is required to register your system in Unified CM.

The MAC address is also displayed on the CTS main display screen during boot-up.

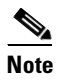

**Note** When entering the MAC address in Unified CM fields, do not use spaces or dashes, and do not include any other characters that may precede the MAC address on the label.

### <span id="page-11-0"></span>**Network Time Protocol (NTP) Requirements**

NTP is required to synchronize the clocks on Cisco IP telephony servers. NTP must be configured properly on Unified CM to ensure that calendar events appear as expected.

See [Table 5-5](#page-95-1) in [Chapter 5, "Configuring the Cisco TelePresence TX System"](#page-78-4) for more information about configuring NTP and other CTS system settings.

### <span id="page-11-1"></span>**Unified Communications Manager and COP File Download Support**

See the ["Managing Cisco Options Package \(COP\) Files on the Cisco TelePresence System"](http://www.cisco.com/en/US/docs/telepresence/cucm_cts/cucm_cts_admin_book/guide/cucm_cts_admin_managefiles.html) section in the *[Cisco Unified Communications Manager Configuration Guide for the Cisco TelePresence System](http://www.cisco.com/en/US/docs/telepresence/cucm_cts/1_6/configuration/guide/cucm_cts_1_6.html)* for detailed information about managing COP files.

### <span id="page-11-2"></span>**Web Browser Support**

The Cisco TelePresence System Administration interface is supported on Internet Explorer (IE) versions 8 and 9, as well as the latest version of Firefox.

## <span id="page-11-3"></span>**Related Documents**

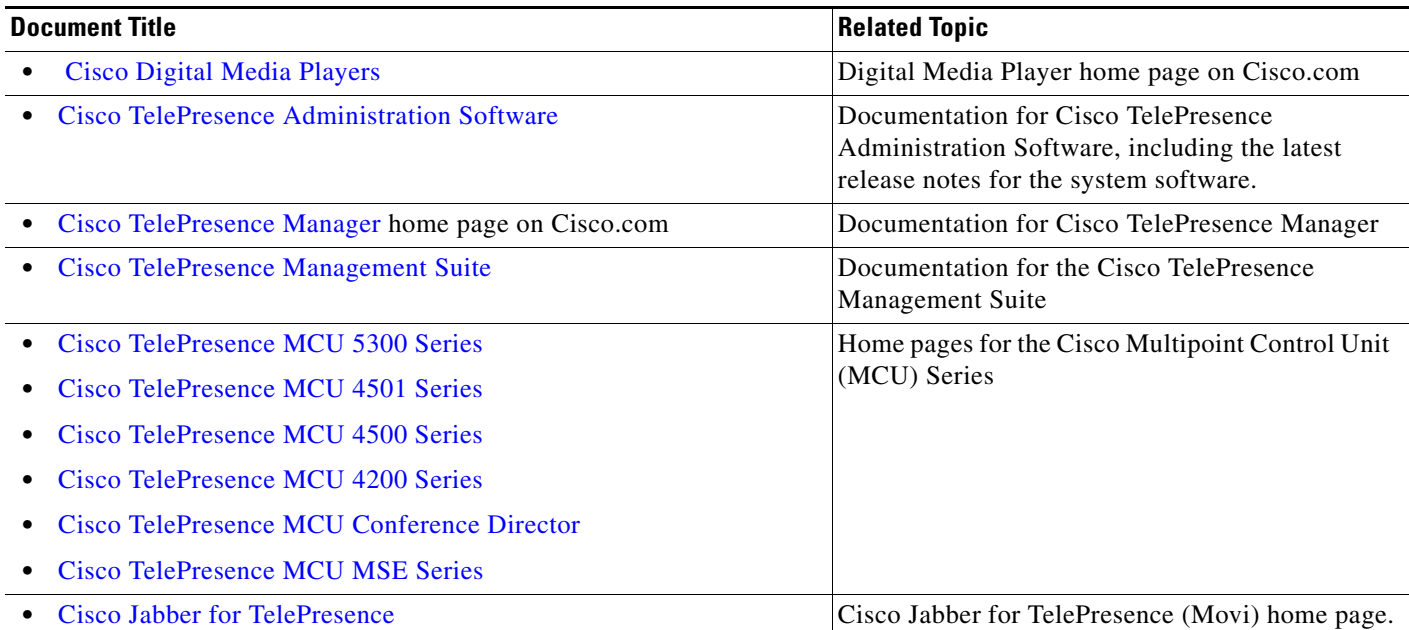

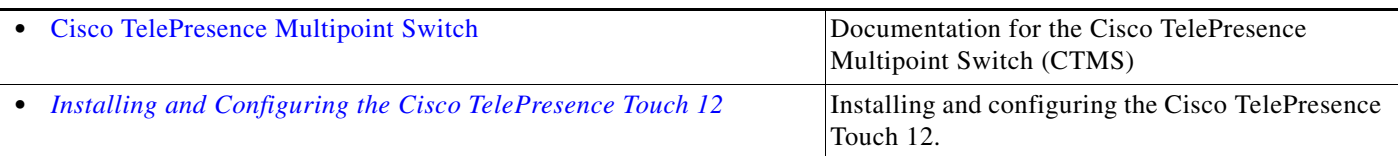

## <span id="page-12-0"></span>**Obtaining Documentation and Submitting a Service Request**

For information on obtaining documentation, submitting a service request, and gathering additional information, see the monthly *What's New in Cisco Product Documentation*, which also lists all new and revised Cisco technical documentation, at the following URL:

<http://www.cisco.com/en/US/docs/general/whatsnew/whatsnew.html>

Subscribe to the *What's New in Cisco Product Documentation* as a Really Simple Syndication (RSS) feed and set content to be delivered directly to your desktop using a reader application. The RSS feeds are a free service and Cisco currently supports RSS version 2.0.

 $\blacksquare$ 

 $\overline{\phantom{a}}$ 

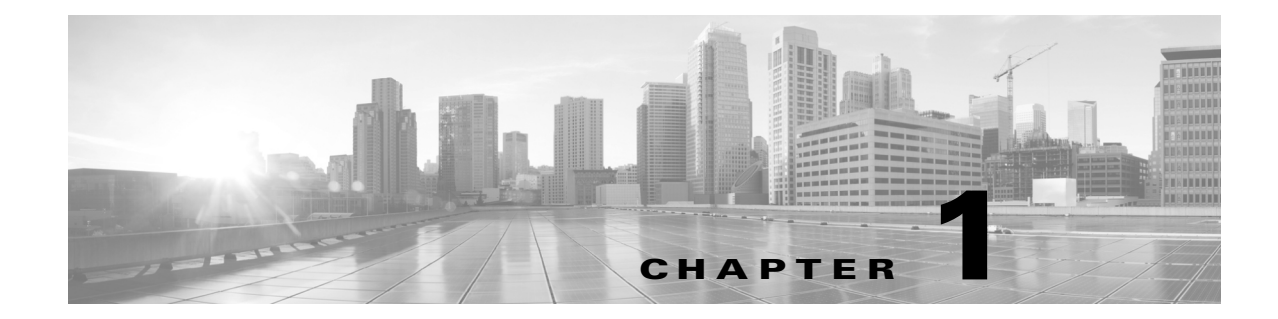

## <span id="page-14-1"></span><span id="page-14-0"></span>**Using the Cisco TelePresence TX System Administration Interface**

**Revised: February 2013, OL-28614-01**

## <span id="page-14-2"></span>**Contents**

This chapter contains the following sections:

- **•** [Overview, page 1-1](#page-14-3)
- **•** [System Status, page 1-2](#page-15-0)
- **•** [Navigation, page 1-5](#page-18-3)
- **•** [Where to Go Next, page 1-8](#page-21-0)

## <span id="page-14-3"></span>**Overview**

Administrators use the Cisco TelePresence System Administration interface to maintain the Cisco TelePresence System (CTS).

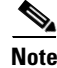

**Note** No more than one administrator should access the CTS Administration interface at one time.

Administration tasks include the following:

- **•** Viewing device information and detailed system status information
- **•** Configuring system settings
- **•** Monitoring the status of Cisco TelePresence system equipment
- **•** Troubleshooting the system

For first-time setup instructions, refer to the Cisco TelePresence System Assembly Guide for your system on Cisco.com:

*Cisco TelePresence System 500-32 Assembly, Use & Care, and Field-Replaceable Unit Guide*:

[http://www.cisco.com/en/US/docs/telepresence/cts\\_500/cts\\_500\\_32/assembly/guide/](http://www.cisco.com/en/US/docs/telepresence/cts_500/cts_500_32/assembly/guide/cts_500_32_guide.html) [cts\\_500\\_32\\_guide.html](http://www.cisco.com/en/US/docs/telepresence/cts_500/cts_500_32/assembly/guide/cts_500_32_guide.html)

Г

*Cisco TelePresence System TX1300 47 Installation, First-Time Setup, and Field-Replaceable Unit Guide*:

[http://www.cisco.com/en/US/docs/telepresence/cts\\_1300/cts\\_1300\\_47/assembly/guide/](http://www.cisco.com/en/US/docs/telepresence/cts_1300/cts_1300_47/assembly/guide/1300_47_assembly_guide.html) 1300\_47\_assembly\_guide.html

*Cisco TelePresence System TX1310 65 Assembly, First-Time Setup, and Field Replaceable Unit Guide*:

[http://www.cisco.com/en/US/docs/telepresence/cts\\_1300/cts\\_1310/assembly/guide/](http://www.cisco.com/en/US/docs/telepresence/cts_1300/cts_1310/assembly/guide/1310_assembly_guide.html) 1310 assembly guide.html

*Cisco TelePresence System TX9000 and TX9200 Assembly, First-Time Setup, and Field-Replaceable Unit Guide*:

[http://www.cisco.com/en/US/docs/telepresence/tx9000/assembly\\_guide/](http://www.cisco.com/en/US/docs/telepresence/tx9000/assembly_guide/tx9000_9200_assembly_guide.html) tx9000\_9200\_assembly\_guide.html

[Figure 1-1](#page-15-1) shows an example of the Cisco TelePresence System Administration window. Click the task name or the arrows in the left panel to navigate to tasks.

#### <span id="page-15-1"></span>*Figure 1-1 Main Cisco TelePresence System Administration Window*

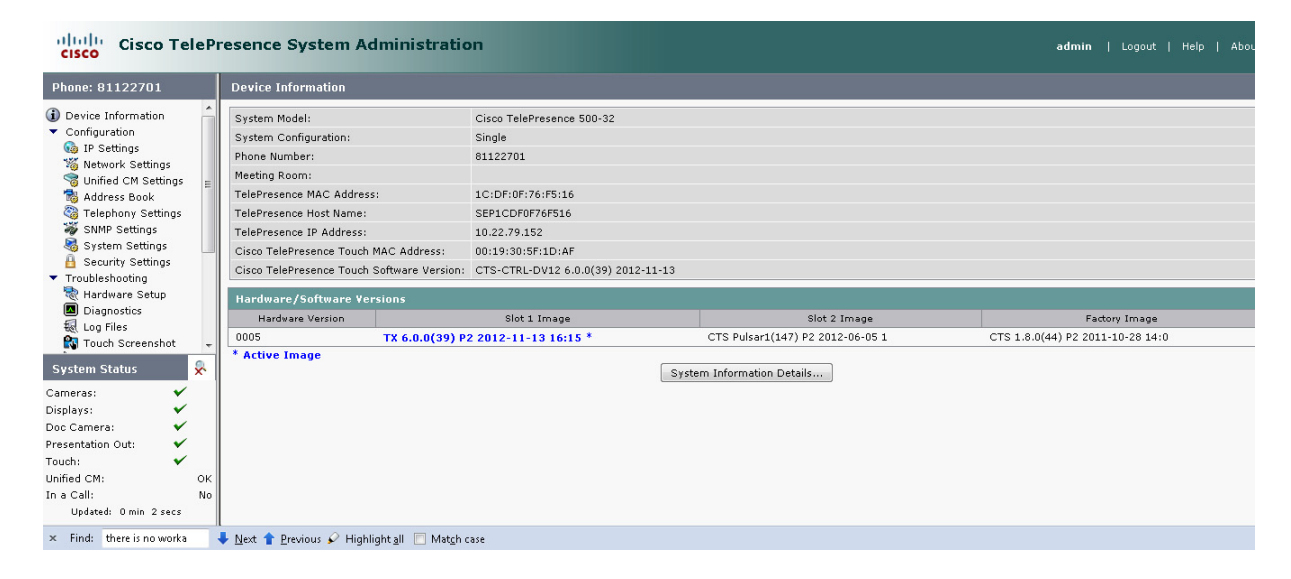

## <span id="page-15-0"></span>**System Status**

This section contains the following system status information:

- **•** [System Status Window, page 1-3](#page-16-0)
- **•** [Device Status Indicators, page 1-4](#page-17-0)
- **•** [Cisco Unified Communications Manager Status, page 1-5](#page-18-1)
- [In a Call Indicator, page 1-5](#page-18-2)

**1-3**

Г

#### **System Status**

#### <span id="page-16-0"></span>**System Status Window**

System status is always in view in the lower left corner of the Cisco TelePresence System Administration screen, as shown in [Figure 1-2.](#page-16-1) The system administrator should closely monitor this area for changes in the status of the Cisco TelePresence system functions and equipment. The system status is updated every 60 seconds.

**Note** Information provided in the System Information Details window is used by Cisco technical support personnel to assist in troubleshooting your system.

To view detailed status information in the System Status box:

**Step 1** Move your mouse over the colored icons in the System Status box to display dialog boxes containing the state of each piece of equipment. For example, rolling your mouse over the green check-mark icons in [Figure 1-2](#page-16-1) will show the detailed state of the equipment.

<span id="page-16-1"></span>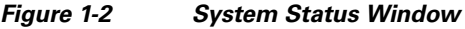

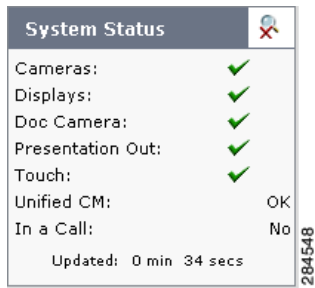

Or

- **Step 2** Click the magnifying glass icon in the upper right corner of the System Status box. A new window opens with the following two tabs:
	- **• System Information Details**—Lists detailed information about your CTS, including the camera, audio, and display.
	- **• Status Details**—Lists status details of CTS components and software, including the camera, or presentation display, and whether your Unified CM configuration is enabled and functional.

For more information, see [Chapter 3, "Device Information."](#page-40-4)

### <span id="page-17-0"></span>**Device Status Indicators**

CTS devices include the following:

- **•** Cameras
- **•** Displays
- **•** Document Camera
- **•** Presentation display (if present)
- **•** Cisco Touch device

The System Status box shows the following icons for the camera, display, documentation camera, projector, and Cisco Touch device for the conditions indicated.

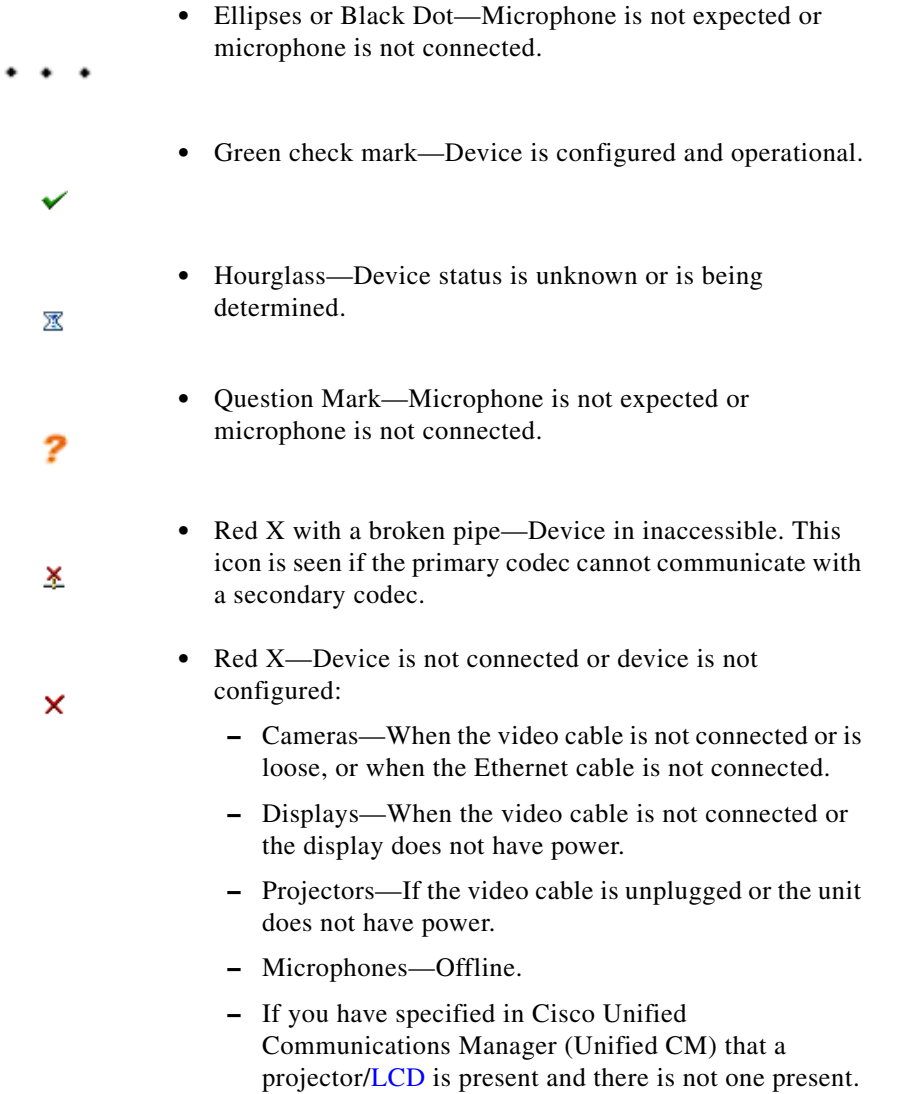

#### <span id="page-18-0"></span>**Determining Device Status Using the Troubleshooting Interface**

To determine individual microphone and speaker functionality, use the hardware troubleshooting interface for your system. To find troubleshooting information for your system, follow the steps in the ["Troubleshooting Your TX and CTS System Components" section on page 5-24.](#page-101-1)

### <span id="page-18-1"></span>**Cisco Unified Communications Manager Status**

The Cisco Unified Communications Manager can be in the following states:

- **•** Enabled and OK
- **•** Inaccessible

### <span id="page-18-2"></span>**In a Call Indicator**

The Status box tracks when the meeting room is in a call and displays the security level of active calls. When in a call, the security level is determined between the two endpoints. There are five possible levels of levels of security.

- **• Yes/Encrypted**—Active call with both the signaling and the media encrypted.
- **• Yes/Authenticated**—Active call with encryption on the call signaling only.
- **• Yes/Non-Secure**—Active call with no authentication or encryption.
- **• Yes/Not Available**—Active call but the security level of that call is unavailable.
- **• No**—Not actively in a call.

## <span id="page-18-3"></span>**Navigation**

In the navigation pane at the left side of the Cisco TelePresence System Administration window, the Configuration, Troubleshooting, and Monitoring folders display lists of tasks. Lists of tasks are also displayed in the main content area of the window when you click any of the following topics in the navigation pane:

- **•** Configuration
- **•** Troubleshooting
- **•** Monitoring

You can quickly access a task by clicking the highlighted name (IP Settings, for example).

[Figure 1-3](#page-19-0) shows your choices for accessing system administration tasks.

Г

#### <span id="page-19-0"></span>*Figure 1-3 Choosing Cisco TelePresence System Administration Tasks*

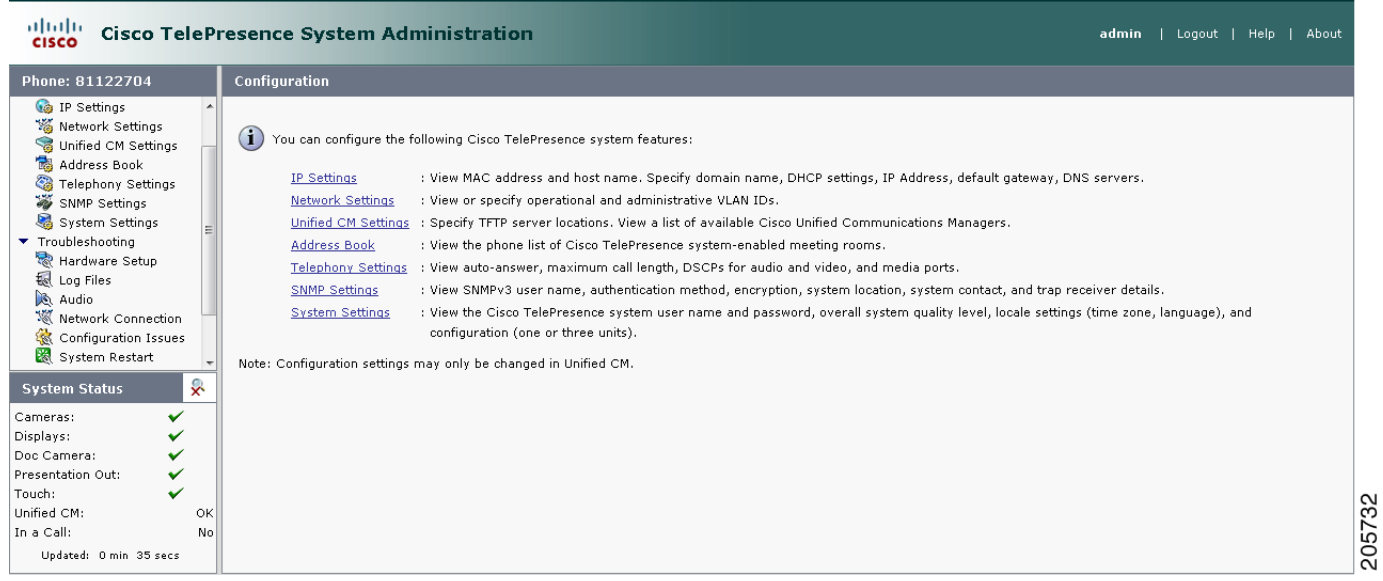

The following sections describe objects, functions, and information that is displayed in the windows associated with the Cisco TelePresence System Administration interface:

- **•** [Administration Window Header, page 1-7](#page-20-0)
- **•** [Content Area, page 1-7](#page-20-1)
- **•** [Typing and Selecting Information in Fields, page 1-7](#page-20-2)
- **•** [Validating Information in Fields, page 1-7](#page-20-3)
- **•** [Validating Information in Windows, page 1-7](#page-20-4)

### <span id="page-20-0"></span>**Administration Window Header**

The header at the top of all Cisco TelePresence System Administration windows contains the name of the person currently logged in and provides links for the following functions:

- **• Logout**—Click to log out of the system.
- **• Help**—Click to display online help for using the Cisco TelePresence System Administration.
- **• About**—Click to display software version and licensing information.

### <span id="page-20-1"></span>**Content Area**

The frame on the right is the content area, and the gray bar above the content area shows the navigational path so you can quickly identify where you are at any time.

### <span id="page-20-2"></span>**Typing and Selecting Information in Fields**

To modify information in fields, use the mouse to highlight and delete existing information. Type in new information. Some fields offer drop-down menus from which you choose settings.

### <span id="page-20-3"></span>**Validating Information in Fields**

Some Cisco TelePresence System Administration windows contain **Apply** and **Reset** buttons, which are initially disabled. Once you change or add settings in these windows, both buttons become enabled.

- **•** Use the **Apply** button to apply new or modified information. When you click **Apply**, validation is performed for all fields in that window, and a message is displayed if there is invalid data in the fields.
- **•** Use the **Reset** button to discard changes and restore the values shown when the window was first displayed.

Other Cisco TelePresence System Administration windows have fields containing information such as IP addresses, domain names, media port numbers (view only), and so on, that are validated when you exit the field. When information in a field is found to be invalid, a message describing the error is displayed.

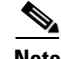

**Note** View only fields such as stop and start media port numbers can be configured by going to **Devices** > **Device Settings** > **SIP Profile** in the Cisco Unified CM Administration interface. See the *[Cisco Unified](http://www.cisco.com/en/US/docs/telepresence/cucm_cts/cucm_cts_admin_book/guide/cucm_cts_admin.html)  [Communications Manager Configuration Guide for the Cisco TelePresence System](http://www.cisco.com/en/US/docs/telepresence/cucm_cts/cucm_cts_admin_book/guide/cucm_cts_admin.html)* on Cisco.com for more information.

### <span id="page-20-4"></span>**Validating Information in Windows**

When you go to the navigation pane and click a task, the Cisco TelePresence System Administration software checks data in the current window and takes an action, as follows:

**•** If all changes are saved, the content area displays the requested window.

- If there are unsaved changes in the current window and data is valid, a message reminds you that there are unsaved changes. An **OK** button saves the changes, and a **Cancel** button allows you to continue modifying data.
- **•** If there are unsaved changes and the data is not valid, a message explains what to do and provides **OK** and **Cancel** buttons to assist you.

**Note** If you change settings and click **Apply** in the navigation pane, the request may take a few moments to take effect. Wait until the pending request is completed before clicking a new task.

## <span id="page-21-0"></span>**Where to Go Next**

Proceed to [Chapter 3, "Device Information"](#page-40-4) to access the Cisco TelePresence System Administration interface. For a full description of the fields in the interface, proceed to the [Chapter 2, "Understanding](#page-22-5)  [the Fields In the Cisco TelePresence TX System Administration Interface"](#page-22-5).

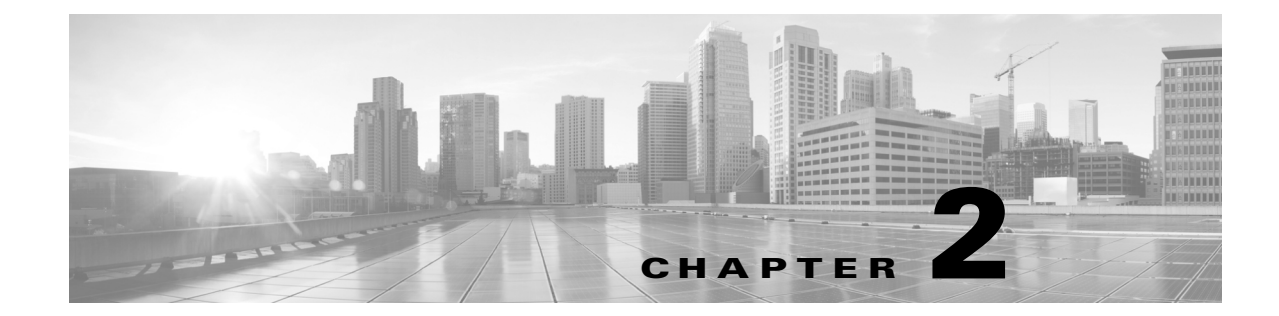

## <span id="page-22-5"></span><span id="page-22-1"></span><span id="page-22-0"></span>**Understanding the Fields In the Cisco TelePresence TX System Administration Interface**

**Revised: February 2013, OL-28614-01**

## <span id="page-22-2"></span>**Contents**

This chapter contains the following sections:

• [Fields in the Troubleshooting Area, page 2-3](#page-24-2)

## <span id="page-22-3"></span>**Fields in the Configuration Area**

This section contains information about the fields that are in the Configuration area and contains the following topics:

- **•** [IP Settings, page 2-1](#page-22-4)
- [Network Settings, page 2-2](#page-23-0)
- **•** [Call Control Settings, page 2-2](#page-23-1)
- **•** [Address Book, page 2-2](#page-23-2)
- **•** [Telephony Settings, page 2-2](#page-23-3)
- **•** [SNMP Settings, page 2-2](#page-23-4)
- **•** [System Settings, page 2-3](#page-24-0)
- **•** [Security Settings, page 2-3](#page-24-1)

### <span id="page-22-4"></span>**IP Settings**

The IP Settings window displays the CTS MAC address and hostname and you can view and manage the following:

- **•** DHCP—Choose **Yes** if your network uses the Dynamic Host Configuration Protocol (DHCP) to dynamically assign a network address for your system. Choose **No** to assign a static address for your system if your network does not use DHCP.
- **•** Domain name
- **•** IP Address
- **•** Default gateway
- **•** DNS servers.

For more information about this field, see the ["IP Settings" section on page 5-8](#page-85-1).

#### <span id="page-23-0"></span>**Network Settings**

You can view or configure the following settings in the Network Settings window:

- **•** Operational VLAN ID
- **•** Administrative VLAN ID
- **•** Syslog Address

For more information about this field, see the ["Network Settings" section on page 5-10](#page-87-3).

### <span id="page-23-1"></span>**Call Control Settings**

Use this field to specify TFTP server locations and view a list of available settings for this Cisco TelePresence system. For more information about this field, see the ["Call Control Settings"](#page-88-2)  [section on page 5-11.](#page-88-2)

#### <span id="page-23-2"></span>**Address Book**

The Address Book window displays read-only entries that have been set in Unified CM. You can create listings for up to 40 meeting rooms.

For more information about this field, see the ["Address Book" section on page 5-13](#page-90-1).

### <span id="page-23-3"></span>**Telephony Settings**

The Telephony Settings window displays read-only information about the telephony settings for the Cisco TelePresence System that were set in Unified CM.

For more information about this field, see the ["Telephony Settings" section on page 5-14.](#page-91-1)

#### <span id="page-23-4"></span>**SNMP Settings**

This field shows your SNMP settings. For more information about this field, see the ["SNMP Settings"](#page-93-1)  [section on page 5-16.](#page-93-1)

### <span id="page-24-0"></span>**System Settings**

This field allows to view Unified CM configuration settings for your system. For more information, see the ["System Settings" section on page 5-18.](#page-95-2)

## <span id="page-24-1"></span>**Security Settings**

To view the MIC or LSC certificates that are used for your system, click the **Download** button to download either the MIC Key or LSC Certificate in this field. A dimmed Download button indicates the lack of an available certificate. For more information, see the ["Security Settings" section on page 5-21](#page-98-3)

## <span id="page-24-2"></span>**Fields in the Troubleshooting Area**

This section describes the fields that are available in the Troubleshooting area and contains the following topics:

- **•** [Hardware Setup, page 2-3](#page-24-3)
- [Diagnostics, page 2-7](#page-28-0)
- **•** [Log Files, page 2-8](#page-29-0)
- **•** [Touch Screenshot, page 2-12](#page-33-2)
- **•** [Audio, page 2-12](#page-33-3)
- [Network Connection, page 2-13](#page-34-0)
- **•** [Configuration Issues, page 2-13](#page-34-1)
- **•** [System Restart, page 2-13](#page-34-2)

### <span id="page-24-3"></span>**Hardware Setup**

Cisco TelePresence System Administration includes a diagnostics interface.

To access all available troubleshooting tasks, go to **Troubleshooting** > **Hardware Setup**.

If your GUI has tabs visible in this window, select one of the following tabs:

- [Device Test](#page-24-4): You can use the following Cisco TelePresence system troubleshooting features:
- **•** [CTX Tests \(Not Available on All Systems\):](#page-26-0) Test reverberation and noise levels for some systems.

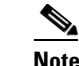

**Note** Not every system has the CTX test available; in this case, the tab is not visible.

#### <span id="page-24-4"></span>**Device Test**

The Device Tests tab provides the traditional Hardware Setup troubleshooting tasks for the following Cisco TelePresence System peripherals:

- **•** Displays
- **•** Cameras
- **•** Speakers
- **•** Microphones
- **•** Presentation Devices
- **•** Other Devices

[Figure 2-1](#page-25-0) shows the CTS device troubleshooting window.

<span id="page-25-0"></span>*Figure 2-1 CTS Device Troubleshooting Window*

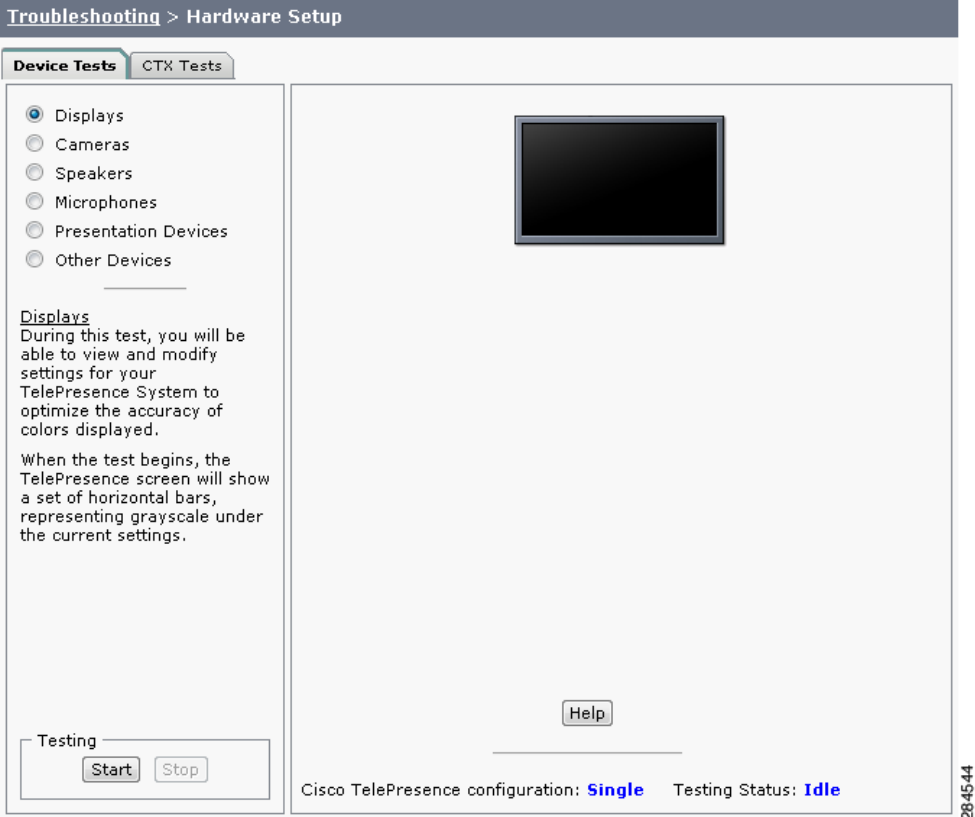

For more information about these tests, refer to the "First-Time Setup" chapter of the assembly guide for your system, listed at the following URLs.

*Cisco TelePresence System 500-32 Assembly, Use & Care, and Field-Replaceable Unit Guide*:

[http://www.cisco.com/en/US/docs/telepresence/cts\\_500/cts\\_500\\_32/assembly/guide/](http://www.cisco.com/en/US/docs/telepresence/cts_500/cts_500_32/assembly/guide/cts_500_32_guide.html) cts\_500\_32\_guide.html

*Cisco TelePresence System TX1300 47 Installation, First-Time Setup, and Field-Replaceable Unit Guide*:

[http://www.cisco.com/en/US/docs/telepresence/cts\\_1300/cts\\_1300\\_47/assembly/guide/](http://www.cisco.com/en/US/docs/telepresence/cts_1300/cts_1300_47/assembly/guide/1300_47_assembly_guide.html) 1300\_47\_assembly\_guide.html

*Cisco TelePresence System TX1310 65 Assembly, First-Time Setup, and Field Replaceable Unit Guide*:

[http://www.cisco.com/en/US/docs/telepresence/cts\\_1300/cts\\_1310/assembly/guide/](http://www.cisco.com/en/US/docs/telepresence/cts_1300/cts_1310/assembly/guide/1310_assembly_guide.html) [1310\\_assembly\\_guide.html](http://www.cisco.com/en/US/docs/telepresence/cts_1300/cts_1310/assembly/guide/1310_assembly_guide.html)

*Cisco TelePresence System TX9000 and TX9200 Assembly, First-Time Setup, and Field-Replaceable Unit Guide*:

[http://www.cisco.com/en/US/docs/telepresence/tx9000/assembly\\_guide/](http://www.cisco.com/en/US/docs/telepresence/tx9000/assembly_guide/tx9000_9200_assembly_guide.html) tx9000\_9200\_assembly\_guide.html

#### <span id="page-26-0"></span>**CTX Tests (Not Available on All Systems)**

The CTX Tests tab provides the following troubleshooting tasks for the CTX:

- **•** [Reverberation](#page-26-1)
- **•** [Noise Level](#page-27-0)

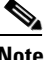

**Note** Running a test will not end a call but may temporarily change what is shown on local and remote displays.

Because the test stops and then starts various services, if you decide to stop the test before it completes, it might take a few minutes before your system is usable. Do not perform any actions on the system while the test is running, and do not switch to another test while the test is running.

[Figure 2-2](#page-26-2) shows the CTX Tests window.

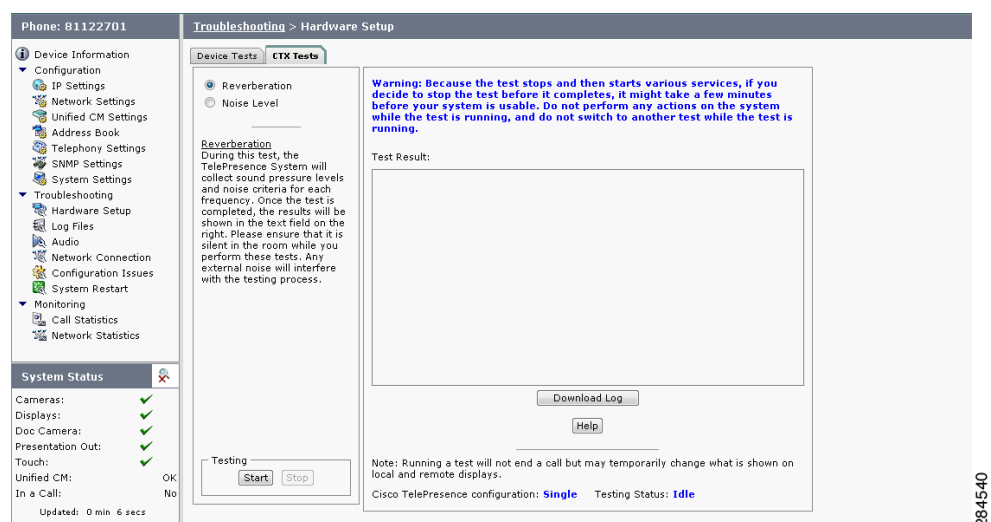

#### <span id="page-26-2"></span>*Figure 2-2 CTX Tests*

#### <span id="page-26-1"></span>**Reverberation**

During this test, the Cisco TelePresence System collects sound pressure levels and noise criteria for each frequency. Once the test is completed, the results are shown in the Test Results.

**Tip** Ensure that the room is silent while you perform these tests. Any external noise will interfere with the testing process.

**Step 1** Select the Reverberation radio button and then click **Start**.

The system issues the following information:

"Test Running: Test is running. Please wait until the test completes; if you stop the test, no results will be recorded."

The test takes a few minutes to complete. When complete, system reverberation information is displayed in the Test Results window, as shown in [Figure 2-3](#page-27-1).

#### <span id="page-27-1"></span>*Figure 2-3 Reverberation Test Results*

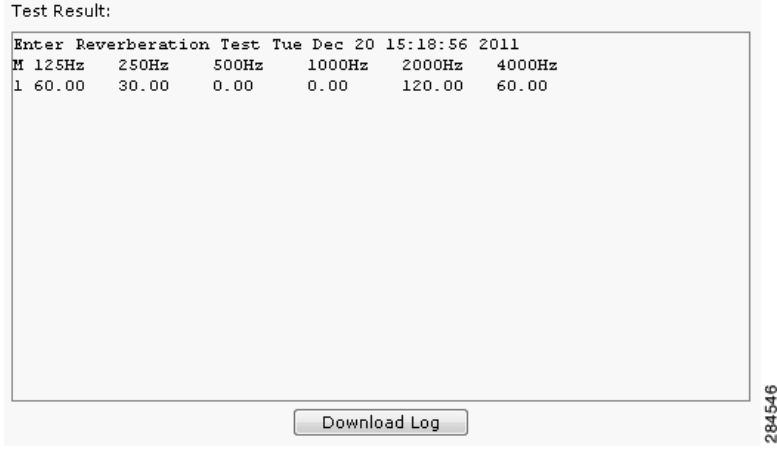

#### **Step 2** If desired, click **Download Log**.

The system asks whether you want to open or save the .txt file. This completes the reverberation test.

#### <span id="page-27-0"></span>**Noise Level**

During this test, the Cisco TelePresence System plays audio chirps and collects the average sound decays for each frequency. Once the test is completed, the results are shown in the text field.

 $\boldsymbol{\mathcal{L}}$ 

**Tip** Ensure that the room is silent while you perform these tests. Any external noise will interfere with the testing process.

**Step 1** Select the Noise Level radio button and then click **Start**.

The system asks you if you want to continue with the test.

**Step 2** Click **OK** in the dialog to begin the test.

The system issues the following information:

"Test Running: Test is running. Please wait until the test completes; if you stop the test, no results will be recorded."

The test takes a few minutes to complete. When complete, system noise level information is displayed in the Test Results window, as shown in [Figure 2-4.](#page-28-1) If you have already run a reverberation test, the noise level test will appear at the top of the window.

a ka

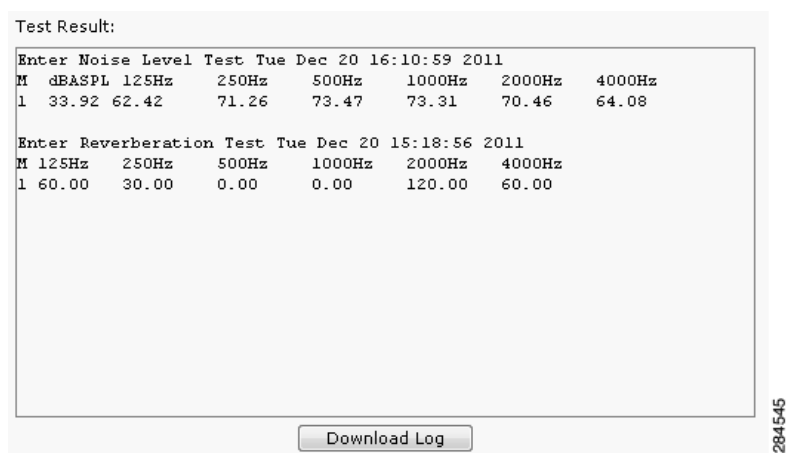

#### <span id="page-28-1"></span>*Figure 2-4 Noise Level Test Results*

**Step 3** If desired, click **Download Log**.

The system asks whether you want to open or save the .txt file. This completes the noise level test.

### <span id="page-28-0"></span>**Diagnostics**

The Diagnostics window contains choices to diagnose issues with either your display or camera and contains the following pull-downs:

- **• Display**: Contains the following tests:
	- **– Display OSD state**: Shows the state of the on-screen display (OSD) service. The OSD service controls the appearance of on-screen icons during meetings.
	- **– Display On/Off**: Shows the power status of the display (on or off).
	- **– Display Edid**: Provides the Extended Display Identification Data (EDID) for the display.
	- **– Display Error Status**: If the system detected an error with the display, this field shows the status of the error and also provides status of the power supply for the display.
	- **– Display Diagnostics**: Shows the diagnostic information for all system displays.
	- **– Display Information**: Shows the following information about the display. This information is useful in troubleshooting problems:

```
Center Display
Main Tx:
Port Address: 0x72.
VENDOR_ID=0x01
DEV_ID=0x9134
DEV_REV=0x1
Aux Tx:
Port Address: 0x76.
VENDOR_ID=0x01
DEV_ID=0x9134
DEV_REV=0x1
Main Rx:
Port Address: 0x60.
VENDOR_ID=0x01
DEV_ID=0x9135
DEV_REV=0x4
Aux Rx:
Port Address: 0x62.
```
Г

```
VENDOR_ID=0x01
DEV_ID=0x9135
DEV_REV=0x4
```
- **• Camera**: you can troubleshoot the camera using any of the following choices:
	- **– Camera Cable Connectivity**: This checks the physical cable connections of the power and signal cables for the camera.
	- **– Camera Reset**: Resets the cameras.

```
P,
```
- **Note** Resetting the cameras does not remove any changes you made to the auto brightness, luminance, auto color brightness, and flicker reduction settings to the cameras.
	- **– Camera Settings:** Provides you with a list of the current camera settings. You cannot change these settings. The following are output examples:

```
Center Camera
flickerCompensation=false
autoBrightness=false
autoColorBalance=false
focusDistance=4
targetLuminance=35
```
**– Camera Settings File**: Shows the setting as stored in the camera settings file.

**Note** The luminance values might differ between the settings shown here and the setting shown from the Camera Settings test; this is normal.

```
Center Camera
set gain 2.36205
set gain_red 1.21544
set gain_blue 1.80757
set gain_green 1
set roi_A_start_x 0
set roi_A_start_y 0
set roi_A_width 1919
set roi_A_height 1079
#autoBrightness=false
set autogain off
set autointegration off
#flickerCompensation=false
set integration 100
#targetLuminance=35
set target_luminance 60
#autoColorBalance=false
set whitebalance off
```
**• LCU**: Check the status of the Light Control Unit (LCU), if present on your system.

### <span id="page-29-0"></span>**Log Files**

The Log Files window contains three tabs:

**• Sysop logs**: Contains the System Operation (sysop) logs. For detailed explanations of teach of the sysop logs, refer to the *[Cisco TelePresence System Message Guide](http://www.cisco.com/en/US/docs/telepresence/system_messages/ct_sys_message2.html)*.

- **• Log files**: These are files that are generally used by Cisco Technical support when troubleshooting system issues. Use this choice if directed by your Cisco technical support representative.
- **• SIP messages**: These messages are related to SIP negotiation when setting up and ending a call.

#### <span id="page-30-0"></span>**Sysop Logs**

View system operation (sysop) messages, including call information, call statistics, and call errors for the Cisco TelePresence system from this selection. There can be up to 20 individual files saved on the CTS, and each file can contain up to 100,000 characters.

To download the sysop log files, click the Download Sysop Files button at the bottom of the page. CTS Administration software then prompts you to do one of the following:

- Open to view the sysop log files—The last 100,000 bytes of the log are shown. When you download Sysop files, all available Sysop files will be downloaded.
- **•** Save the sysop log files.

#### <span id="page-30-1"></span>**Log Files**

Use this selection to retrieve log files from the Cisco TelePresence system. Log files can be retrieved from the CTS or from the CTS Cisco Unified IP phone. You can also retrieve log files from the Cisco TelePresence Touch 12 by tapping **More > Status > Report Problem**.

To manage log files:

#### **Step 1** Navigate to **Troubleshooting > Log Files**.

- **Step 2** Select the Log Files tab. The following fields are displayed:
	- **•** Log Status—Shows the status of the log capture, including the percentage completed.
	- **•** Time Generated—Shows the time of the most recent log file capture.
	- **•** Problem—Problem Type can be one of the following:
		- **•** Audio (Speakers, Microphones)
		- **•** Video (Displays, Cameras)
		- **•** Projector, LCD, document camera
		- **•** Phone
		- **•** Recording
		- **•** Other/Unknown
- **Step 3** Choose from one of the following file download options:
	- **•** Download existing log files
	- **•** Capture and download new log files—The system will capture but not download the log files if your have pop-up blockers enabled for your system; to fix this problem, either disable pop-up blocker for your browser, or select **Capture and download new log files** and then selecting **download existing log files.**
	- None —Default. No log files will be captured unless a download option is selected.
- **Step 4** From the Select Problem Type drop-down menu, choose the type of problem you are experiencing:
	- **•** Audio (speakers, microphones)
- **•** Video (displays, cameras)
- **•** Projector, LCD, document camera
- **•** Phone
- **•** Recording
- **•** Other/Unknown

**Step 5** Click the **Get Log Files** button. The following message appears:

A WinZip download will start within several minutes. Please wait...

#### Or

Collecting Cisco TelePresence system log files. This may take several minutes. Please wait...

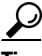

**Tip** The Get Log Files button is deactivated while the system captures the requested log files and is reactivated when complete.

The File Download window appears prompting you to open or save the file. Click Save to send the gzip file to Cisco technicians to help solve the problem.

#### <span id="page-31-0"></span>**SIP Messages**

Session Initiation Protocol (SIP) request and response methods are used to establish communications between components in the network and ultimately to establish a call or session between two or more endpoints. Table 4-7 and Table 4-8 describe the SIP requests and message types.

To manage SIP messages:

**Step 1** Navigate to **Troubleshooting > Log Files** and click the Select the **SIP Messages** tab.

The SIP Messages window appears.

- **Step 2** View a specific type of message in the SIP log file by performing one of the following actions:
	- Enter the filter where the SIP Message Type is by typing the name in the field provided. The Filter button is activated.
	- Select the message type from the drop-down menu and click the Filter button to view the SIP messages of the type you specified.
- **Step 3** Choose the number of messages to view at one time from the Rows Per Page drop-down menu. Use the First, Previous, Next, and Last buttons to navigate through the message list with the Navigating Long Lists option. You can also Generate Detailed Message Reports.
- **Step 4** To see additional details associated with a SIP message, perform one of the following actions:
	- **•** Double-click on a SIP message from the list to open the SIP Message Details dialog box. The SIP Message Details dialog box opens containing the message details and Related SIP Messages.
	- **•** Highlight the SIP message and click the Details button. The SIP Message Details dialog box opens containing the message details and Related SIP Messages.

a ka

#### **Related SIP Messages**

The bottom portion of the SIP Message Details window lists SIP messages that are related to the SIP message that was selected at the top of the window.

To view related SIP message details, Double-click a message in the Related SIP Messages window to see details for that message. SIP Requests and Methods and SIP Response Categories are explained in the following table.

Click **Close** to dismiss this window.

Use the information in the following sections to understand and navigate SIP requests and responses:

[SIP Requests and Methods](#page-32-0)

[SIP Response Categories](#page-32-1)

#### <span id="page-32-0"></span>**SIP Requests and Methods**

[Table 2-1](#page-32-2) summarizes the SIP requests and methods supported by the Cisco TelePresence System Administration software. The first column lists the RFC that describes the SIP request messages or method.

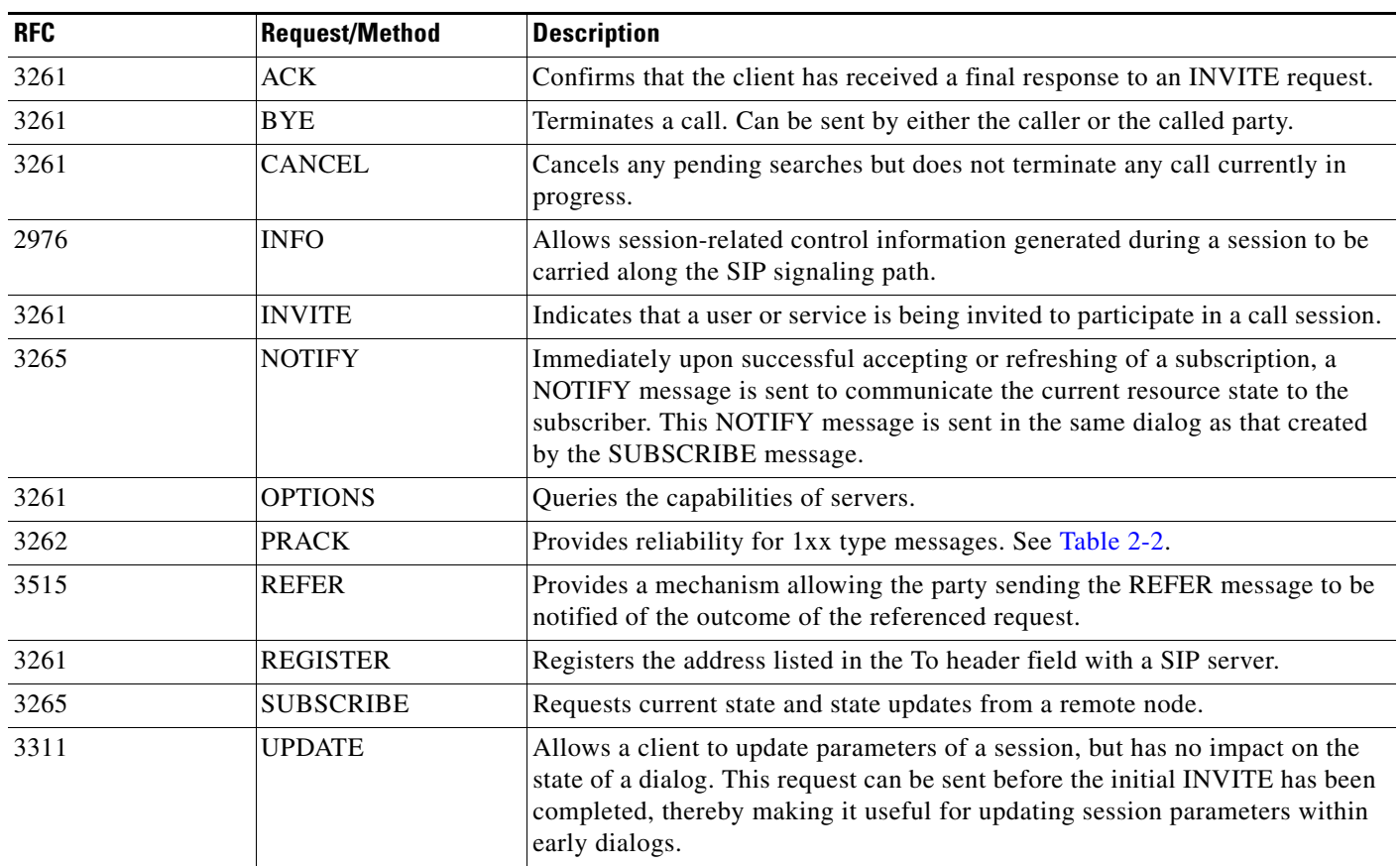

<span id="page-32-2"></span>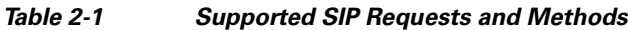

#### <span id="page-32-1"></span>**SIP Response Categories**

SIP replies to the requests in [Table 2-1](#page-32-2) using the response categories described in [Table 2-2.](#page-33-4)

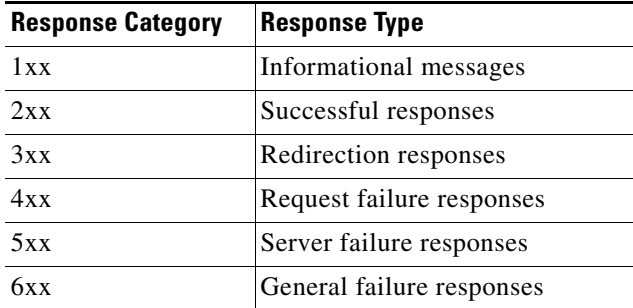

<span id="page-33-4"></span>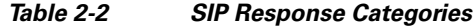

#### <span id="page-33-0"></span>**Navigating Long Lists**

The log file can hold up to 2 MB worth of SIP messages. To navigate long lists:

- **Step 1** Choose the number of rows that you wish to see on one page from the Rows Per Page drop-down menu.
- **Step 2** Double click to select and open single message details. The SIP Message Details window appears.
- **Step 3** If there are multiple pages listing log files, click the **First**, **Previous**, **Next**, or **Last** button to navigate to the desired page.
- **Step 4** Click the radio button to the left of the table entry, and then click **Clear** to delete a single error message.
- **Step 5** Click **Clear All** to delete all error messages displayed.

#### <span id="page-33-1"></span>**Related Information**

For more information, refer to the following documentation:

- **•** The Session [Initiation Protocol \(SIP\) home page on Cisco.com.](http://www.cisco.com/en/US/tech/tk652/tk701/tk587/tsd_technology_support_sub-protocol_home.html)
- **•** The *[Cisco TelePresence System Message Guide](http://www.cisco.com/en/US/products/ps8332/products_system_message_guides_list.html)*

### <span id="page-33-2"></span>**Touch Screenshot**

To take a screenshot of the current image on your CTS Touch device, navigate to **Troubleshooting > Touch Screenshot** and click **Capture New Touch Screenshot**. A screenshot of what is currently displaying on the Touch device for your system appears in the CTS administration GUI.

You can view this image or save it.

### <span id="page-33-3"></span>**Audio**

To take an audio recording of your CTS conference, navigate to **Troubleshooting > Audio** and click **Start Recording Audio**. The audio records for a maximum of two minutes or until you click **Stop Audio Recording**.

The recording is saved as a .tar file that contains an .mp4 file that can retrieve, unzip, open, and play.

This option is useful to troubleshoot audio issues with your system.

#### <span id="page-34-0"></span>**Network Connection**

To change the Ethernet parameters of your network connection, navigate to **Troubleshooting > Network Connection**. This window contains the following choices:

- **• Auto Negotiation**: Enables or disables auto negotiation by clicking the **On** of **Off** radio button. Turning off auto negotiation might require you to specify the speed of your connection manually.
- **• Duplex**: Changes the duplex method from full-duplex to half-duplex, or vice versa, by clicking the **Full** or **Half** radio button. Only active is Audio Negotiation is set to Off.
- **• Speed**: Changes the speed of your Ethernet connection by choosing any of the radio buttons that appear.

### <span id="page-34-1"></span>**Configuration Issues**

Use this window to check the software images that are stored and running on your codec(s). You can also restart the system from the factory software image from this window.:

This window contains the following information:

- **Unit** (only for systems with more than one codec): Shows the codec position (left, center, or right) as viewed from the table side of the system.
- **• Hardware version**: shows the hardware version of the codec(s).
- **• Slot 1 image**: Shows the image that is stored on slot 1 of the system.

The active image for the system is shown in bold, with an asterisk next to it.

- **Slot 2 image**: Shows the image that is stored on slot 2 of the codec(s).
- **Factory image**: Shows the image that was preloaded on the codec(s) from the factory.

To reload the codec from the factory image and restart the system, click the **Revert to Factory Configuration and use Cisco TelePresence image specified in Cisco Unified CallManager...and Restart TelePresence System...** button.

After the image reboots, it loads the system from the image that is in slot 0.

While the system is booting, an IP address display on the main display screen (the center display screen for three-screen systems). Make a note of the IP address to log into your system. After you log in to your system, you need to re-register to your Unified CM by navigating to **Configuration > Call Control Settings**, specifying the IP address of the Unified CM server, and clicking **Apply**.

### <span id="page-34-2"></span>**System Restart**

This If you reboot your system, the codec reboots from the active image.

To restart your system, click the **Restart Cisco TelePresence System...** button. Clicking this button reloads the codec from the image that is specified as the default image in Cisco Unified CM and restart the system. If there is no image specified in Unified CM, the system boots from the active image.

To see the active image, navigate to **Troubleshooting > Configuration Issues**. The active image displays in bold with an asterisk next to it.

 $\mathbf I$ 

## <span id="page-35-0"></span>**Fields in the Monitoring Area**

This sections describes the fields that are available in the Monitoring area and includes the following topics:

- [Call Statistics, page 2-14](#page-35-1)
- [Network Statistics, page 2-16](#page-37-0)
- **•** [Services Statuses, page 2-17](#page-38-0)

### <span id="page-35-1"></span>**Call Statistics**

Use Call Statistics to view audio and video statistics collected by the codecs. The reports include descriptions to help you understand the type of information being collected.

To view call statistics, follow these steps:

#### **Step 1** Choose **Monitoring** > **Call Statistics**.

You can view the following Cisco TelePresence system statistics:

- **• Real Time Call Statistics**—Lists details of an in-progress call, including the following:
	- **–** Connection status
	- **–** Registered to Cisco Unified CM
	- **–** Local meeting number
- **• Audio/Video Call**—Lists details about the audio and video of an in-progress call, including the following:
	- **–** Call Start Time
	- **–** Call Duration
	- **–** Call Type
	- **–** Remote meeting number
	- **–** Call State
	- **–** Actual Bit Rate
	- **–** Negotiated Bit Rate
- **• Historical Call Statistics (not including current call, if any)**—Lists historical information about calls including the following:
	- **–** Call Statistics Clear Time
	- **–** Last Call Start Time
	- **–** Last Call Duration
	- **–** Number of Calls Since System Setup
	- **–** Time in Calls Since System Setup (seconds)
	- **–** Number of Calls Since Last Reboot
	- **–** Time in Calls Since Last Reboot (seconds)
	- **–** Registered to Cisco Unified Communications Manager
- **–** Configured Bit Rate
- **Step 2** For more specific audio and video statistics, click the check-box next to the following selections:

#### **Audio/Video Call: Audio Stream Statistics**

- **a.** Click once to select. Additional statistics fields appear.
- **b.** Click once to de-select. Additional fields are hidden.

#### **Audio/Video Call: Video Stream Statistics**

- **a.** Click once to select. Additional statistics fields appear.
- **b.** Click once to de-select. Additional fields are hidden.

#### **Audio-Only Call: Stream Statistics**

- **a.** Click once to select. Additional statistics fields appear.
- **b.** Click once to de-select. Additional fields are hidden.

Statistics are listed in columns labeled as if you were looking at the front of the system sitting at the conference table. For example, on a CTS 3000 or CTS 3200, the labels would indicate statistics from the left, center, and right codecs (and presentation codec, if installed), and from auxiliary devices (when connected).

When the additional statistics fields appear, the following status information is listed:

- **•** Local
- **•** Remote
- **•** Average Latency (Call)
- **•** Average Latency (Period)

Additional statistics are listed for the following:

#### **Transmit**

- **•** Is Active
- **•** Media Type
- **•** Total Bytes
- **•** Total Packets

#### **Receive**

- **•** Is Active
- **•** Media Type
- **•** Total Bytes
- **•** Total Packets
- **•** Lost Packets
- Lost Packets % (Call)
- **•** Lost Packets % (Period)
- **•** Duplicate Packets
- **•** Late Packets
- **•** Failed SRTP Authentication Packets
- **•** Average Jitter (Call)
- **•** Average Jitter (Period)

V.

**Note** For more information about jitter and packet loss, see the ["Understanding Jitter and Packet Loss](http://www.cisco.com/en/US/docs/telepresence/system_messages/ct_syslog_ovr.html#wp108452)  [Reporting"](http://www.cisco.com/en/US/docs/telepresence/system_messages/ct_syslog_ovr.html#wp108452) section of the *[Cisco TelePresence System Message Guide](http://www.cisco.com/en/US/products/ps8332/products_system_message_guides_list.html)* on Cisco.com.

- **Step 3** Set an interval for updating these reports by choosing the time in minutes from the **Refresh** drop-down menu. Choices, in minutes, include the following:
	- **•** None (default)
	- **•** 1
	- **•** 2
	- **•** 5
	- **•** 10
	- **•** 13
	- **•** 60

**Step 4** Click **Refresh** to update the statistics immediately.

### **Network Statistics**

Use Network Statistics to view packet transmission statistics collected from the network. Statistics are listed in columns labeled as if you were looking at the back of the system. For example, on a CTS 3000 or CTS 3200, the labels would indicate statistics from the left, center, and right codecs.

To detect problems in network statistics, follow these steps:

```
Step 1 Choose Monitoring > Network Statistics.
```
- **Step 2** Look for error counters that have been incremented since the last time you viewed these statistics. Statistic types include the following:
	- **•** False Carrier Sensor Errors
	- **•** Receiver Not Okay Errors
	- **•** Number of TxOctets
	- **•** Number of TxBroadcastPkts
	- **•** Number of TxMulticastPkts
	- **•** Number of TxUnicastPkts
- **Step 3** Set an interval for updating these reports by choosing the time from the Refresh drop-down menu. Choices, in minutes, include the following:
	- **•** None (default)
	- **•** 1
	- **•** 2
	- **•** 5
- **•** 10
- **•** 13
- **•** 60

**Step 4** Click **Refresh** to update the statistics immediately.

### **Services Statuses**

To check and, in some cases, restart network services, navigate to **Monitoring > Services Statuses**. You can restart the following services; to do so, click the **Restart** button next to the service to restart it:

- **•** Dynamic Host Control Protocol (DHCP) server
- **•** Simple Network Management Protocol (SNMP) server
- **•** Calling Services
- **•** The telephone server

## **Where to Go Next**

Proceed to [Chapter 3, "Device Information"](#page-40-0) to access the Cisco TelePresence System Administration interface.

**Where to Go Next**

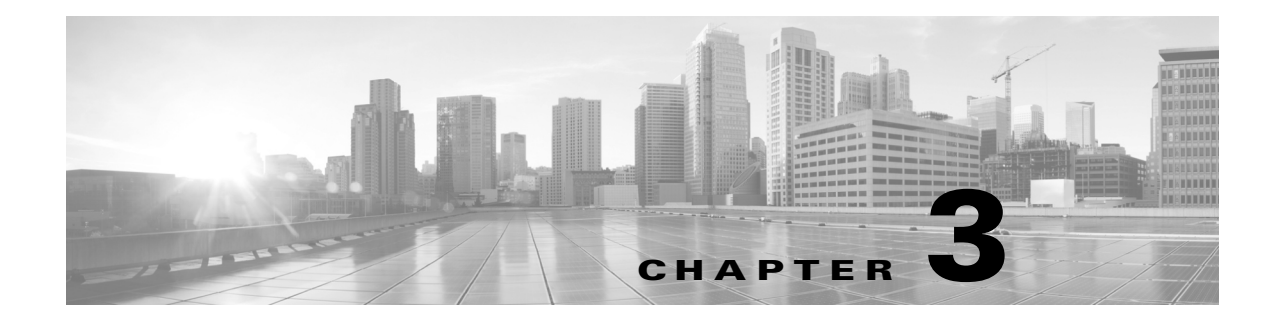

## <span id="page-40-0"></span>**Device Information**

**Revised: February 2013, OL-28614-01**

## **Contents**

This chapter contains the following sections:

- **•** [Accessing the Device Information Window, page 3-1](#page-40-1)
- **•** [Fields in the Device Information Area, page 3-3](#page-42-0)
- **•** [Fields in the Hardware/Software Versions Area, page 3-3](#page-42-1)
- **•** [System Information and Status Details Tabs, page 3-4](#page-43-0)
- **•** [Where to Go Next, page 3-10](#page-49-0)

## <span id="page-40-1"></span>**Accessing the Device Information Window**

The Device Information window is the first thing you see when you log on to the Cisco TelePresence System Administration interface. It is from this window that you can access configuration, troubleshooting, and monitoring tasks for the Cisco TelePresence System (CTS) as well as view information about the devices installed on your system.

#### **Before You Begin**

To access the Cisco TelePresence System Administration interface for the first time, complete the steps in Logging into the Cisco Unified CM Administrator section of *[Cisco Unified Communications](http://www.cisco.com/en/US/docs/telepresence/cucm_cts/cucm_cts_admin_book/guide/cucm_cts_admin.html)  [Manager Configuration Guide for the Cisco TelePresence System](http://www.cisco.com/en/US/docs/telepresence/cucm_cts/cucm_cts_admin_book/guide/cucm_cts_admin.html)*.

To view information about the Cisco TelePresence devices on your system:

**Step 1** Log in to the Cisco TelePresence System Administration interface by completing the following steps:

**a.** Open an Internet browser window, type the IP address of the system in the URL field, and click **Enter**. The Cisco TelePresence Administration Login Screen appears, as shown in [Figure 3-1](#page-41-0).

**Note** If you need to obtain the IP address, tap the **More** button, then the **Status** and **System Status** buttons. The IP address displays under the Cisco TelePresence System column.

Г

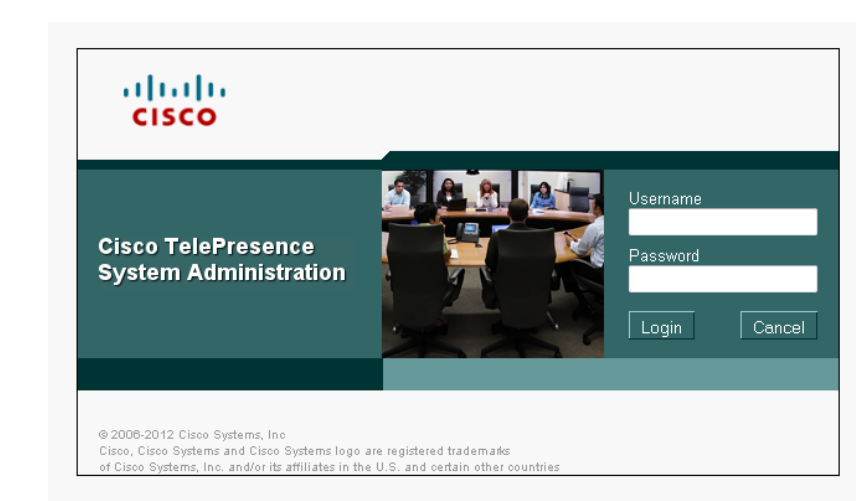

<span id="page-41-0"></span>*Figure 3-1 Cisco TelePresence System Administration Login Screen*

- **b.** In the Admin field, type **admin**.
- **c.** In the Password field, type **cisco**.

**Note** You can change the default password in Unified CM. See the *[Cisco Unified Communications Manager](http://www.cisco.com/en/US/docs/telepresence/cucm_cts/cucm_cts_admin_book/guide/cucm_cts_admin.html)  [Configuration Guide for the Cisco TelePresence System](http://www.cisco.com/en/US/docs/telepresence/cucm_cts/cucm_cts_admin_book/guide/cucm_cts_admin.html)*.

- **d.** Click **Login**.
- **e.** Click **Device Information**.

The Device Information window appears, as shown in [Figure 3-2.](#page-41-1)

<span id="page-41-1"></span>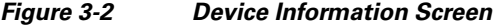

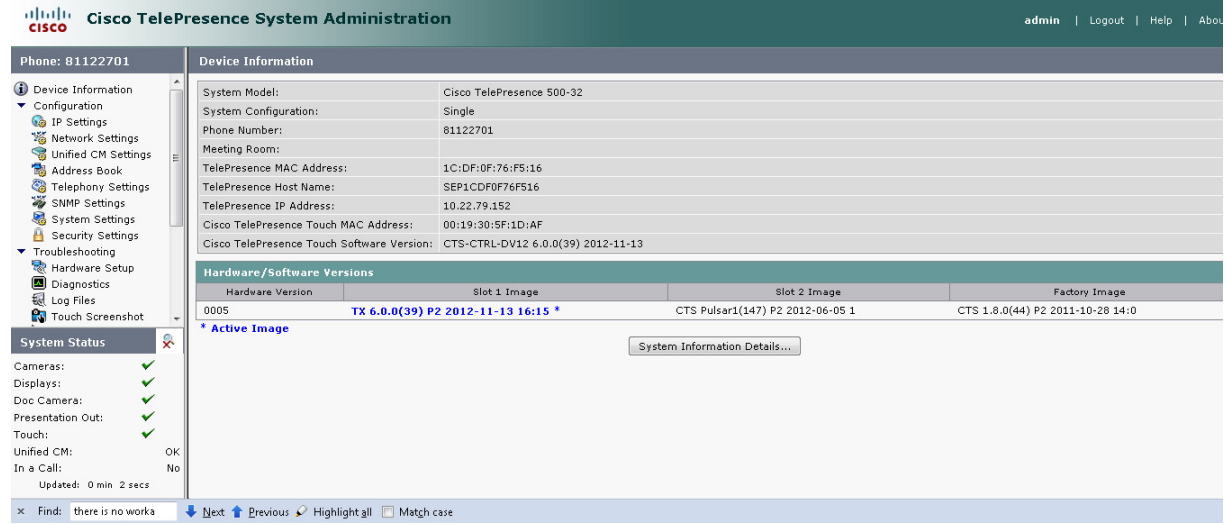

**Step 2** View the information in the following sections within the Device Information window:

- **•** [Fields in the Device Information Area](#page-42-0)
- **•** [Fields in the Hardware/Software Versions Area](#page-42-1)

 $\mathbf I$ 

**•** [System Information and Status Details Tabs](#page-43-0)

# <span id="page-42-2"></span><span id="page-42-0"></span>**Fields in the Device Information Area**

The Device Information area contains details about the settings that were configured in the CTS and the Unified CM. The information in [Table 3-1](#page-42-2) describes setting descriptions in the Device Information fields.

| <b>Field or Button</b>                         | <b>Setting or Description</b>                                                      |
|------------------------------------------------|------------------------------------------------------------------------------------|
| System Model                                   | The model of your Cisco TelePresence system.                                       |
| <b>System Configuration</b>                    | Number of high-definition displays for this system.                                |
| <b>Phone Number</b>                            | Call pattern for the system as defined in Unified CM.                              |
| Meeting Room                                   | Name of the meeting room in which this system located as defined<br>in Unified CM. |
| TelePresence MAC Address                       | MAC address of the primary system codec.                                           |
| TelePresence Host Name                         | Host name of the primary system codec.                                             |
| TelePresence IP Address                        | IP address of the primary system codec.                                            |
| Cisco TelePresence Touch<br><b>MAC</b> Address | MAC address of the Touch 12 device.                                                |
| Cisco TelePresence Touch<br>Software Version   | Software version used by the Touch 12 device.                                      |

*Table 3-1 Device Information Fields* 

## <span id="page-42-3"></span><span id="page-42-1"></span>**Fields in the Hardware/Software Versions Area**

In the Hardware/Software Versions area in the Device Information window, data in bold **blue** text (with an asterisk "\*") indicates which software image is currently running. [Table 3-2](#page-42-3) describes the hardware and software versions information fields.

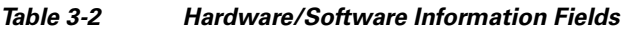

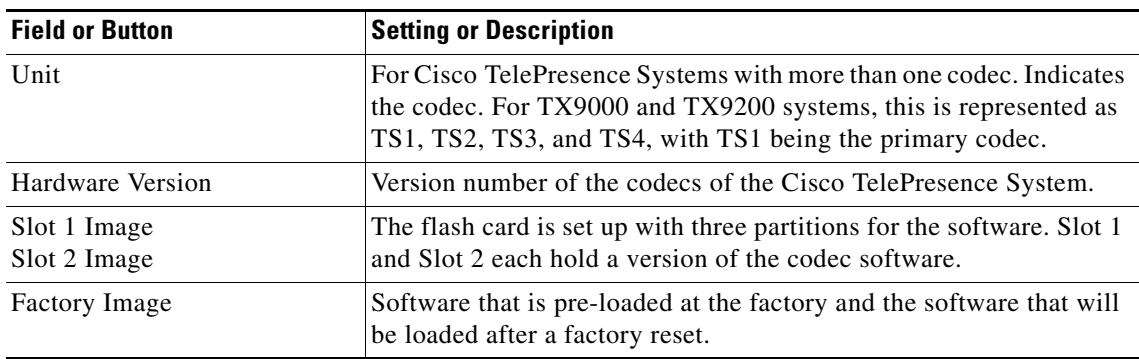

## <span id="page-43-0"></span>**System Information and Status Details Tabs**

Click the **System Information Details** button in the Device Information window to access this window. Information provided in this window is used by Cisco technical support personnel to assist in troubleshooting your system.

To obtain a detailed report about the system:

- **Step 1** Log in to the Cisco TelePresence System Administration page. The Device Information window appears.
- **Step 2** Click the **System Information Details** bar. A new window opens.

**Step 3** Click the following tabs in the new window:

- **•** [System Information Details](#page-43-1)
- **•** [Status Details](#page-45-1)

**Step 4** Click **Close** to close the window.

### <span id="page-43-1"></span>**System Information Details**

Detailed system information is displayed per codec:

- One codec—For systems with one codec, all information displayed is for the system's single codec.
- **•** Four codecs—For systems with four codecs, hardware and software information is displayed for left, center, and right codecs.

[Table 3-3](#page-43-2) describes the fields found in the System Information Details window.

<span id="page-43-2"></span>*Table 3-3 System Information Details Fields* 

| <b>Field or Button</b> | <b>Setting or Description</b>                                        |
|------------------------|----------------------------------------------------------------------|
| UDI_Hardware_Ver       | Unique device identifier hardware version number.                    |
| UDI_Serial             | Unique device identifier serial number.                              |
| <b>UDI_PID</b>         | Unique device identifier product identification number.              |
| System_Up_Time         | Amount of time the system has been running since last reboot.        |
| OS_Ver                 | Version number of the operating system.                              |
| OS_BuildTime           | Time at which operating system was built.                            |
| UBOOT_Ver              | Version number of the application that controls the boot<br>process. |
| CF_Model               | Compact flash model number.                                          |
| Camera_PID             | Camera product identification number. <sup>1</sup>                   |
| Camera_Hardware        | Camera hardware number. $1$                                          |
| Camera_Firmware_Ver    | Camera firmware version number. <sup>1</sup>                         |
| Camera_Hardware_Ver    | Camera hardware version number. <sup>1</sup>                         |
| Camera_BuildTime       | Time at which the camera firmware version was built. <sup>1</sup>    |
| Document_Camera_Serial | Document camera serial number. <sup>2</sup>                          |

| <b>Field or Button</b>       | <b>Setting or Description</b>                                                                               |  |  |  |
|------------------------------|----------------------------------------------------------------------------------------------------|--|--|--|
| Document_Camera_Hardware_Ver | Document camera hardware version number. <sup>2</sup>                                                       |  |  |  |
| Document Camera Model        | Document camera model number. <sup>2</sup>                                                                  |  |  |  |
| Display_Serial               | Serial number of the display.                                                                               |  |  |  |
| Display_Hardware_Ver         | Display hardware version number.                                                                            |  |  |  |
| Display_Model                | Display model number.                                                                                       |  |  |  |
| Display_BootCode_Ver         | Version number of the boot loader for AppCode. BootCode also<br>provides upgrade feature for AppCode.       |  |  |  |
| Display_AppCode_Ver          | Version number for AppCode. AppCode provides monitoring,<br>managing control, and diagnostic functionality. |  |  |  |
| FPGA_ID                      | Field programmable gate array identification number.                                                        |  |  |  |
| FPGA_Rev                     | Field programmable gate array revision number.                                                              |  |  |  |
| FPGA_BuildTime               | Time at which field programmable gate array was built.                                                      |  |  |  |
| MainRx_DevID                 | Main camera device identification number.                                                                   |  |  |  |
| MainRx_Rev                   | Main camera revision number.                                                                                |  |  |  |
| AuxRx_DevID                  | Auxiliary camera (document camera or VGA input device)<br>device identification number.                     |  |  |  |
| AuxRx_Rev                    | Auxiliary camera (document camera or VGA input device)<br>revision number.                                  |  |  |  |
| MainTx_DevID                 | Main display (plasma) device identification number.                                                         |  |  |  |
| MainTx_Rev                   | Main display (plasma) revision number.                                                                      |  |  |  |
| AuxTx_DevID                  | Auxiliary display (projector) device identification number.                                                 |  |  |  |
| AuxTx_Rev                    | Auxiliary display (projector) revision number.                                                              |  |  |  |
| OSD_DEVICE1_BuildTime        | On screen display (device 1) build time.                                                                    |  |  |  |
| OSD_DEVICE5_BuildTime        | On screen display (device 5) build time.                                                                    |  |  |  |
| VCODEC_encoder_Card_Ver      | Video CODEC encoder card version number.                                                                    |  |  |  |
| VCODEC_decoder_Card_Ver      | Video CODEC decoder card version number.                                                                    |  |  |  |
| Audio_Hardware_Ver           | Audio version hardware version number.                                                                      |  |  |  |
| Audio_CPLD_Ver               | Audio complex programmable logic device version number.                                                     |  |  |  |
| Audio_DSP_BuildID            | Audio DSP software version. <sup>3</sup>                                                                    |  |  |  |
| Audio Base BoardID           | Type of audio base board. Choices are:                                                                      |  |  |  |
|                              | 0xAD<br>٠                                                                                                   |  |  |  |
|                              | 0xAB                                                                                                    |  |  |  |
| Audio_Base_Board_FAB_Ver     | Hardware version of the audio (base) board                                                                  |  |  |  |
| Audio_Base_Board_FW_Ver      | Firmware version of the audio (base) board                                                                  |  |  |  |
| Audio_Extension_UnitID       | Type of audio extension board. The board type is either 0xAE<br>or is disconnected.                         |  |  |  |
| Audio_Extension_Unit_FAB_Ver | Hardware version of the audio extension board.                                                              |  |  |  |

*Table 3-3 System Information Details Fields (continued)*

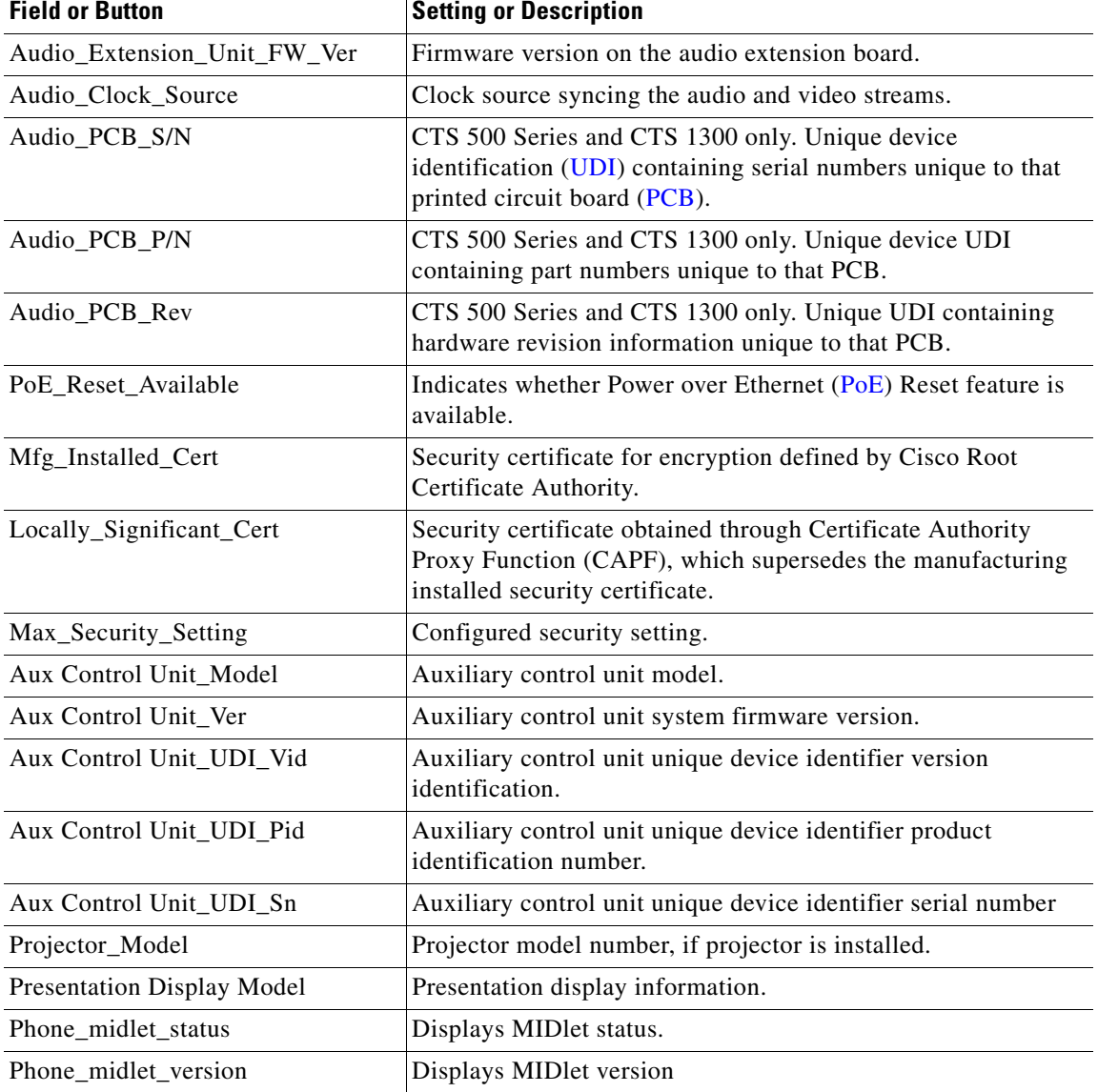

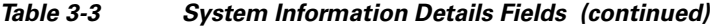

<span id="page-45-0"></span>1. CTS 1300 displays information for Center, Left, and Right cameras.

<span id="page-45-2"></span>2. The document camera is not available on the CTS 1300.

3. CTS devices are backward compatible up to two CTS Software Releases. Cisco recommends that you upgrade to the latest version software.

### <span id="page-45-1"></span>**Status Details**

Detailed status information is displayed per codec:

- **•** One codec—For systems with one codec, all information displayed is for the system's single codec.
- **•** Four codecs—For systems with four codecs, hardware and software information is displayed for those codecs.

**Tip** You can also view this window by returning to the Device Information window and clicking the magnifying glass icon in the upper right corner of the Status pane, which is in the lower left corner of the screen. See [Figure 3-3](#page-46-0) for an example of the magnifying glass icon and the Status pane.

<span id="page-46-0"></span>*Figure 3-3 CTS System Status*

| <b>System Status</b>   |    |  |
|------------------------|----|--|
| Cameras:               |    |  |
| Displays:              |    |  |
| Doc Camera:            |    |  |
| Presentation Out:      |    |  |
| Touch:                 |    |  |
| Unified CM:            | OK |  |
| In a Call:             | No |  |
| Updated: 0 min 34 secs |    |  |

[Table 3-4](#page-47-0) contains descriptions of the Status Details fields. CTS displays a red X next to devices that are not operational or in error.

### <span id="page-47-0"></span>*Table 3-4 Detailed Status Information Fields*

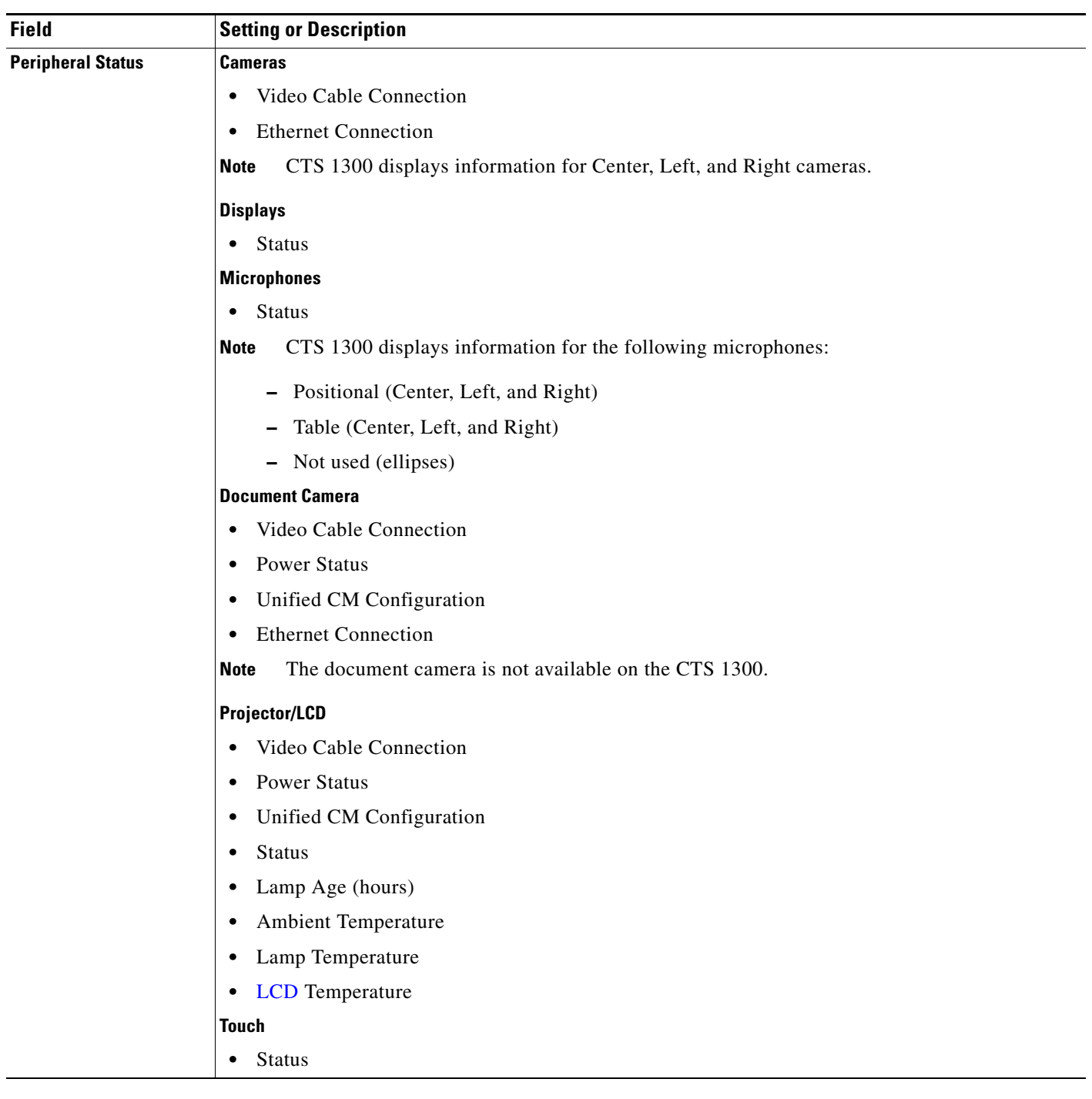

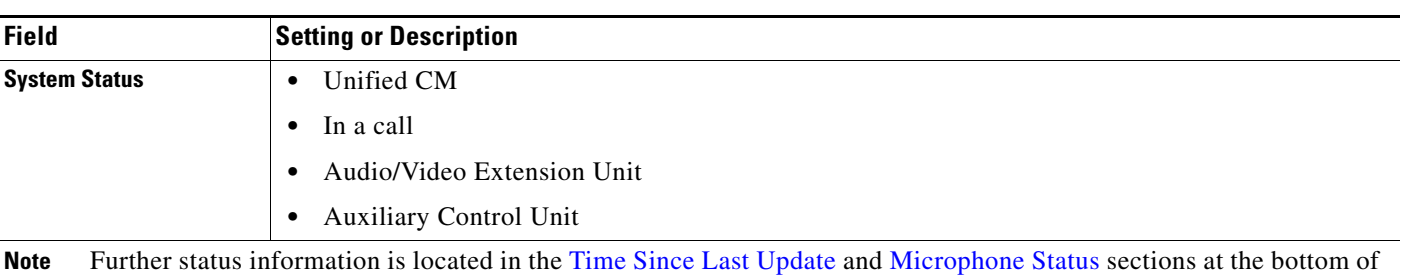

#### *Table 3-4 Detailed Status Information Fields (continued)*

### <span id="page-48-0"></span>**Time Since Last Update**

the Status Details page.

A running timer is located at the bottom of the Status Details page that displays elapsed time since last update.

### <span id="page-48-1"></span>**Microphone Status**

A roadmap of microphone status information icons is displayed at the bottom of the Status Details page.

**•** Ellipses—Not Expected / Not Connected. **•** Green Check Mark—Connected. **•** Question Mark—Not Expected / Not Connected. **•** Red X—Not connected.×

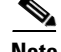

**Note** To determine individual microphone and speaker functionality, use the hardware troubleshooting interface for your system. See [Where to Go Next](#page-49-0) to locate the troubleshooting support document for your Cisco TelePresence system.

## <span id="page-49-0"></span>**Where to Go Next**

Proceed to the following Cisco TelePresence system administration tasks from the Device Information window:

#### **Configure**

**•** [Configuring the Cisco TelePresence TX System, page 5-1](#page-78-0)

#### **Troubleshoot**

• For troubleshooting information, see the "Troubleshooting Your TX and CTS System Components" [section on page 5-24.](#page-101-0)

#### **Monitor**

**•** [Monitoring the Cisco TelePresence TX System, page 6-1](#page-104-0)

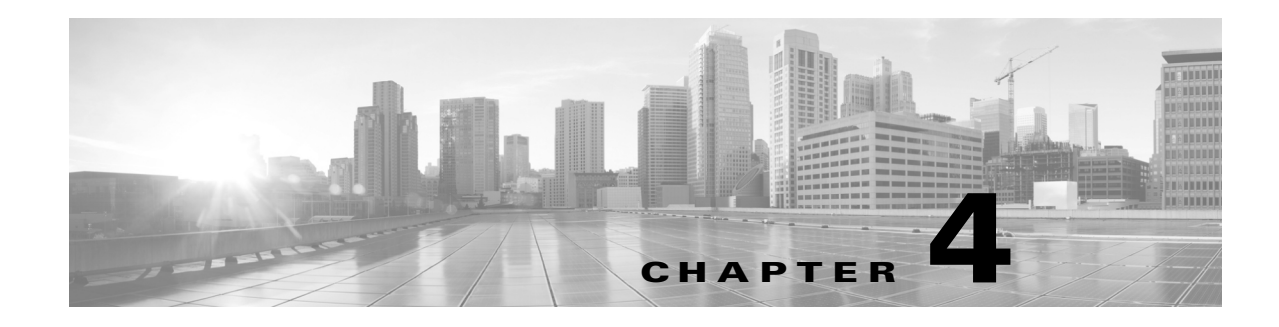

## **TX Software Features**

**Created: February 2013 Updated: January 23, 2014**

This chapter includes an overview of, and configuration information for, TX software features.

This chapter includes information only about the features that require an overview or detailed configuration steps. For a description of all features that are introduced in a specific TX software release, see the Release Notes for that release.

## **Contents**

- **•** [1080p 60 Main Video, page 4-1](#page-50-0)
- **•** [High-Definition Presentation, page 4-7](#page-56-0)
- **•** [Video Bandwidth Allocation Weights, page 4-13](#page-62-0)
- [802.1X Authentication, page 4-15](#page-64-0)
- **•** [Adjusting the White Balance for Your System, page 4-22](#page-71-0)

## <span id="page-50-0"></span>**1080p 60 Main Video**

In software releases prior to TX release 6, a Cisco TelePresence endpoint can send and receive main video at a maximum frame rate of 30 frames per second (fps). Systems running TX software release 6 and above can send and receive video at 60 fps with 1080p quality (1080p 60).

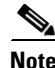

**Note** If your conferences appear darker after you start using 1080p 60 video, you might have to readjust the white balance for the system cameras. To perform this procedure, see the "Adjusting the White Balance" [for Your System" section on page 4-22.](#page-71-0)

Г

### <span id="page-51-1"></span>**Systems Supporting 1080p 60**

The following systems running TX software can send and receive main video at 1080p 60 during a point-to-point call:

- **•** Cisco TelePresence System TX1300 47
- **•** Cisco TelePresence System TX1310 65
- **•** Cisco TelePresence System TX9000
- **•** Cisco TelePresence System TX9200

The following systems can send and receive main video at 1080p 60 with systems running TX software during a point-to-point call:

- **•** Cisco TelePresence SX20
- **•** Cisco TelePresence C60 and C90 with latest hardware

To determine if your system has the latest hardware, log in to the administration console for the system and navigate to the System Information window. If the system can support 1080p 60, the 1080p60 capable field is set to **Yes**, as shown in [Figure 4-1](#page-51-0).

#### <span id="page-51-0"></span>*Figure 4-1 Checking 1080p 60 Capability for C60 and C90 Codec-Based Systems*

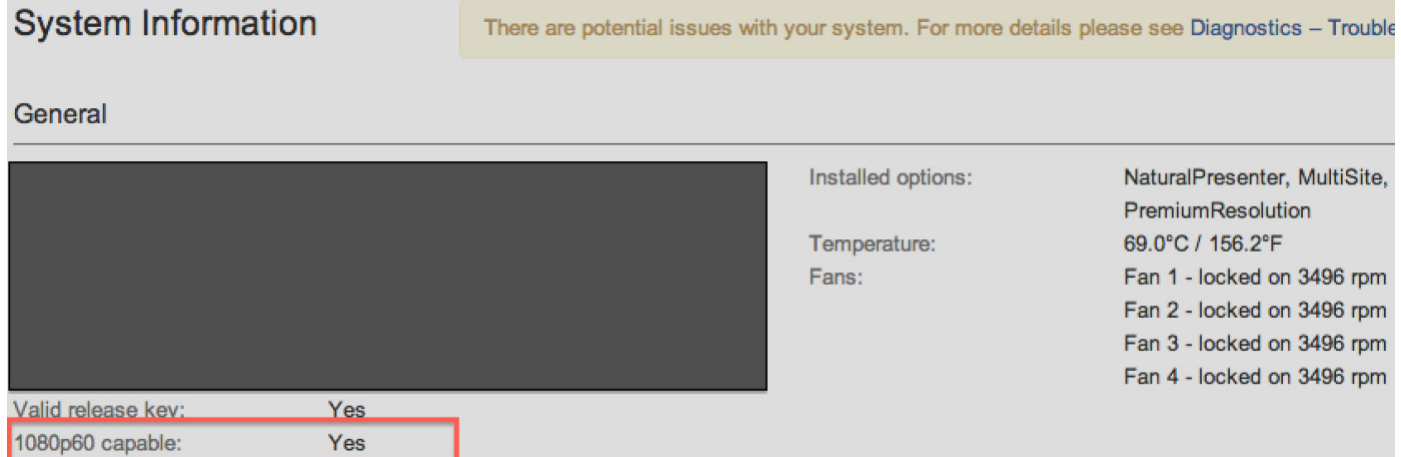

1080p 60 is currently supported only for point-to-point calls. 720p 60 is supported for point-to-point calls and multipoint calls that are placed through the Cisco TelePresence Server version 2.3.

For more information, refer to the Release Notes for TC6 software at the following URL:

[http://www.cisco.com/en/US/docs/telepresence/endpoint/software/tc6/release\\_notes/](http://www.cisco.com/en/US/docs/telepresence/endpoint/software/tc6/release_notes/tc_software_release_notes_tc6.pdf) tc\_software\_release\_notes\_tc6.pdf

The following systems can send and receive main video at a frame rate of 60 fps with 720p quality (720p 60) with systems running TX software during a point-to-point-call:

- **•** All versions of the Cisco TelePresence C20, C40, C60, and C90
- **•** Cisco TelePresence EX90 and EX60

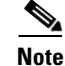

**Note** To support the 60 fps main video feature, the Cisco TelePresence endpoints listed above must use the camera(s) that originally ship with the endpoint. The 60 fps main video feature does not support third-party cameras.

[Table 4-1](#page-52-1) shows the send and receive main video resolution and frame rate of the 60 fps-capable Cisco TelePresence systems.

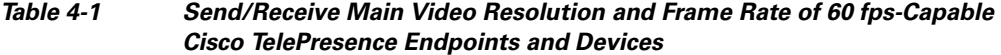

<span id="page-52-1"></span>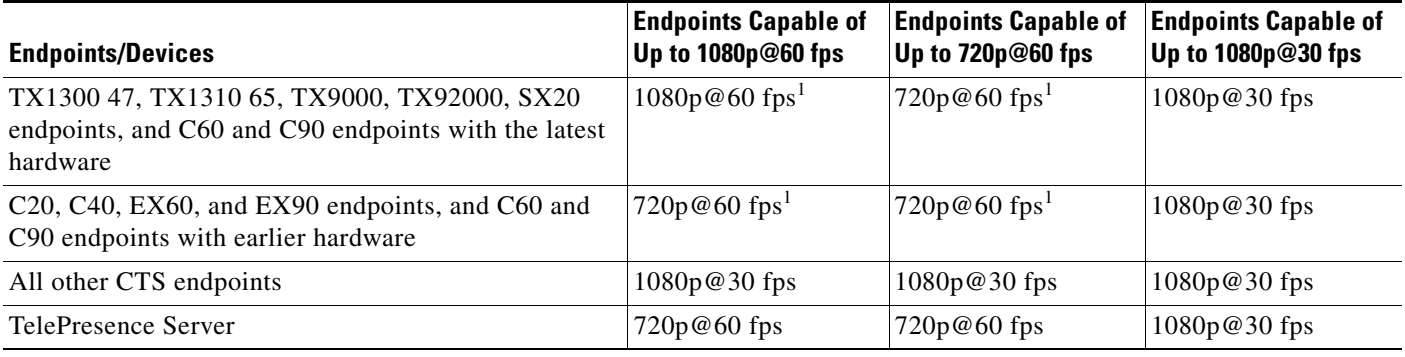

<span id="page-52-0"></span>1. Point-to-point calls only.

### **Benefits**

The 60 fps main video feature provides the following benefits:

- **•** Video
	- **–** Improved clarity.
	- **–** Sharper images and increased number of pixels, which create a perception that the video is of a higher resolution than it actually is.
- **•** Motion
	- **–** Smoother motion handling, less blurriness.
	- **–** Reduced motion streaks.

**Note** The bandwidth requirements for 1080p 60 is 1.5 times higher than that for 1080p 30. If bandwidth conservation is a concern for your Cisco TelePresence environment, you must carefully weigh the benefits of a better video experience against the increased bandwidth requirements of 60 fps and choose accordingly.

As an alternative, 720p 60 fps can provide a video experience comparable to 1080p 30 fps for approximately 5 to 15 percent less bandwidth. For more information about bandwidth requirements, see the ["Understanding How Endpoints Determine fps and Video Quality" section on page 4-5](#page-54-0)

Г

### **Required Configuration**

The following configuration is required to enable the 60 fps main video feature in your Cisco TelePresence environment:

- For the TX endpoints listed in the ["Systems Supporting 1080p 60" section on page 4-2](#page-51-1), make the following changes in Unified CM version 8.6(2a)SU2 or later:
	- **–** Set Main Display Frames Per Second in the Phone Configuration page to "60 fps main". (To access the Phone Configuration page, from Cisco Unified CM Administration, choose Device > Phone. Search for a device, then click on the device name, which brings up the Phone Configuration page.)
	- **–** Set Video Bandwidth Allocation Weights in the Phone Configuration page appropriately. For more information about this parameter, see the ["Video Bandwidth Allocation Weights" section](#page-62-0)  [on page 4-13](#page-62-0).
- **•** For the 60 fps-capable C and SX endpoints listed in the ["Systems Supporting 1080p 60" section on](#page-51-1)  [page 4-2,](#page-51-1) make the following configuration changes:
	- **–** Install a premium resolution option key on each endpoint.
	- **–** Set the call rate to 6000 Kbps by logging into the administrative interface for your system and navigating to **Configuration > System Configuration**, clicking the **Conference 1** choice in the left navigation bar, and verifying that the Rate setting in the **DefaultCall** area is set to 6000.
	- **–** Set the camera for to 60 fps for the camera by logging into the administrative interface for your system and navigating to **Configuration > System Configuration**, clicking the **Video** choice in the left navigation bar, and verifying the following settings:

In the **Source 1** area, verify that Quality is set to **Motion**.

In the **Source 1 > Optimal Definition** area, verify that Profile is set to **High** and Threshold60fps is set to **1280\_720**.

- For the Cisco TelePresence Server, make the following changes in the System Settings page of the Cisco TelePresence Server administration interface:
	- **–** Click the **Configuration** tab and check the **Enable 60 fps** check box.
	- **–** From the HD mode drop-down menu, choose **Full HD**.

After performing the required configuration, 60 fps-capable Cisco TelePresence endpoints can send and receive main video at a maximum frame rate of 60 fps. The actual usage of 60 fps for sending and receiving depends on the following factors:

- **•** The setting of Video Bandwidth Allocation Weights in Unified CM.
- **•** For point-to-point calls, the results of the call setup negotiation with the receiving endpoint.
- For multipoint calls, the results of the call setup negotiation with the Cisco TelePresence Server.
- **•** Current network conditions (bandwidth).

For more information about the call setup negotiation and bandwidth, see the ["Understanding How](#page-54-0)  [Endpoints Determine fps and Video Quality" section on page 4-5.](#page-54-0)

### **Lighting Considerations**

To optimize your Cisco TelePresence environment for 60 fps main video, a lighting level of 250 lux is acceptable, but a lighting level of at least 350 lux is recommended.

### <span id="page-54-0"></span>**Understanding How Endpoints Determine fps and Video Quality**

During Cisco TelePresence call setup, the sending and receiving endpoints determine the fps (30 or 60 fps) and video quality (1080p or 720p) in which the video streams are sent and received.

The determination is made as a result of the following factors:

• The amount of Transport Independent Application Specific (TIAS) bandwidth that is negotiated between the sending and receiving endpoints.

The minimum amount of bandwidth is determined by the settings of Main Display Frames Per Second and Quality (Per Display) in the Phone Configuration page of Unified CM. [Figure 4-2](#page-55-0) and [Table 4-3](#page-56-1) show the bandwidth requirements based on the Unified CM configuration for 30 fps and 60 fps calls.

- **•** The maximum frame size that the network and system can accommodate.
- **•** The negotiation of the video resolution and frame rate (in fps) by the sending and receiving endpoints.
- **•** The maximum bit rate allowed in the Region settings for your device in Unified CM. These settings are applied to the Device Pool, which in turn are applied to your device.

To find your region settings, log in to the Cisco Unified CM Administration GUI and navigate to **System > Region**. The maximum rate is the value shown in the Max Video Call Bit Rate (Includes Audio) field.

[Table 4-2](#page-54-1) shows the three criteria that are required in the first three columns of the table, and the resulting video stream that can be sent in the fourth column of the table.

If any of the factors do not meet the minimum requirements, the system attempts to send and receive video at the next lowest rate as shown in [Table 4-4.](#page-56-2)

For example, if the system and network cannot meet the minimum requirements to send a video stream with the maximum video quality of 1080p 60, the system attempts to negotiate a video stream of 720p 60. If the system cannot meet the requirements to send a video stream of 720p 60, it attempts to negotiate a video stream of 720p 30as shown in [Table 4-4.](#page-56-2)

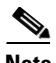

<span id="page-54-1"></span>**Note** 720p Lite and other lower resolutions such as 360p do not support the 60 fps main video feature because of bandwidth restrictions.

If a call is put on hold, then resumed, the amount of bandwidth is re-negotiated using the same factors.

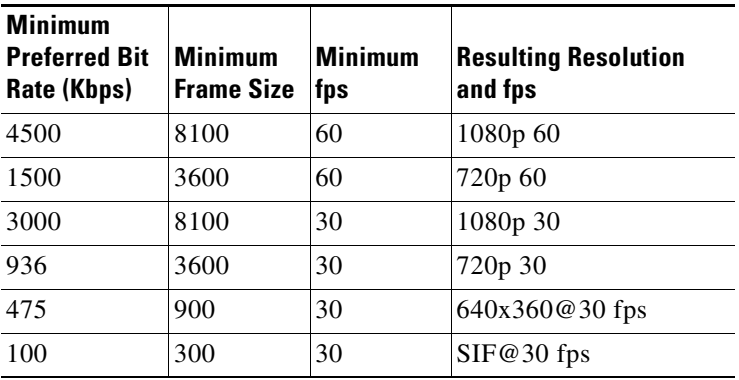

#### *Table 4-2 Possible Values of Signaling Parameters and Resulting Resolution/Frame Rate*

 $\mathbf I$ 

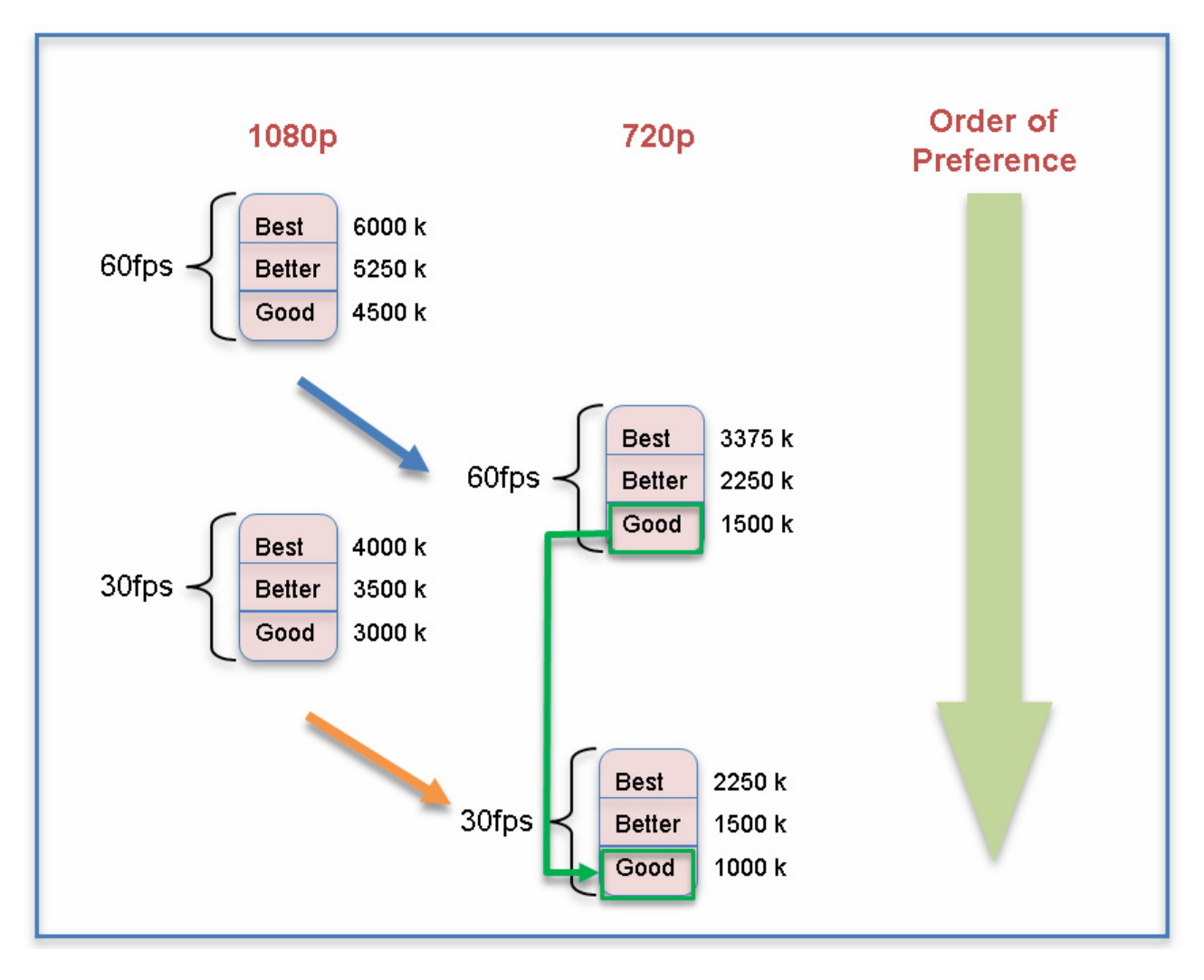

### <span id="page-55-0"></span>*Figure 4-2 Bandwidth Requirements Per Unified CM Quality (Per Display) Requirements*

<span id="page-56-1"></span>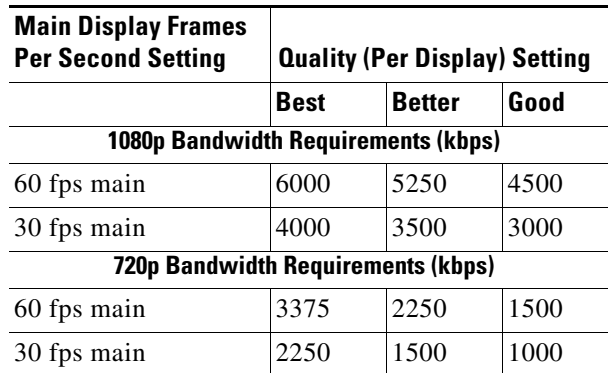

#### *Table 4-3 Bandwidth Requirements Based On Unified CM Quality (Per Display) Requirements*

<span id="page-56-2"></span>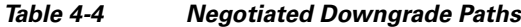

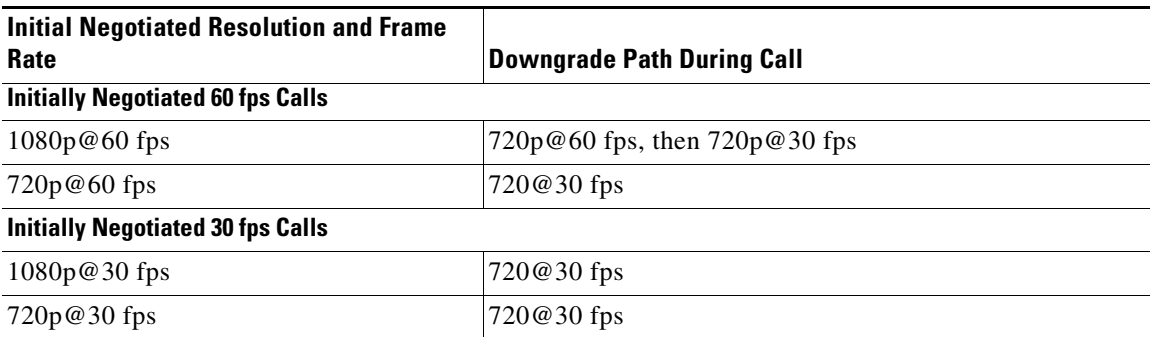

Under the following circumstances, the 60 fps-capable Cisco TelePresence endpoints and device send the main video stream at 30 fps:

- **•** When in a call with an endpoint or device that supports a maximum frame rate of 30 fps.
- When in a call with a Cisco TelePresence endpoint that is registered with a Cisco Unified Communications Manager (Unified CM) version that does not support 60 fps as a setting for Main Display Frames Per Second in the Phone Configuration page.
- **•** When in a call with a Cisco TelePresence endpoint that is registered with a Unified CM version that supports 60 fps but "30 fps main" is the setting for Main Display Frames Per Second in the Phone Configuration page.

## <span id="page-56-0"></span>**High-Definition Presentation**

This section provides you with information about the supported presentation resolutions and presentation audio and video cables and includes the following sections:

- **•** [HD Presentation Overview, page 4-8](#page-57-0)
- **•** [Available Presentation Cables, Supported Presentation Devices, and Tested Adapters, page 4-9](#page-58-0)
- **•** [Resolution Support For Digital and VGA Cables, page 4-10](#page-59-0)
- **•** [Connecting the Audio Cable to the Codec, page 4-10](#page-59-1)
- **•** [Required Configuration For HD Presentation, page 4-11](#page-60-0)

Г

- **•** [Scaling HD Presentation Video Resolution, page 4-12](#page-61-0)
- **•** [Bandwidth Requirements for the HD Presentation Feature, page 4-12](#page-61-1)

### <span id="page-57-0"></span>**HD Presentation Overview**

Systems running TX software support high-definition (HD) presentation to a maximum of 1080p resolution at 30 frames per second (1080p 30). The following systems support the HD presentation feature:

- Cisco TelePresence System 500-32
- **•** Cisco TelePresence System TX1300 47
- Cisco TelePresence System TX1310 65
- **•** Cisco TelePresence System TX9000
- **•** Cisco TelePresence System TX9200

Two presentation cable types are supported for systems running TX software:

- **•** A digital cable with an attached audio cable that connects to the codec with an HDMI connector
- An analog cable with an attached audio cable that connects to the codec with a VGA connector.

For more information, see the ["Available Presentation Cables, Supported Presentation Devices, and](#page-58-0)  [Tested Adapters" section on page 4-9.](#page-58-0) For information about the resolutions that are supported by each cable, see the ["Resolution Support For Digital and VGA Cables" section on page 4-10](#page-59-0).

The following Cisco TelePresence endpoints are tested and known to interoperate with the TX endpoints that can send an HD presentation video stream:

- **•** C Series
- **•** EX Series
- **•** MX Series
- **•** SX20

While these endpoints are supported, the received rate for that endpoints, and the quality of the HD presentation, depend on one or more of the following factors:

- The negotiated bandwidth for the call. See [Table 4-8](#page-62-1) for the bandwidth requirements for HD presentations.
- Any bandwidth and fps settings as set in Unified CM (for example, the Quality (per Display) setting for the CTS system) and/or on the endpoint itself (for example, the MainChannel Weight and PresentationChannel Weight settings for the Cisco TelePresence EX Series).
- The maximum received presentation resolution and frame rate that the other endpoint can receive. To determine the maximum received presentation resolution and frame rate that is supported for a particular system, consult the data sheet for that system.

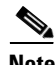

**Note** Some presentation resolutions do not take up the full space of the presentation display area. For example, if a laptop that is sending the presentation is set to a resolution of 1600x900, and the presentation display is set to a resolution of 1920x1080, the image shown on the display is 1600x900 pixels with a black border around it to make a total pixel size of 1920x1080.

### <span id="page-58-0"></span>**Available Presentation Cables, Supported Presentation Devices, and Tested Adapters**

The following presentation cables are available to use with systems running TX 6 software:

- **HDMI-to-HDMI** (part number CTS-HDMIHDMI-A=) with audio cable attached
- **•** DisplayPort-to-HDMI (part number CTS-CAB-DPHDMI-A=) with audio cable attached
- **•** Mini DisplayPort-to-HDMI (part number MDPHDMI-A=) with audio cable attached

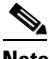

- **Note** If you use any of the HDMI cables, connect the audio cable to the audio connector labeled "Aux" on the codec. For more information, see the ["Connecting the Audio Cable to the Codec" section](#page-59-1)  [on page 4-10](#page-59-1).
- **•** VGA-to-VGA (part number CTS-CAB-VGA-A=) with audio cable attached

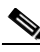

**Note** If you use the VGA cable, connect the audio cable to the audio connector with a PC icon on the codec. For more information, see the ["Connecting the Audio Cable to the Codec" section on](#page-59-1)  [page 4-10.](#page-59-1)

The following presentation devices have been tested with the following cables:

- **•** Laptop (PC) using an HDMI-to-HDMI cable and a DisplayPort-to-HDMI adapter
- **•** MacBook Air and MacBook Pro using the following cables:
	- **–** An HDMI-to-HDMI cable with a passive Mini DisplayPort-to-HDMI adapter
	- **–** A DisplayPort-to-HDMI cable with a Mini DisplayPort-to-DisplayPort adapter
	- **–** A Mini DisplayPort-to-HDMI cable

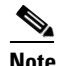

**Note** Some Apple devices showed flickering on the screen when being used for presentation sharing. If you encounter this issue, change the resolution quality to a lower resolution.

**•** iPad 3 using a proprietary cable available from Apple

If an adapter is required, Cisco recommends using a passive adapter, rather than an active adapter that changes or enhances the video signal. Active adapters can cause issues with the presentation being shared immediately after the adapter is connected to the presentation cable.

The following adapters have been tested with the HDMI-to-HDMI cable:

- **•** Monoprice Mini DisplayPort/Thunderbolt-to-HDMI adapter
- **•** Startech.com DisplayPort-to-HDMI adapter

The following adapter has been tested with the Mini DisplayPort-to-HDMI cable:

**•** Monoprice Mini DisplayPort to DisplayPort/DVI/HDMI multifunction adapter

 $\mathbf I$ 

### <span id="page-59-0"></span>**Resolution Support For Digital and VGA Cables**

In software releases prior to TX release 6, the proportional relationship between the width and height (also known as *aspect ratio*) of the presentation display was 4:3. For the HD presentation display, the aspect ratio is 16:9.

[Table 4-5](#page-59-2) outlines the common resolutions shared by the presentation devices, the corresponding aspect ratios, and the presentation cables that support the resolutions.

<span id="page-59-2"></span>

| <b>Resolutions Shared By Presentation</b><br><b>Device</b> | <b>Aspect Ratio</b> | <b>Supported Presentation Cable</b> |
|------------------------------------------------------------|---------------------|-------------------------------------|
| $1920x1080(1080p)$ @ 30 or 5 fps                           | 16:9                | HDMI cable only                     |
| $1680\times1050$ (WSXGA+) @ 30 or 5 fps                    | 8:5                 | VGA cable only                      |
| $1440x900$ (WXGA+) @ 30 or 5 fps                           | 8:5                 | <b>HDMI</b> or VGA cable            |
| $1280x800$ (WXGA) @ 30 or 5 fps                            | 8:5                 | <b>HDMI</b> or VGA cable            |
| 1280x720 (720p) @ 30 or 5 fps                              | 16:9                | <b>HDMI</b> or VGA cable            |
| $1024x768$ (XGA) @ 30, 5, or 1 fps                         | 4:3                 | <b>HDMI</b> or VGA cable            |
| $800x600$ (SVGA) @ 30, 5, or 1 fps                         | 4:3                 | <b>HDMI</b> or VGA cable            |
| 640x480 (VGA) @ 30, 5, or 1 fps                            | 4:3                 | <b>HDMI</b> or VGA cable            |

*Table 4-5 Aspect Ratios/Cables For Common Resolutions Shared By Presentation Device*

The actual size of the presentation display depends if the Swap Picture In Presentation (PIP) feature is disabled or enabled.

### <span id="page-59-1"></span>**Connecting the Audio Cable to the Codec**

Starting with TX software release 6, you connect the audio cable to different connections based on the type of cable.

- For HDMI cables, connect the audio cable to the AUDIO IN connector labeled "Aux" (callout 1 in [Figure 4-3\)](#page-60-1).
- For VGA cables, connect the audio cable to the AUDIO IN connector with a PC icon (callout 2 in [Figure 4-3\)](#page-60-1).

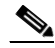

**Note** For the TX9000 and TX9200 systems, the audio connections plug into the TS1 codec, while the video connections plug into the TS4 codec. For more information, refer to the ["Connecting and](http://www.cisco.com/en/US/docs/telepresence/tx9000/assembly_guide/tx9000_connecting_power_and_signal_cables.html)  [Routing the Cables"](http://www.cisco.com/en/US/docs/telepresence/tx9000/assembly_guide/tx9000_connecting_power_and_signal_cables.html) chapter of the *[Cisco TelePresence System TX9000 and TX9200 Assembly,](http://www.cisco.com/en/US/docs/telepresence/tx9000/assembly_guide/tx9000_9200_assembly_guide.html)  [First-Time Setup, and Field-Replaceable Unit Guide](http://www.cisco.com/en/US/docs/telepresence/tx9000/assembly_guide/tx9000_9200_assembly_guide.html)*.

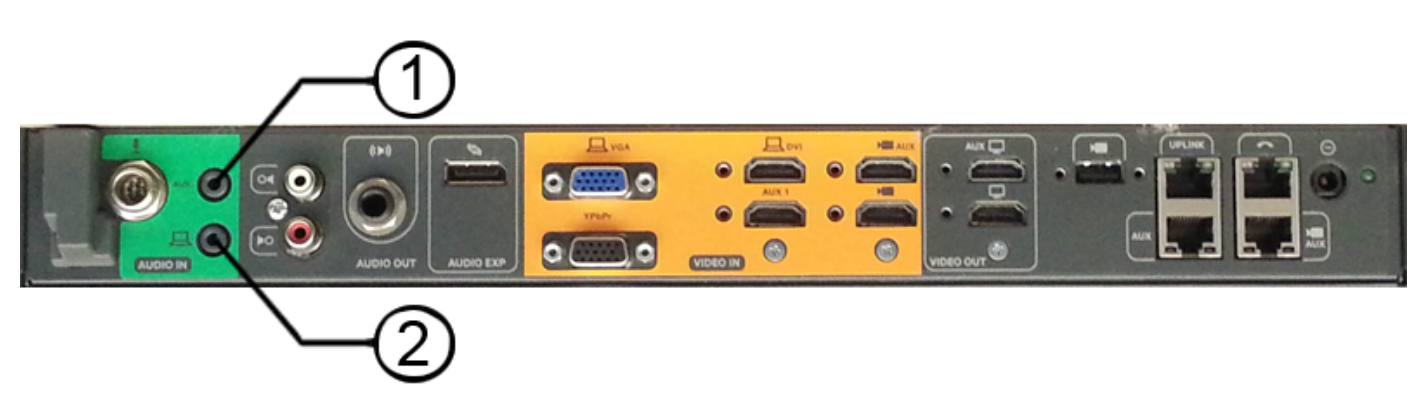

<span id="page-60-1"></span>*Figure 4-3 Audio Connections for the Presentation Cable*

### <span id="page-60-0"></span>**Required Configuration For HD Presentation**

In software releases prior to TX release 6, if both Binary Floor Control Protocol (BFCP) and TelePresence Interoperability Protocol (TIP) are negotiated for a call, TIP takes precedence, and BFCP is not used to control presentation. BFCP is the preferred protocol for controlling the presentation for systems that run TX software.

To support HD presentation, Unified CM version 8.6(2a)SU2 and later is required.

[Table 4-6](#page-60-2) describes the Unified CM configuration that enables HD presentation to function on TX endpoints.

<span id="page-60-2"></span>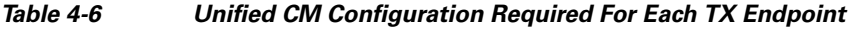

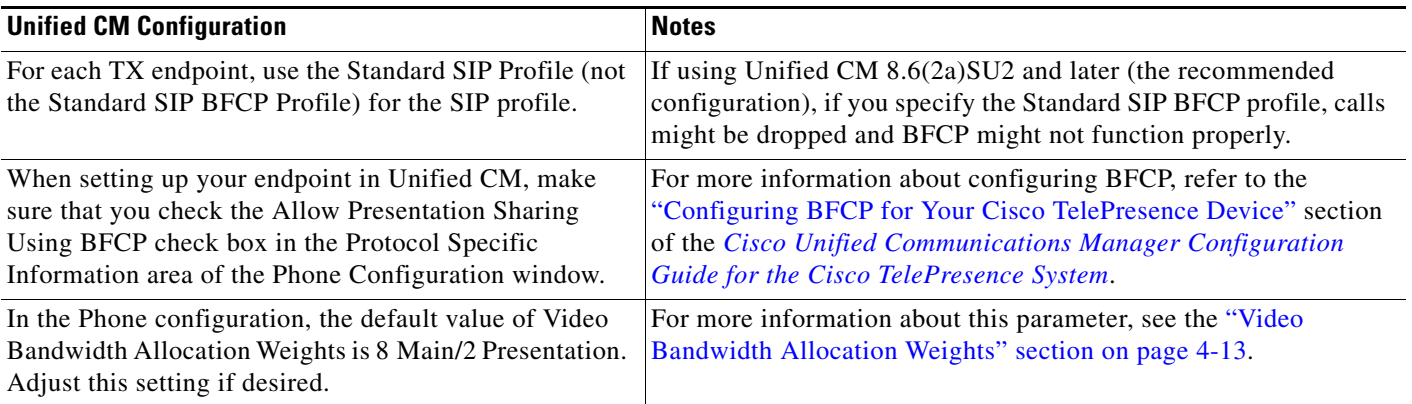

For more details about the Unified CM configuration, see the *[Cisco Unified Communications Manager](http://www.cisco.com/en/US/docs/telepresence/cucm_cts/cucm_cts_admin_book/guide/cucm_cts_admin.html)  [Configuration Guide for the Cisco TelePresence System](http://www.cisco.com/en/US/docs/telepresence/cucm_cts/cucm_cts_admin_book/guide/cucm_cts_admin.html)*.

No other configuration is required.

<span id="page-61-2"></span>**Resolutions** 

### <span id="page-61-0"></span>**Scaling HD Presentation Video Resolution**

For HD presentation, the system running TX software that is sharing content can automatically change resolutions for the content being shared, such as a slide presentation, document, or video. [Table 4-7](#page-61-2) outlines common presentation device display resolutions, and the higher or lower resolutions to which content can be scaled and sent by the TX endpoint.

In general, HD presentation supports the following scaling schemes:

- Scaling to a higher resolution is not supported except for  $1280x720$  (720p), which can be scaled to XGA.
- **•** Scaling to lower resolutions of XGA, SVGA, and VGA is supported.

Scaling is done to accommodate lower network bandwidth. Before the system running TX software scales the presentation, it lowers the frame rate of the presentation, which preserves the video clarity.

| NGOVIUNUIIO<br><b>Shared By</b><br><b>Presentation</b><br><b>Device</b> |                  |                   |                   |                    | <b>Scaled Resolutions</b> |                       |                         |                      |
|-------------------------------------------------------------------------|------------------|-------------------|-------------------|--------------------|---------------------------|-----------------------|-------------------------|----------------------|
|                                                                         | 640x480<br>(VGA) | 800x600<br>(SVGA) | 1024x768<br>(XGA) | 1280x720<br>(720p) | 1280x800<br>(WXGA)        | 1440x900<br>$(WXGA+)$ | 1680x1050<br>$(WSXGA+)$ | 1920x1080<br>(1080p) |
| 640x480 (VGA)                                                           | Yes              | N <sub>o</sub>    | No                | No                 | N <sub>o</sub>            | No                    | No.                     | N <sub>o</sub>       |
| 800x600 (SVGA)                                                          | Yes              | Yes               | N <sub>o</sub>    | N <sub>0</sub>     | N <sub>o</sub>            | N <sub>o</sub>        | N <sub>0</sub>          | N <sub>o</sub>       |
| 1024x768 (XGA)                                                          | Yes              | Yes               | Yes               | N <sub>0</sub>     | N <sub>o</sub>            | No                    | N <sub>o</sub>          | No                   |
| 1280x720 (720p)                                                         | Yes              | Yes               | Yes               | Yes                | N <sub>o</sub>            | No                    | No                      | No                   |
| 1280x800<br>(WXGA)                                                      | Yes              | Yes               | Yes               | N <sub>0</sub>     | Yes                       | N <sub>o</sub>        | N <sub>o</sub>          | No                   |
| 1440x900<br>$(WXGA+)$                                                   | Yes              | Yes               | Yes               | No                 | N <sub>o</sub>            | Yes                   | No                      | No                   |
| 1680x1050<br>$(WSXGA+)$                                                 | Yes              | Yes               | Yes               | No                 | N <sub>o</sub>            | No                    | Yes                     | No                   |
| 1920x1080<br>(1080p)                                                    | Yes              | Yes               | Yes               | No                 | N <sub>o</sub>            | N <sub>o</sub>        | No                      | Yes                  |

*Table 4-7 Common Device Display Resolutions and Scaled Resolutions*

### <span id="page-61-1"></span>**Bandwidth Requirements for the HD Presentation Feature**

The resolutions and frame rates at which each type of video can be sent is based on the available bandwidth.

[Table 4-3 on page 4-7](#page-56-1) displays the bandwidth required for supported 60 fps main video send resolutions and frame rates, while [Table 4-8](#page-62-1) displays the bandwidth required for supported HD presentation send resolutions and frame rates.

| <b>Send Resolution</b> | <b>30 fps</b><br>(Kbps) | 5 fps<br>(Kbps) | $5$ fps <sup>1</sup><br>(Kbps) | 1 fps $2$<br>(Kbps) |
|------------------------|-------------------------|-----------------|--------------------------------|---------------------|
| 640x480 (VGA)          | 1000                    | 250             | 100                            | 100                 |
| 800x600 (SVGA)         | 1400                    | 350             | 175                            | 100                 |
| $1024x768$ (XGA)       | 2000                    | 500             | 250                            | 100                 |
| 1280x720 (720p)        | 2300                    | 550             | 250                            | Not supported       |
| 1280x800 (WXGA)        | 2500                    | 600             | 300                            | Not supported       |
| $1440x900$ (WXGA+)     | 2900                    | 725             | 350                            | Not supported       |
| 1680x1050 (WSXGA+)     | 3700                    | 900             | 450                            | Not supported       |
| 1920x1080 (1080p)      | 4000                    | 1000            | 500                            | Not supported       |

<span id="page-62-1"></span>*Table 4-8 Bandwidth Required For Supported HD Presentation Send Resolutions and Frame Rates*

1. These bandwidth rates are designed to avoid scaling when the receiving endpoint does not have sufficient bandwidth but is capable of receiving the sent resolution.

2. The sent frame rate of 1 fps is compatible only with 720p Lite.

For the single-single sample scenario described in ["Sample Calculations For Single-Single Calls and](#page-63-0)  [Triple-Triple Calls" section on page 4-14,](#page-63-0) 4.74 Mbps of bandwidth is required for main video and 1.18 Mbps for presentation video. As a result, the endpoint can send the following:

- **•** Main video at 1080p@60 fps, video quality = good, which requires 4.5 Mbps of bandwidth
- **•** Presentation video at 1080p@5 fps, which requires 1 Mbps of bandwidth

After an endpoint calculates the main or presentation video bandwidth for a single-single or triple-triple call, if either video stream has more bandwidth than required, the excess bandwidth is applied to the other stream.

For example, in the single-single sample scenario, there is an extra 0.24 Mbps of bandwidth for the main video (4.75 Mbps - 4.5 Mbps). The extra 0.24 Mbps of bandwidth could be applied to the presentation video stream, which can result in the upgrade of the presentation video resolution and frame rate.

Conversely, the extra 0.18 Mbps of bandwidth for the presentation video (1.18 Mbps - 1 Mbps) could be applied to the main video bandwidth, which can result in the upgrade of the main video resolution and frame rate.

If, in a limited bandwidth scenario, you want to send a presentation with a higher fps but a lower resolution, you can change the resolution of the presentation at the source of the presentation. For example, given a maximum rate of 1000 Kbps, if you are sending a 1920x1080 presentation at 5 fps, you can instead send 640x480at 30 fps by changing the resolution of your presentation to 640x480.

## <span id="page-62-0"></span>**Video Bandwidth Allocation Weights**

The Video Bandwidth Allocation Weights parameter allows you to balance the bandwidth ratio for main video and presentation video during a conference.

Use this feature when the amount of session bandwidth that is used by a Cisco TelePresence endpoint to send audio, main video, and presentation video media streams exceeds the amount of available session bandwidth.

 $\mathbf I$ 

You add this value in the Bandwidth Allocation Weights field in the Product Specific Configuration Layout Area of the Unified CM administration console, version 8.6.2 and later.

The default value of this parameter is a weight of 8 for main video and a weight of 2 for presentation video (8 main / 2 presentation). The weight is always based on a total number of 10.

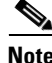

**Note** Weighting is not used for calls that use the TelePresence Interoperability Protocol (TIP). For TIP calls, presentations are either sent at XGA resolution, either 30 fps or 5 fps (1 fps in the case of 720p Lite).

### **Supported Systems and Parameters for the Bandwidth Allocation Feature**

The following systems support the bandwidth allocation feature:

- **•** Cisco TelePresence System 500-32
- **•** Cisco TelePresence System TX1300 47
- **•** Cisco TelePresence System TX1310 65
- **•** Cisco TelePresence System TX9000
- **•** Cisco TelePresence System TX9200

The following values are supported for this feature. The first value is the weight for main video, and the second value is the weight for the presentation video.

9 main / 1 presentation

8 main / 2 presentation (**default**)

- 6 main / 4 presentation
- 4 main / 6 presentation

3 main / 7 presentation

### <span id="page-63-0"></span>**Sample Calculations For Single-Single Calls and Triple-Triple Calls**

The calculation formula depends on whether the call is between single-screen endpoints (single-single call) or triple-screen endpoints (triple-triple call).

**Note** A call between a single-screen endpoint and a triple-screen endpoint is considered a single-single call because during this call, only the center screen of the triple-screen endpoint is used.

To provide an example for a Cisco TelePresence endpoint: during a call, the available session bandwidth is 6 Megabits per second (Mbps), while the endpoint attempts to use the following bandwidth for the send media streams:

#### **6 Mbps (main video) + 4 Mbps (presentation video) = 10 Mbps**

The actual session bandwidth for the send media streams exceeds the available session bandwidth by 4 Mbps.

To fit the available bandwidth, the endpoint performs calculations based on these general formulas, which include values from the Video Bandwidth Allocation Weights parameter:

#### **Definitions:**

Session Video Bandwidth (**SVB**) = Total session bandwidth - Audio bandwidth Main Video Weight (**Mwt**) = Configured weight for main video stream Total Weight for main video (**T\_Mwt**) = Number of Streams x Main Video weight Presentation Video Weight (**Pwt**) = Configured weight for presentation video stream Total Weight for presentation video (**T\_Pwt**) = Number of streams x Presentation video weight Total Weight  $(TW) = T_Mwt + T_Pwt$ **Formula to allocate main video bandwidth: SVB x (T\_Mwt/ TW) = Mwt Formula to allocate presentation video bandwidth: SVB x (T\_Pwt/ TW) = Pwt Single-Single Call Calculation Example**

**T\_Mwt** = (1 (number of main video streams)  $x \ 8$ ) (**Mwt**) = 8 **T\_Pwt** = (1 (number of presentation video streams) x 2) (Pwt) = 2 **TW** = **10** Allocated main video bandwidth =  $6 \times (8/10) = 4.8$  Mbps

### Allocated presentation bandwidth =  $6 \times (2/10) = 1.2$  Mbps

#### **Triple-Triple Call Calculation Example**

**T\_Mwt** = (3 (number of main video streams) x 8) (**Mwt**) = **24 T\_Pwt** = (1 (number of presentation video streams)  $x$  2 ) (**Pwt**) = 2 **TW** = **26** Allocated main video bandwidth = 6 x (24/26) = **5.53 Mbps** Allocated presentation video bandwidth =  $6 \times (2/26) = 0.461$  Mbps

## <span id="page-64-0"></span>**802.1X Authentication**

This chapter describes how to set up, monitor, and troubleshoot 802.1X authentication in the Cisco TelePresence System:

- **[IEEE 802.1X Authentication Overview, page 4-15](#page-64-1)**
- **•** [Setting up 802.1X Authentication, page 4-17](#page-66-0)
- [Checking the CTS 802.1x Authentication Status, page 4-18](#page-67-0)
- **•** [Troubleshooting 802.1x Authentication Issues, page 4-20](#page-69-0)

### <span id="page-64-1"></span>**IEEE 802.1X Authentication Overview**

802.1X is an IEEE standard for port-based network access control. It offers the capability to permit or deny network connectivity, control Virtual LAN (VLAN) access, and apply traffic policy, based on user or machine identity.

802.1X permits or denies device access to the network by using authentication. Ethernet switch ports can be enabled dynamically based on the identity of the device that connects to it. Devices which are not authenticated cannot gain access to the network.

### **802.1X Authentication Components**

802.1X authentication involves the following three network devices:

- **•** A **supplicant**: a client device (such as a laptop or endpoint) that attempts to access a LAN/Wireless LAN (WLAN), or the software that runs on this device and that provides credentials to the authenticator.
- **•** An **authenticator**: a network device (such as an Ethernet switch or wireless access point) that acts as an access point to a protected network. For 802.1X authentication, the supplicant provides network credentials, such as user name, password, digital security certificate, or a combination of these, to the authenticator. The authenticator then forwards the credentials to the authentication server for verification.
- **•** An **authentication server**: a server (such as Cisco Secure Access Control Server) that guards the protected network. For 802.1X authentication, the authentication server receives the supplicant's network credentials from the authenticator and verifies the supplicant's identity. Then the supplicant is able to access the resources located on the network.

*Figure 4-4 Diagram of 802.1X Authentication Process*

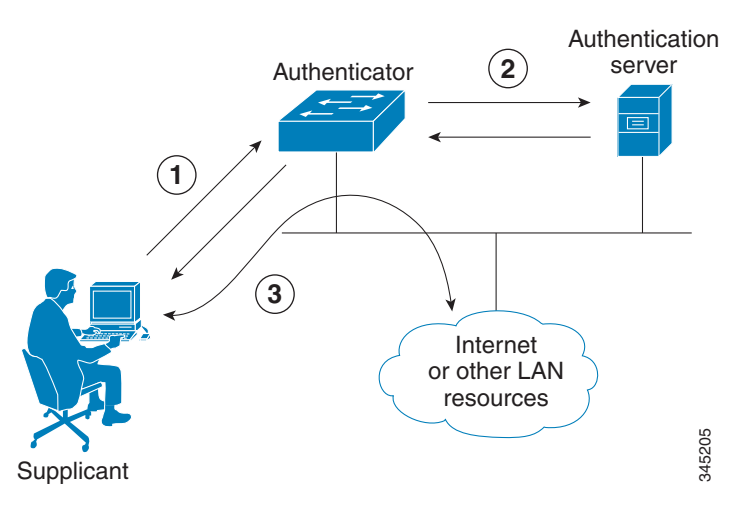

### **Authenticating Your System**

Your Cisco TelePresence System is equipped to function as an 802.1X-compliant supplicant. 802.1X authentication is enabled by default.

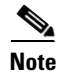

**Note** Cisco recommends that you configure your switch port (or authenticator) for multi-domain mode.

### <span id="page-66-0"></span>**Setting up 802.1X Authentication**

This section describes the steps you perform to set up 802.1x authentication, and includes the following topics:

- **•** [Authenticating the Cisco TelePresence System Using a Security Certificate \(MIC or LSC\),](#page-66-1)  [page 4-17](#page-66-1)
- **•** [Examining the Security Certificate in the Cisco TelePresence System, page 4-17](#page-66-2)

**Note** In order to complete 802.1X authentication, you must use a port that is not already enabled for 802.1X.

### <span id="page-66-1"></span>**Authenticating the Cisco TelePresence System Using a Security Certificate (MIC or LSC)**

When the Cisco TelePresence System receives an authentication challenge from an Authenticator, the system responds with either the Manufacturing Installed Certificate (MIC) or the Locally Significant Certificate (LSC). When both the MIC and LSC are installed, the system uses the LSC to authenticate. If the LSC is not installed, Cisco TelePresence System uses the MIC, as the MIC is built into the system by the manufacturer.

The LSC provides greater security because it creates a public key infrastructure (PKI) that is unique to each system. To authenticate the codec using the LSC, you must install it on your system manually by using the Certificate Authority Proxy Function (CAPF) in Cisco Unified Communication Manager (CUCM). For more information, see the ["Installing the LSC" section on page 4-17.](#page-66-3)

### <span id="page-66-3"></span>**Installing the LSC**

To install the LSC, refer to the ["Deploying Locally Significant Certificates"](http://www.cisco.com/en/US/docs/solutions/Enterprise/Security/TrustSec_1.99/IP_Tele/IP_Telephony_DIG.html#wp390402) section found in the *[IP](http://www.cisco.com/en/US/docs/solutions/Enterprise/Security/TrustSec_1.99/IP_Tele/IP_Telephony_DIG.html)  [Telephony for 802.1X Design Guide](http://www.cisco.com/en/US/docs/solutions/Enterprise/Security/TrustSec_1.99/IP_Tele/IP_Telephony_DIG.html)*.

### <span id="page-66-2"></span>**Examining the Security Certificate in the Cisco TelePresence System**

You may want to examine the security certificate (MIC or LSC) on an 802.1X-authenticated system in order to verify that the certificates are valid, not expired, and issued by the CAPF.

To examine the security certificate in your Cisco TelePresence System, you may download a copy of the certificate to your own system by using either of two methods:

- **•** [Downloading the Security Certificate Using the CLI, page 4-17](#page-66-4)
- **•** [Downloading the Security Certificate Using the GUI, page 4-18](#page-67-1)

#### <span id="page-66-4"></span>**Downloading the Security Certificate Using the CLI**

To download the MIC or LSC using the CLI, complete the following steps:

**Step 1** Log in to the CLI.

**Step 2** Enter the following command: **file get cert** {*cert-type*} {*SCP-user*} {*SCP-password*} {*IP-address-or-hostname*} {*file-save-location*} See [Table 4-9](#page-67-2) for syntax descriptions.

 $\mathbf I$ 

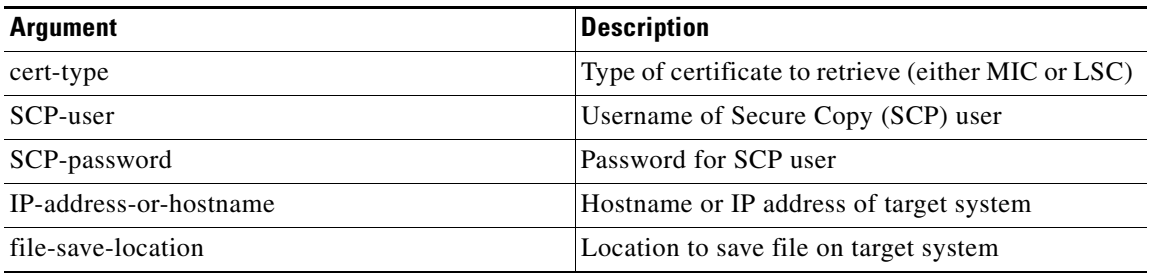

#### <span id="page-67-2"></span>*Table 4-9 Syntax Descriptions*

After entering the command, the security certificate will save on the target system in the designated file-save location:

file get cert MIC username password 10.1.1.1 /home/user Uploading MIC to 10.1.1.1...DONE

If you select the LSC as the type of certificate to retrieve, but the LSC is not installed on the Cisco TelePresence System, the command line will read as follows:

```
admin:file get cert LSC username password 10.1.1.1 /home/user
Uploading LSC to 10.1.1.1...LSC does not exist
Executed command unsuccessfully
```
If the LSC command is unsuccessful, you need to install the LSC on the codec. See the ["Installing the](#page-66-3)  [LSC" section on page 4-17.](#page-66-3) If the command is successful, continue to the next step.

**Step 3** Go to the designated file-save location, and click the file to view the certificate.

#### <span id="page-67-1"></span>**Downloading the Security Certificate Using the GUI**

To download the MIC/LSC from the GUI, complete the following steps:

- **Step 1** Log into the GUI and navigate to **Configuration > Security Settings.**
- **Step 2** Click **Download** to download and view a certificate. A dimmed Download button indicates the lack of a given certificate.

### <span id="page-67-0"></span>**Checking the CTS 802.1x Authentication Status**

To check 802.1X authentication status in the Cisco TelePresence System, use either of the following options:

- **•** View the CTS primary display screen during system bootup (see the ["Checking the 802.1X](#page-68-0)  [Authentication Status on the Primary Display Screen" section on page 4-19\)](#page-68-0)
- Enter the CLI command **show dot1x status** (see the "Checking the 802.1X Authentication Status [with a CLI Command" section on page 4-20](#page-69-1))

### <span id="page-68-0"></span>**Checking the 802.1X Authentication Status on the Primary Display Screen**

To check the 802.1X authentication status on the Cisco TelePresence System primary display screen, complete the following steps:

- **Step 1** Power off the Cisco TelePresence System.
- **Step 2** Power on the Cisco TelePresence System.
- **Step 3** View the bottom right of the primary display screen. In a three-screen system, view the bottom-right of the center screen. Text will display to indicate whether 802.1X is authenticated, not authenticated, or not required on your system.

Example:

802.1X: Connecting... 802.1X: Not Authenticated

This text, as viewed on the Cisco TelePresence System primary display screen, indicates the success or failure of 802.1X authentication on that system. If the status line reads "Not Required," 802.1X authentication is not required for that system.

*Figure 4-5 Screenshot of Cisco TelePresence System Boot-Up Screen*

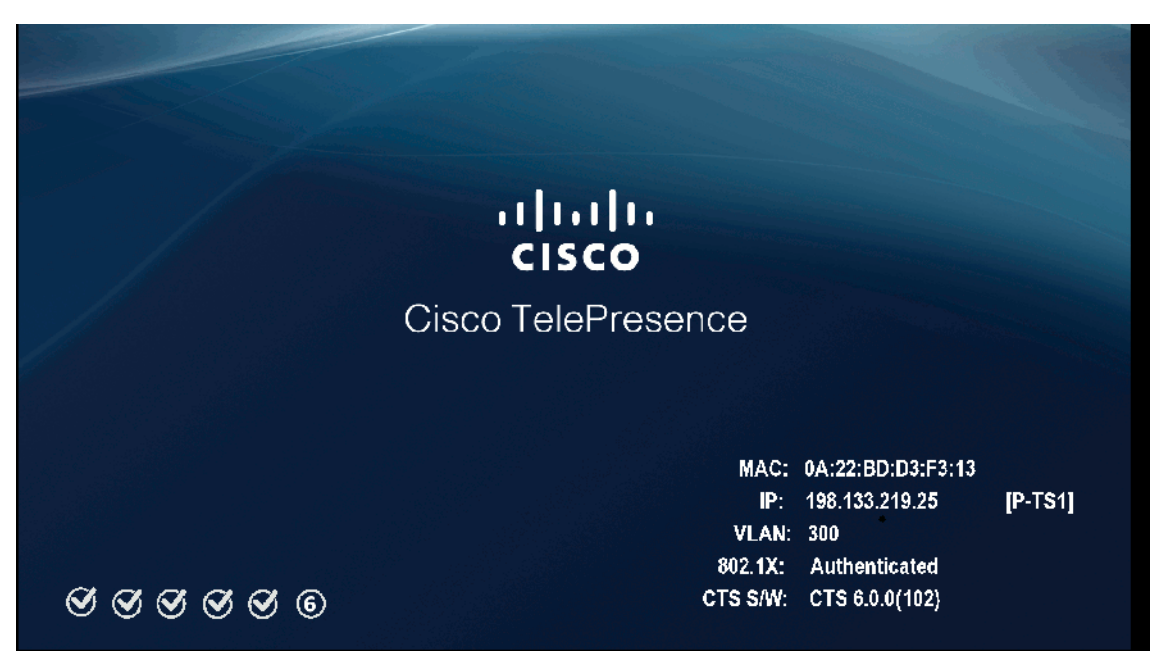

See [Table 4-10](#page-68-1) for a summary of 802.1X authentication status displays for enabled and non-enabled networks.

<span id="page-68-1"></span>*Table 4-10 802.1X Authentication Status Display Summary*

| <b>Status</b> | <b>802.1X-Enabled Network</b> | Non-802.1X-Enabled Network |  |
|---------------|-------------------------------|----------------------------|--|
| In Progress   | Connecting / Authenticating   | Connecting                 |  |

Г

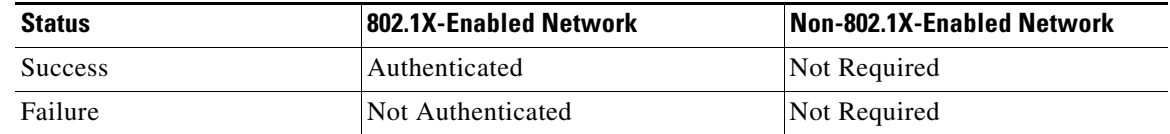

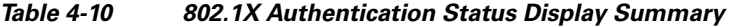

**Note** The 802.1X authentication status can only be viewed on your Cisco TelePresence System primary screen, not on a secondary screen (e.g., a presentation screen, or in a three-screen system, the left or right screen). If the 802.1X authentication status does not show on the primary screen, follow the steps below listed under the ["Checking the 802.1X Authentication Status with a CLI Command" section on](#page-69-1)  [page 4-20](#page-69-1)

### <span id="page-69-1"></span>**Checking the 802.1X Authentication Status with a CLI Command**

To check the 802.1X authentication status with a CLI command, complete the following steps:

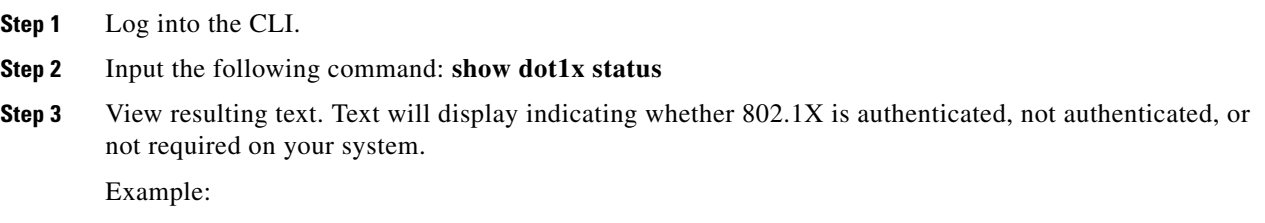

admin:show dot1x status Authenticated

### <span id="page-69-0"></span>**Troubleshooting 802.1x Authentication Issues**

When 802.1X does not authenticate properly, review the following sections:

- **•** [Troubleshooting Issues in 802.1X Authentication, page 4-20](#page-69-2)
- **•** [Viewing the Security Certificate, page 4-22](#page-71-1)

### <span id="page-69-2"></span>**Troubleshooting Issues in 802.1X Authentication**

[Table 4-11](#page-70-0) summarizes some issues that may appear during 802.1X authentication, as well as potential resolutions.

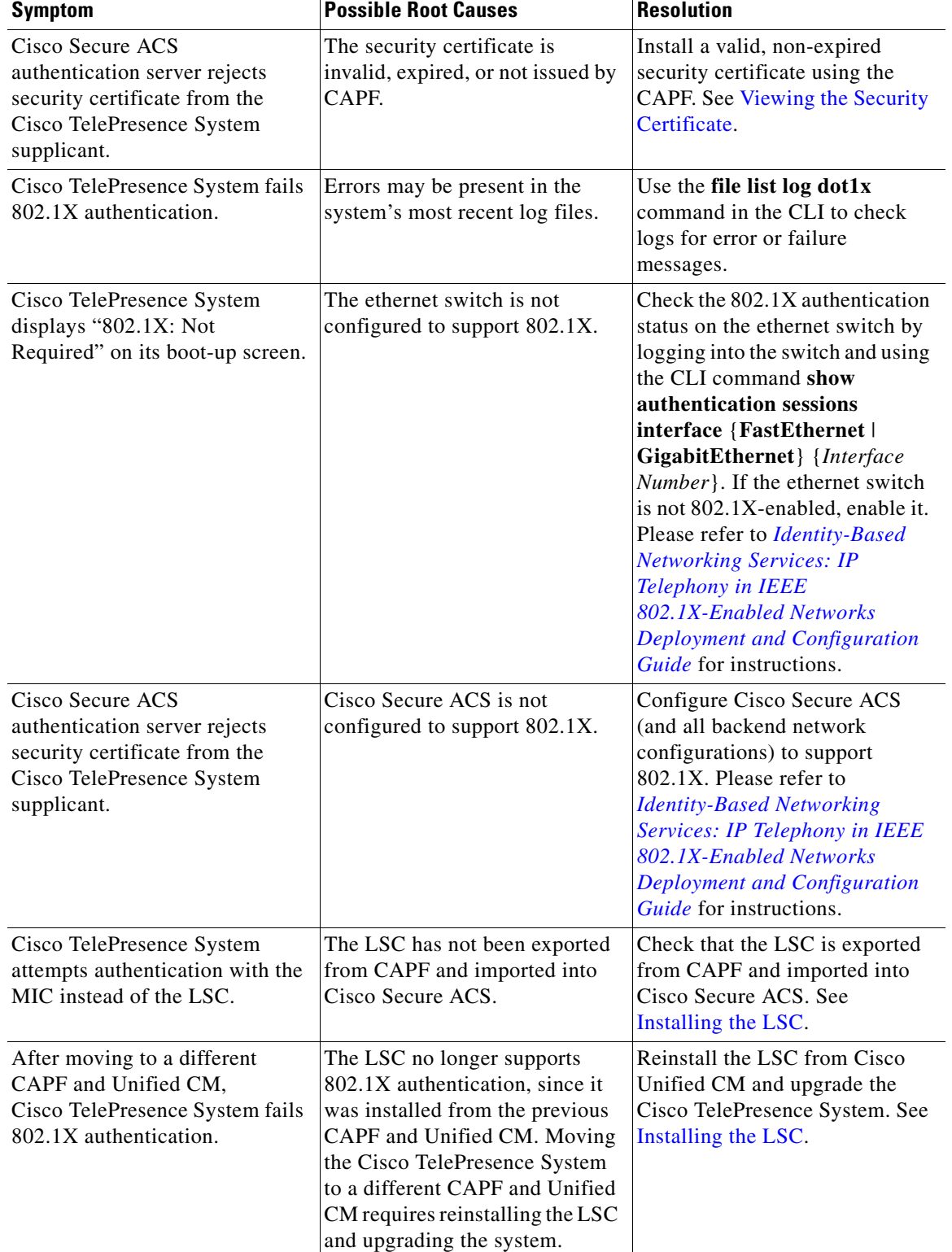

<span id="page-70-0"></span>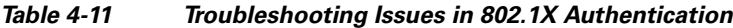

 $\blacksquare$ 

### <span id="page-71-1"></span>**Viewing the Security Certificate**

You may need to examine the security certificate (MIC or LSC) in order to verify that the certificates are valid, not expired, and issued by the CAPF.

You can use the CLI or a third-party tool to view the MIC or LSC.

- **•** [Viewing the Security Certificate from the CLI, page 4-22](#page-71-2)
- **•** [Viewing the Security Certificate from a Third-Party Tool, page 4-22](#page-71-3)

#### <span id="page-71-2"></span>**Viewing the Security Certificate from the CLI**

To show the MIC or LSC from the CLI, complete the following steps:

- **Step 1** Log in to the CLI.
- **Step 2** Enter the following command: **show cert** {**mic** | **lsc**}. You must enter either **mic** or **lsc**, not both.
- **Step 3** View the certificate that displays within the CLI. Verify that the certificate is valid, not expired, and issued by the CAPF.

Example:

```
> admin:show cert lsc
> Certificate:
Data:
Version: 3 (0x2)
Serial Number: 5 (0x5)
Signature Algorithm( sha1WithRSAEncryption
Issuer: C=US, O=organization, OU=department, CN=CAPF-1a234bcd, ST=CA, L=CH
Validity
Not Before: Mar 23 16:10:31 2012 GMT
Not After: Mar 22 16:10:30 2017 GMT
Subject: C=US, O=organization, OU=department, CN=SEPXXXXXXXXXXXX
```
If you enter **show cert lsc** on a system where the LSC is not installed, the command line will read as follows:

show cert lsc There is no certificate to display

If the security certificate is expired, invalid, or issued by a different source, install a new certificate using the CAPF.

#### <span id="page-71-3"></span>**Viewing the Security Certificate from a Third-Party Tool**

You can also view the MIC or LSC using a third-party tool. Consult the documentation provided with the tool for instructions.

## <span id="page-71-0"></span>**Adjusting the White Balance for Your System**

To adjust the white balance settings for your cameras, complete the following steps.

**Step 1** Prepare the camera targets for the white balance by completing the following actions:
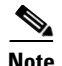

**Note** If you need to order a camera target kit, including the mounting hardware for the target, order CTS-CAM-TOOL= for the Cisco TelePresence System TX9000 and TX9200, and CTS-CAM-TOOL-G2= for the Cisco TelePresence TX1310 65 or Cisco TelePresence TX1300 47.

- **•** If your system is a Cisco TelePresence System TX9000 or Cisco TelePresence System TX9200, prepare your camera targets by completing the following steps:
- **a.** Assemble the large camera target, using [Figure 4-6](#page-73-0) as a guide.

When you slide the Camera target into the frame, make sure the target is centered in the frame between the vertical lines at the top and bottom of the target.

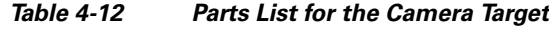

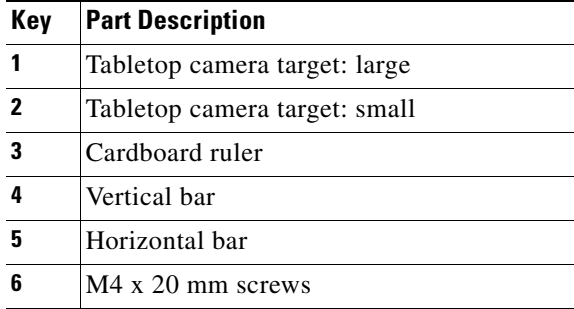

<span id="page-73-0"></span>*Figure 4-6 Camera Target Assembly*

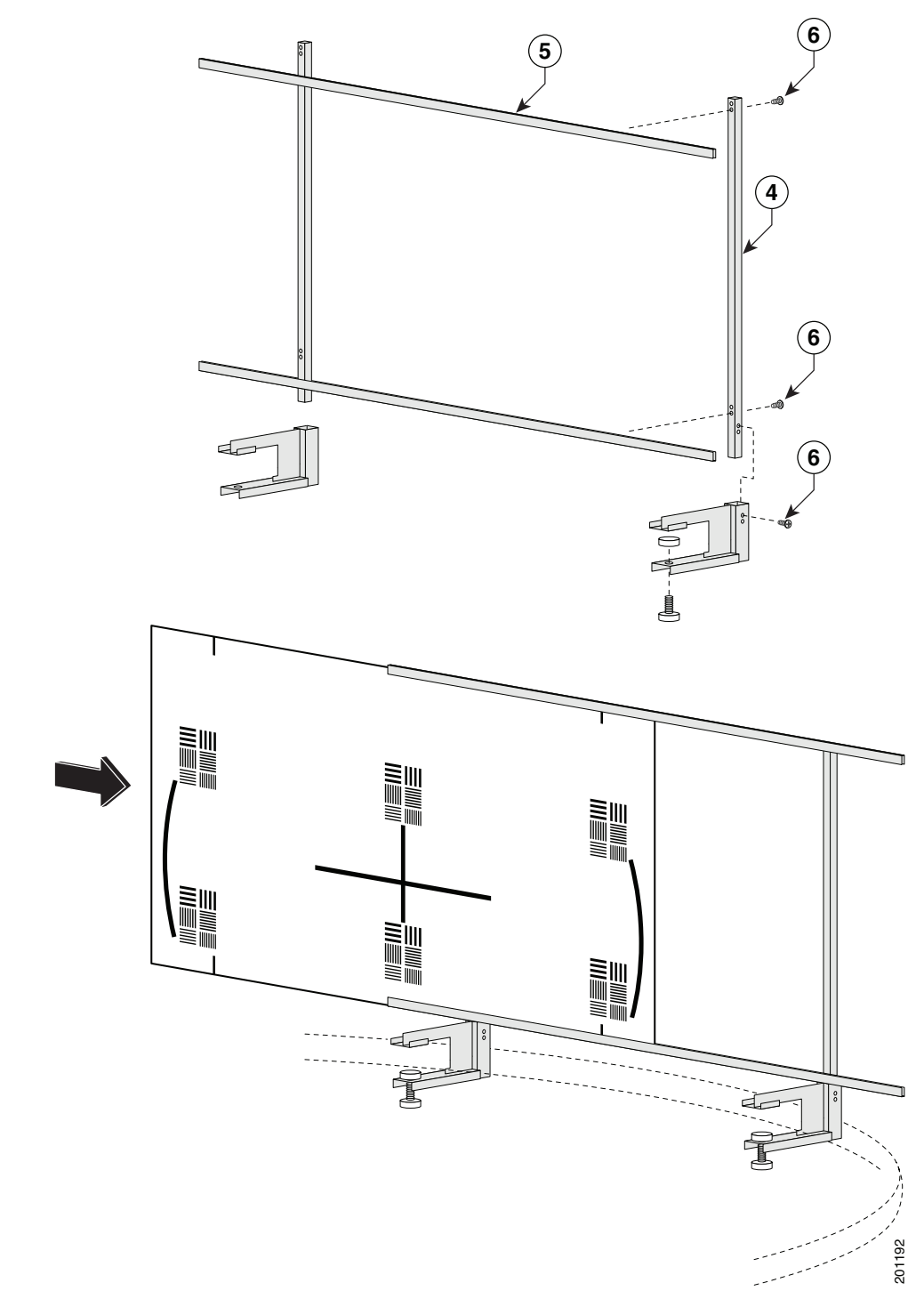

**b.** Attach the large target to the underside of the left table section by placing the round pads on the underside of the clamps into recesses that are drilled under the table, with the white part of the target facing the camera.

- If your system is a Cisco TelePresence TX1310 65 or Cisco TelePresence TX1300 47, prepare your camera targets by performing the following actions:
- **a.** Remove the easel, large camera target, and small camera target from their packaging.
- **b.** Unlock and slide the telescoping legs of the easel until the legs are at their full height.
- **c.** Separate the three legs.
- **d.** Raise the front legs until they are 29 inches (74 cm) high.
- **e.** Raise the rear leg until it is 31 inches (79 cm) high.
- **f.** Lock the legs into place using the leg locks.
- **g.** Attach the large camera target to the clip on top of the easel.
- **h.** Raise the target supports on the front legs until they touch the lower part of the large camera target.
- **i.** Raise and lower the front legs until the bottom of the camera target is 32 inches (81 cm) above the ground.
- **j.** Place the camera target and easel behind the left camera segment.

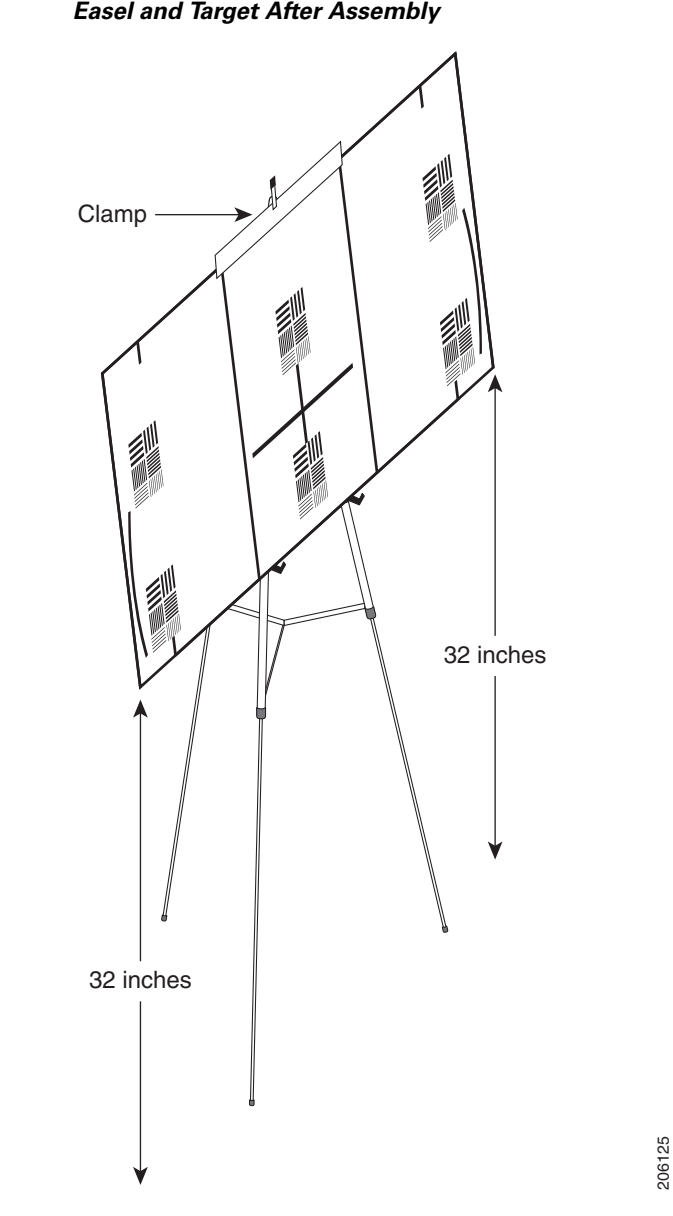

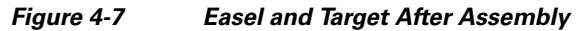

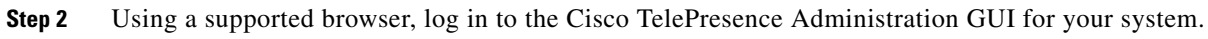

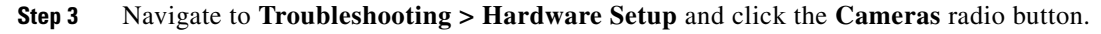

**Step 4** Click **Start** in the Testing area.

**Note** Make sure that the left camera shows only the target. If other parts of the room can be seen, reposition the target.

**Step 5** Click the **Setup** button underneath the left display in the GUI.

### **Step 6** Click **Auto Adjust.**

The auto adjust procedure automatically adjusts the white balance for your system.

**Step 7** Click **Close** to close the Auto Adjust pop-up window.

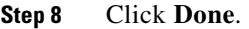

**Step 9** Position the target for the center segment.

- <span id="page-76-0"></span>**Step 10** Click the **Setup** button underneath the center display and click **Auto Adjust**. The auto adjust procedure automatically adjusts the white balance for your system.
- <span id="page-76-1"></span>**Step 11** Click **Close** to close the Auto Adjust pop-up window, then click **Done**.
- **Step 12** Position the target for the right segment.
- **Step 13** Complete [Step 10](#page-76-0) and [Step 11,](#page-76-1) substituting the right segment for the center segment.
- **Step 14** Click **Stop** to stop the testing procedure.

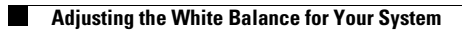

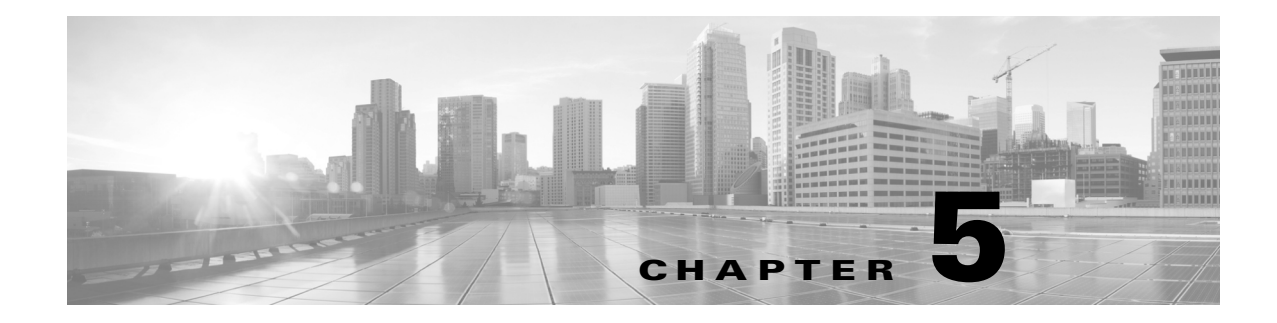

# **Configuring the Cisco TelePresence TX System**

**Revised: February 2013, OL-28614-01**

### **Contents**

This chapter contains the following sections:

- **•** [Configuring Cisco Unified Communications Manager for Your Cisco TelePresence System,](#page-78-0)  [page 5-1](#page-78-0)
- **•** [First Time Setup Wizard for the CTS 500-32, page 5-2](#page-79-0)
- **•** [First Time Setup for All Other TX Models, page 5-3](#page-80-0)
- **•** [IP Settings, page 5-8](#page-85-0)
- **•** [Network Settings, page 5-10](#page-87-0)
- **•** [Call Control Settings, page 5-11](#page-88-0)
- **•** [Address Book, page 5-13](#page-90-0)
- [Telephony Settings, page 5-14](#page-91-0)
- **•** [SNMP Settings, page 5-16](#page-93-0)
- **•** [System Settings, page 5-18](#page-95-0)
- **•** [Security Settings, page 5-21](#page-98-0)
- **•** [Troubleshooting Your Configuration, page 5-21](#page-98-1)
- **•** [Upgrading CTS Codec Firmware, page 5-21](#page-98-2)
- **•** [Upgrading Software for Cisco TelePresence Touch 12, page 5-22](#page-99-0)
- **•** [Resetting Your CTS Codec Password, page 5-22](#page-99-1)
- **•** [Troubleshooting Your TX and CTS System Components, page 5-24](#page-101-0)

# <span id="page-78-0"></span>**Configuring Cisco Unified Communications Manager for Your Cisco TelePresence System**

Before you can use your system, you need to configure your system in Cisco Unified Communications Manager (Unified CM).

You can configure your system and complete all steps in this chapter prior to configuring your device in Unified CM, but you will not be able to complete any of the following actions until you register your device:

- **•** The Touch device cannot download its software from Unified CM and you receive an error in the logs.
- **•** The Cisco TelePresence device cannot place or receive calls.
- **•** The device appears as either a Cisco TelePresence System 500-32 or a Cisco TelePresence System 1000 in the Cisco TelePresence Administration GUI.

To configure your device in Unified CM, complete the following steps:

**Step 1** Load the Cisco TelePresence Administration Software image on the Unified CM server.

**Note** The Cisco TelePresence TX9000 and TX9200 systems require a minimum version of CTS administration software 1.9.0 to run. If your Unified CM is already running the required minimum software, you can skip this step.

For more information, refer to the following sections in the *[Cisco Telepresence Touch 12 Installation](http://www.cisco.com/en/US/docs/telepresence/peripherals/cisco_touch/installation/installing_the_cisco_touch.html)  [Guide](http://www.cisco.com/en/US/docs/telepresence/peripherals/cisco_touch/installation/installing_the_cisco_touch.html)*:

- If you are upgrading from a software version that prior to 1.7.4, follow the steps in the "Upgrading" [the CTS Software for Systems That Are Running Cisco TelePresence Software Versions Prior to](http://www.cisco.com/en/US/docs/telepresence/peripherals/cisco_touch/installation/cisco_touch_installation_upgrade.html#wp180160)  [1.7.4"](http://www.cisco.com/en/US/docs/telepresence/peripherals/cisco_touch/installation/cisco_touch_installation_upgrade.html#wp180160) section.
- **•** If you are upgrading from a software version that is 1.7.4 or later, follow the steps in the ["Upgrading](http://www.cisco.com/en/US/docs/telepresence/peripherals/cisco_touch/installation/cisco_touch_installation_upgrade.html#wp143851)  [the CTS Software for Systems That Are Running Cisco TelePresence Software Versions 1.7.4 and](http://www.cisco.com/en/US/docs/telepresence/peripherals/cisco_touch/installation/cisco_touch_installation_upgrade.html#wp143851)  [Above"](http://www.cisco.com/en/US/docs/telepresence/peripherals/cisco_touch/installation/cisco_touch_installation_upgrade.html#wp143851) section.
- **Step 2** Register your system as a device in Unified CM. For more information, refer to the "Configuring a [Cisco TelePresence Device"](http://www.cisco.com/en/US/docs/telepresence/cucm_cts/cucm_cts_admin_book/guide/cucm_cts_admin_config.html#wp1052998) section in the *[Cisco Unified Communications Manager Configuration](http://www.cisco.com/en/US/docs/telepresence/cucm_cts/cucm_cts_admin_book/guide/cucm_cts_admin.html)  [Guide for the Cisco TelePresence System](http://www.cisco.com/en/US/docs/telepresence/cucm_cts/cucm_cts_admin_book/guide/cucm_cts_admin.html)*.
- **Step 3** Add the TFTP server for your Unified CM server to your system using the Cisco TelePresence Administration Software GUI. For more formation, refer to the ["Cisco Unified Communications](http://www.cisco.com/en/US/docs/telepresence/cts_admin/1_9/admin/guide/ctsadmin_cfg.html#wp1053605)  [Manager Settings"](http://www.cisco.com/en/US/docs/telepresence/cts_admin/1_9/admin/guide/ctsadmin_cfg.html#wp1053605) of the *[Cisco TelePresence System Administration Guide](http://www.cisco.com/en/US/products/ps8332/prod_maintenance_guides_list.html)* for your software release.

For more information about configuring Unified CM with your Cisco TelePresence device, refer to the *[Cisco Unified Communications Manager Configuration Guide for the Cisco TelePresence System](http://www.cisco.com/en/US/docs/telepresence/cucm_cts/cucm_cts_admin_book/guide/cucm_cts_admin.html)*.

# <span id="page-79-0"></span>**First Time Setup Wizard for the CTS 500-32**

Because the CTS 500-32 uses a first-time setup wizard, the configuration process is somewhat different than other CTS models. See First Time Setup section of the following documentation for complete instructions:

**•** *[Cisco TelePresence System 500-32 Assembly, Use & Care, and Field-Replaceable Unit Guide](http://www.cisco.com/en/US/docs/telepresence/cts_500/cts_500_32/assembly/guide/cts_500_32_guide.html)*

**5-3**

#### **First Time Setup for All Other TX Models**

### <span id="page-80-0"></span>**First Time Setup for All Other TX Models**

To set up your Cisco TelePresence System for the first time, you must first load the Cisco TelePresence Administration software and bootup the system.

This section contains the following information:

- Powering on the System and Enabling the Cisco TelePresence Administration Software GUI, [page 5-3](#page-80-1)
- **•** [Setting Up a System That Uses a Static Network Address, page 5-6](#page-83-0)
- **•** [Setting Up a System That Uses a Static Network Address, page 5-6](#page-83-0)

### <span id="page-80-1"></span>**Powering on the System and Enabling the Cisco TelePresence Administration Software GUI**

To load the CTS Administration Software, complete the following steps:

**Step 1** Power on all codecs in your system.

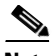

**Note** If your system has multiple codecs, power on all codecs within 30 seconds to avoid power on detection failure.

After you turn on the  $codec(s)$ , the display associated with each codec becomes active. CTS displays green check marks on all displays to show bootup progress. Bootup is complete when the system displays six check marks as shown in [Figure 5-1.](#page-81-0)

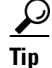

**Tip** If you have not registered the system to Unified CM, make a note of the MAC address that appears during the bootup process. The MAC address is required to register the system to Unified CM.

<span id="page-81-0"></span>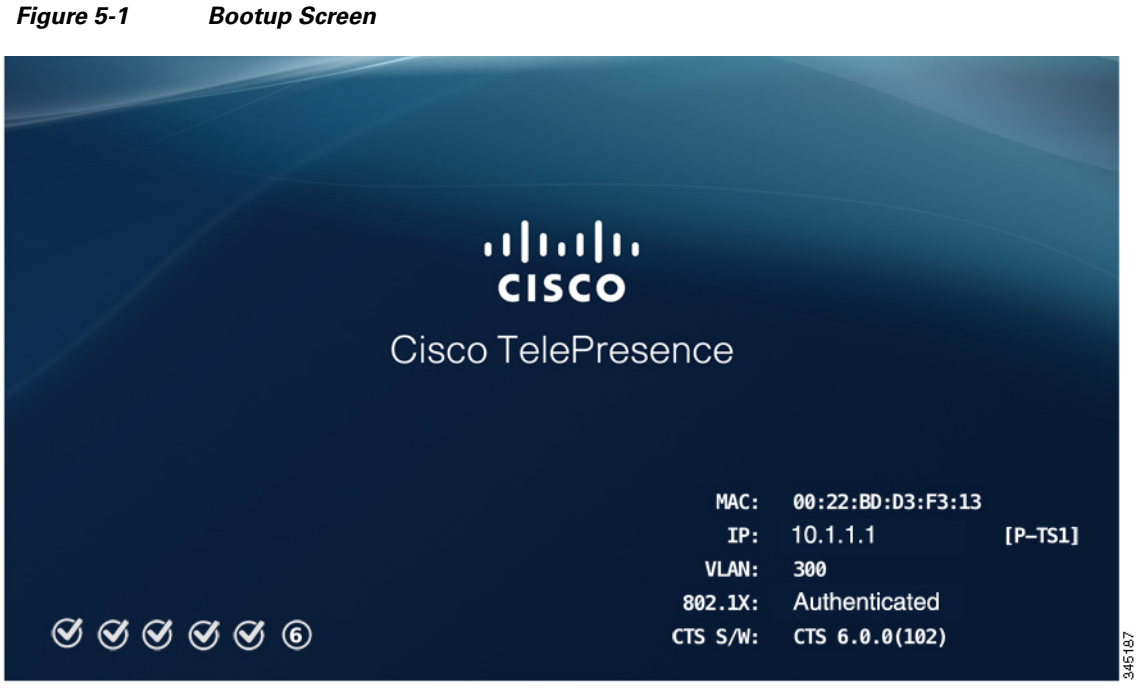

If all six check marks do not display, use the following list to attempt to troubleshoot the problem:

- If the fourth check mark does not display, your system might not have network connectivity. Check the network port and/or the Ethernet cable going to the network port. If your system does not use the Dynamic Network Host Protocol (DHCP) to automatically assign an IP address, you need to configure a static IP address as described in the ["Setting Up a System That Uses a Static Network](#page-83-0)  [Address" section on page 5-6.](#page-83-0)
- **Step 2** Watch the Cisco TelePresence Touch 12 (Touch) device (the call control device for your system) as the system is booting.

A series of circled numbers appear on the display of the Touch device. These numbers change to check marks as the Touch device components become active.

 $\mathcal{L}$ 

- **Tip** If the circled numbers do not change to check marks or you receive a message on the Touch device that it could not register to the codec, disconnect the Touch device, wait 5 minutes, then reconnect it. If you continue to see errors or the device does not become active, refer to the ["Troubleshooting Software](http://www.cisco.com/en/US/docs/telepresence/peripherals/cisco_touch/installation/cisco_touch_troubleshooting.html)  [Installation Issues"](http://www.cisco.com/en/US/docs/telepresence/peripherals/cisco_touch/installation/cisco_touch_troubleshooting.html) chapter of the *[Cisco TelePresence Touch 12 Installation Guide](http://www.cisco.com/en/US/docs/telepresence/peripherals/cisco_touch/installation/installing_the_cisco_touch.html)* for troubleshooting steps.
- <span id="page-81-1"></span>**Step 3** After bootup completes, make a note of the IP address that displays on the center of the screen as shown in [Figure 5-2.](#page-82-0) You use that information to log in to the Cisco TelePresence System Administration. This IP address displays until you log in to Cisco TelePresence System Administration GUI or use Secure Shell (SSH) to log in to the TX9000 and TX9200.

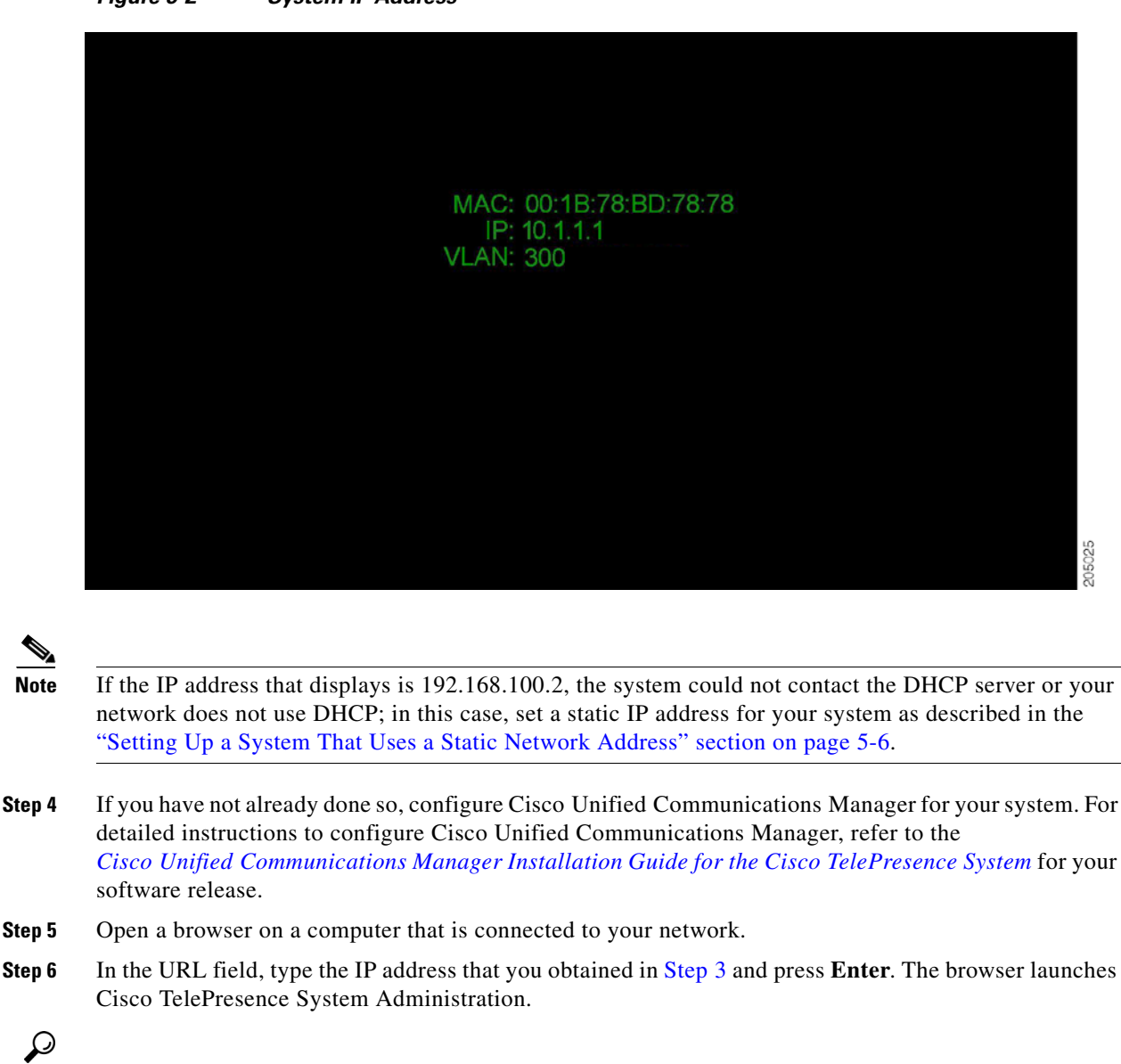

<span id="page-82-0"></span>*Figure 5-2 System IP Address* 

**Tip** If you did not make a note of the IP address and it no longer appears on the display, either power-cycle the system, or follow the instructions in [Step 5](#page-83-1) and [Step 6](#page-83-2) in the ["Setting Up a System That Uses a Static](#page-83-0)  [Network Address" section on page 5-6](#page-83-0) to retrieve it.

**Step 7** Log in to the system by entering the following information:

- **–** Username: **admin** (case sensitive)
- **–** Password: **cisco** (case sensitive)

Г

### <span id="page-83-0"></span>**Setting Up a System That Uses a Static Network Address**

If your system does not use the Dynamic Host Configuration Protocol (DHCP) to obtain an address and uses a statically-assigned IP address, use the following procedure to assign the static address to the system.

- **Step 1** Make sure that the system is disconnected from the network.
- **Step 2** Wait for the system to finish booting and for the 192.168.x.x address to appear on the center display.
- **Step 3** Make a note of the IP address that displays.
- **Step 4** (TX9000 and TX9200 systems only) Disconnect the auxiliary camera port connection on TS1 (the primary codec).
- <span id="page-83-1"></span>**Step 5** Connect a DHCP-enabled PC to the auxiliary camera port of the primary codec. The connection on the port is the Ethernet port labeled "Aux" with a camera icon next to it. The port is on the far lower right in [Figure 5-3](#page-83-3).

#### <span id="page-83-3"></span>*Figure 5-3 Aux Camera Port Location*

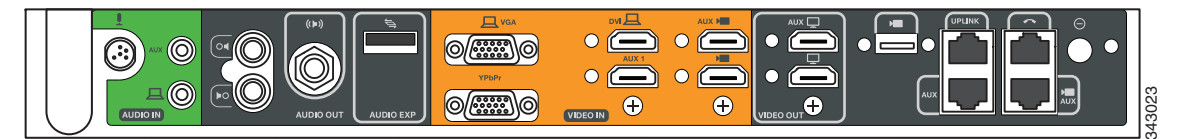

<span id="page-83-2"></span>**Step 6** Find the IP address that the Cisco TelePresence system provided for your network session and make a note of it.

 $\boldsymbol{\mathcal{L}}$ 

**Tip** If your PC is Windows-based, find the session IP address by clicking typing **cmd** in the Search box (or clicking **Start > Run** and typing **cmd**) to open a terminal window, and then typing **ipconfig**.

- **Step 7** Set the network address using either CLI commands or the Cisco TelePresence Administrative GUI using one of the following methods:
	- **• To set the address using the Cisco TelePresence Administrative GUI:**
	- **a.** Using a supported Internet browser, log in to the Cisco TelePresence system GUI using the IP address *xxx*.*xxx*.*xxx*.1,

Where:

*xxx*.*xxx*.*xxx* is the first three octets of the session IP address.

For example, if your determine that your session IP address is 10.0.4.2, use the IP address 10.0.4.1.

- **b.** Enter the user name and password when you are prompted to do so. By default, the user name is **admin** and the password is cisco.
- **•** The First-Time Setup wizard screen displays.
- **c.** If the CTS Admin UI button displays, click this button to open the Cisco TelePresence Administrative GUI.
- **d.** Navigate to **Configuration > IP Settings**.
- **e.** Change the DHCP Enabled setting to **No**.
- **f.** Enter a static IP address, subnet mask, and IP gateway for your system into the fields. Optionally, enter DNS server(s) and the network domain name.

#### **• To set the address using CLI commands**:

**a.** Using a Secure Shell (SSH) or other secure host client, log in to the Cisco TelePresence system GUI using the IP address *xxx*.*xxx*.*xxx*.1,

Where:

*xxx*.*xxx*.*xxx* is the first three octets of the session IP address.

For example, if your determine that your session IP address is 10.0.4.2, use the IP address 10.0.4.1.

**b.** Enter the following command to configure a static network IP address:

**set network IP static** *ip-address ip-subnet ip-gateway* [*dns-address1*][*dns-address2*][*domain-name*]

Where:

*ip-address* is the IP address of the system

*ip-subnet* is the IP subnet mask of the system

*ip-gateway* is the IP gateway of the system

- **–** *dns-address1* is the IP address of DNS server 1 (Optional)
- **–** *dns-address2* is the IP address of DNS server 2 (Optional)
- **–** *domain-name* is the domain name for the network (Optional)

#### **Command Example**

The following example gives the Cisco TelePresence system an IP address of 10.0.0.2, a subnet of 255.255.255.0, a gateway of 10.0.0.1, a DNS server of 172.16.1.5, and a domain name of cisco.com:

```
admin:set network IP static 10.0.0.2 255.255.255.0 10.0.0.1 172.16.1.5 cisco.com
ip address successfully set
system restarting...
```
Your system saves the changes and restarts.

- **Step 8** Manually specify the IP address of your Cisco Unified Communications Server by completing the following steps:
	- **a.** Navigate to **Configuration > Call Control Settings**.
	- **b.** In the Use Configuration TFTP Server area, click **Specify**.
	- **c.** In the TFTP Server 1 area, specify the IP address of the Unified CM server.
	- **d.** (Optional) If the system uses any additional Unified CM servers, specify those in the TFTP Server 2 through TFTP Server 4 area.
	- **e.** Click **Apply**.
- **Step 9** Navigate to the following sections to continue configuring your system:
	- [IP Settings, page 5-8](#page-85-0)
	- **•** [Network Settings, page 5-10](#page-87-0)
	- **•** [Call Control Settings, page 5-11](#page-88-0)
	- **•** [Address Book, page 5-13](#page-90-0)
	- **•** [Telephony Settings, page 5-14](#page-91-0)
	- **•** [SNMP Settings, page 5-16](#page-93-0)

Г

**•** [System Settings, page 5-18](#page-95-0)

# <span id="page-85-0"></span>**IP Settings**

The IP Settings window displays the Cisco TelePresence System (CTS) MAC address and hostname and you can view and manage the following:

- **•** DHCP—Select **Yes** if your network uses DHCP. Select **No** if your system does not use DHCP.
- **•** Domain name
- **•** IP Address
- **•** Default gateway
- **•** DNS servers.

To view and manage IP settings:

**Step 1** Choose **Configuration** > **IP Settings**. The IP Settings window appears, as shown in [Figure 5-4](#page-85-1) (DHCP Enabled) and [Figure 5-4](#page-85-1) (DHCP Not Enabled).

<span id="page-85-1"></span>*Figure 5-4 CTS IP Settings - DHCP Enabled*

| MAC Address:           | 00:1D:A2:39:55:A9          |  |
|------------------------|----------------------------|--|
| Host Name:             | SEP001DA23955A9            |  |
| DHCP Enabled:          | O Yes O No                 |  |
| Domain Name:           | cisco.com                  |  |
| Use Static IP Address: | O Yes O No                 |  |
| IP Address:            | 10.00.000.000              |  |
| Subnet Mask:           | 255.255.255.0              |  |
| Default Gateway:       | <b>ALCOHOL: STATISTICS</b> |  |
| DNS Server 1:          | OFFICERS CARD CARD         |  |
| DNS Server 2:          | 12317011881-0001           |  |

*Figure 5-5 CTS IP Settings - DHCP Not Enabled*

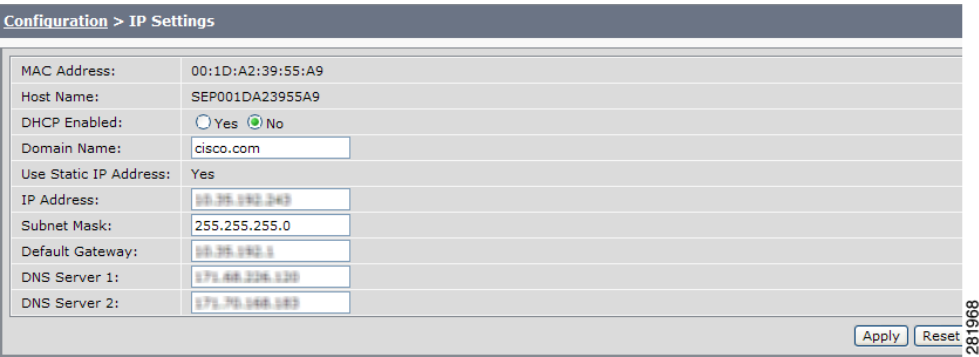

- **Step 2** Configure settings for the Cisco TelePresence System uplink to your network using the information in [Table 5-1](#page-86-0) as a guide. The Cisco TelePresence System can be configured in the following ways:
	- **•** Pure dynamic—Uses DHCP for everything.
	- **•** Pure static—Uses static settings for everything.
	- **•** Hybrid—Uses static settings for the IP Address, Netmask and gateway, but uses DHCP for name servers and other options like [Option 150](#page-121-0) for the Unified CM TFTP servers.

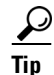

**Tip** When you make a change in any of the **Configuration** > **IP Settings** fields, the **Apply** and **Reset** buttons are activated.

**Step 3** Click **Apply** to register new or modified settings.

**Step 4** Click **Reset** to restore the original settings.

 $\underbrace{\blacklozenge}$ 

**Note** All codecs on the system must be connected and enabled for the reset to complete. To register a device, see the "Optional Hardware" section of the *[Cisco Unified Communications Manager Configuration](http://www.cisco.com/en/US/docs/telepresence/cucm_cts/cucm_cts_admin_book/guide/cucm_cts_admin.html)  [Guide for the Cisco TelePresence System](http://www.cisco.com/en/US/docs/telepresence/cucm_cts/cucm_cts_admin_book/guide/cucm_cts_admin.html)*.

<span id="page-86-0"></span>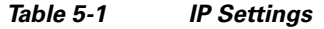

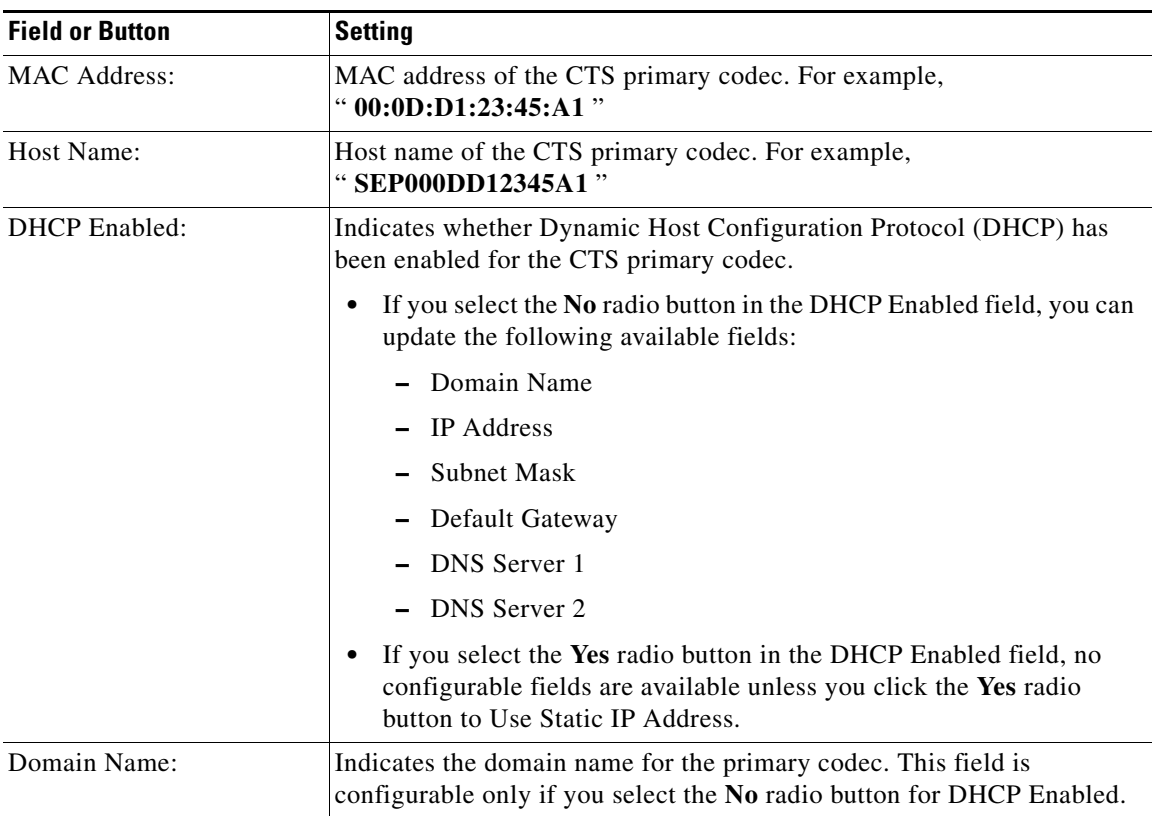

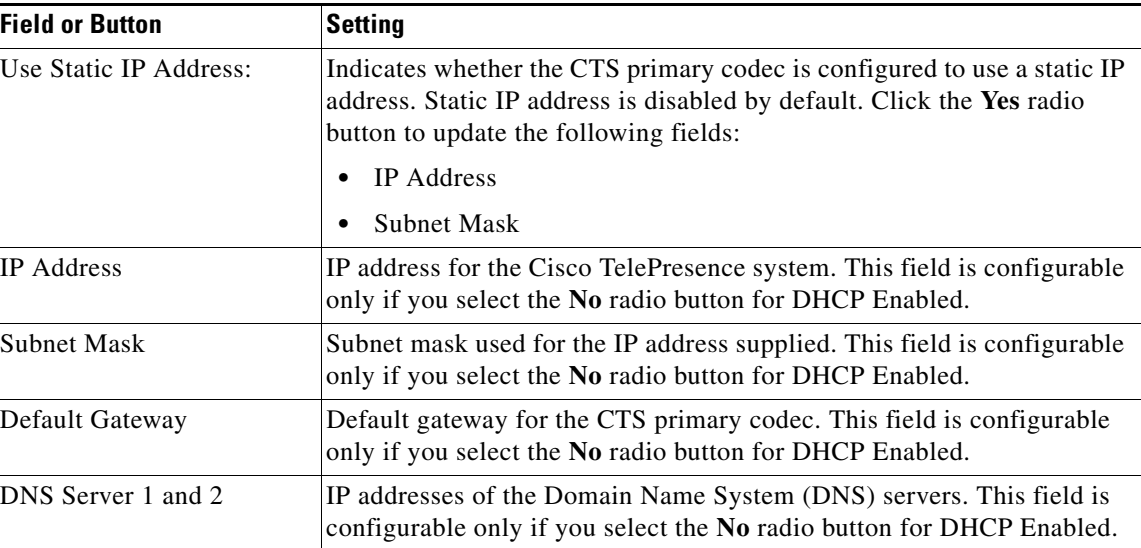

#### *Table 5-1 IP Settings*

# <span id="page-87-0"></span>**Network Settings**

You can view or configure the following settings in the Network Settings window:

- **•** [Operational VLAN ID, page 5-10](#page-87-1)
- **•** [Administrative VLAN ID, page 5-10](#page-87-2)
- **•** [Syslog Address, page 5-11](#page-88-1)

### <span id="page-87-1"></span>**Operational VLAN ID**

This field shows a display-only VLAN ID.

### <span id="page-87-2"></span>**Administrative VLAN ID**

The CTS must have a VLAN membership ID before it can proceed with a DHCP request for an IP address.

To view or configure the administrative VLAN ID:

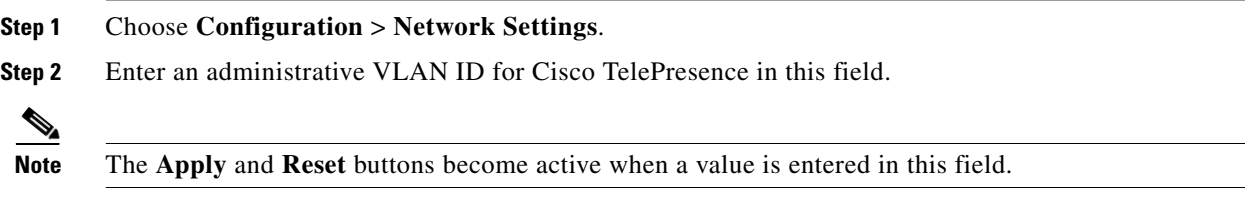

**Step 3** Click **Apply** to register a new or modified setting.

**Step 4** Click **Reset** to restore the administrative VLAN ID setting displayed when you opened this window.

### <span id="page-88-1"></span>**Syslog Address**

This field shows the display-only syslog address, as shown in [Figure 5-6](#page-88-2).

<span id="page-88-2"></span>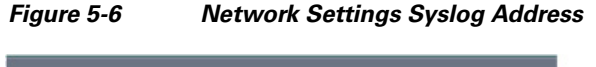

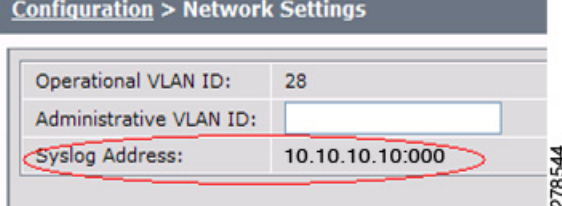

**Note** You must also configure the External Syslog Address in the Product Specific Configuration Layout field for your CTS. See the *[Cisco Unified Communications Configuration Guide for the Cisco TelePresence](http://www.cisco.com/en/US/docs/telepresence/cucm_cts/cucm_cts_admin_book/guide/cucm_cts_admin.html)  [System](http://www.cisco.com/en/US/docs/telepresence/cucm_cts/cucm_cts_admin_book/guide/cucm_cts_admin.html)*.

# <span id="page-88-0"></span>**Call Control Settings**

To specify TFTP server locations and view a list of available settings for this Cisco TelePresence system:

**Step 1** Choose **Configuration** > **Call Control Settings**. The Cisco Unified Communications Manager Settings window appears, as shown in [Figure 5-7.](#page-88-3)

<span id="page-88-3"></span>*Figure 5-7 Cisco Unified Communications Manager Settings*

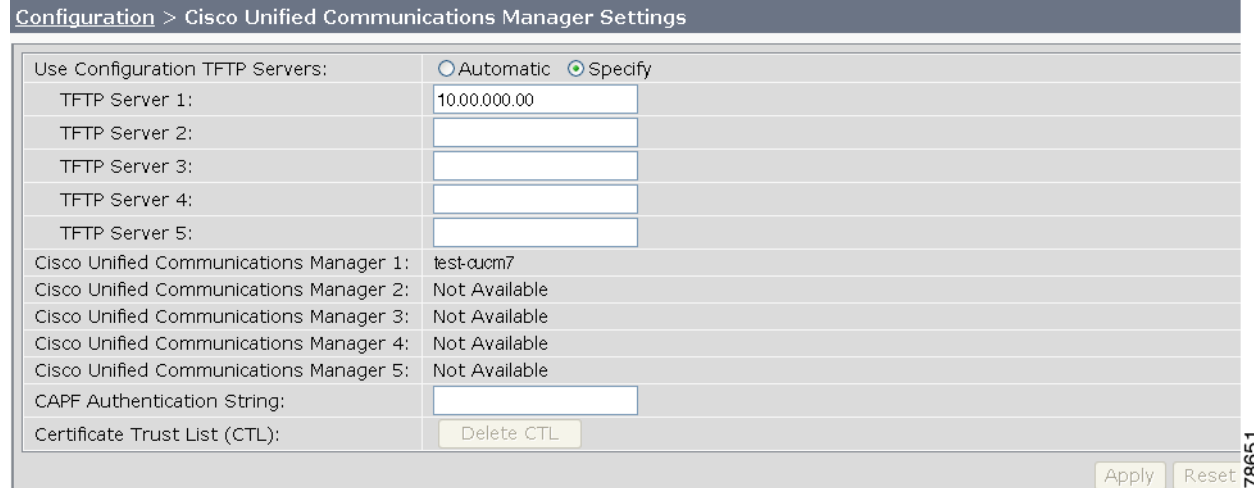

Г

**Step 2** Configure Unified CM settings using the information in [Table 5-2.](#page-89-0)

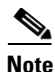

**Note** If you enter a new value for of the TFTP Server field(s), and the change does not persist, delete the Certificate Trust List (CTL) by clicking the **Delete CTL** button and re-enter the TFTP server information.

The **Apply** and **Reset** buttons become active when a value is entered in this field.

| <b>Field</b>                                        | <b>Settings</b>                                                                                                    |
|-----------------------------------------------------|----------------------------------------------------------------------------------------------------|
| Use Configuration TFTP Server                       | Click <b>Automatic</b> to set the default condition, which is that the<br>TFTP server will reply to DHCP requests for option 150, or for<br>a list of TFTP servers that point to endpoints in the network<br>where the Unified CM configuration files are located for your<br>system. |
|                                                     | Click Specify to manually supply IP addresses of the Unified<br>٠<br>CM servers.                                                                                                    |
| TFTP Server 1 through 5                             | Click Specify at Use Configuration TFTP Server to activate<br>interactive fields that are provided for entering TFTP server IP<br>addresses.                                                                                                    |
| Cisco Unified Communications<br>Manager 1 through 5 | Display-only report that shows the names of up to five<br>Cisco Unified Communications Managers.                                                                                                    |
| <b>CAPF</b> Authentication String                   | Enter the Certificate Authority Proxy Function authentication<br>string. The characters entered in this field must match the CAPF<br>Authentication string entered in Unified CM.                                                                                                    |
| Certificate Trust List (CTL)                        | The Delete CTL button becomes active when the CTS is provided<br>with a CTL by a Unified CM configured in mixed authentication<br>mode.                                                                                                    |
|                                                     | Click <b>Delete CTL</b> to delete all entries on the CTL.                                                                                                    |

<span id="page-89-0"></span>*Table 5-2 Cisco Unified Communications Manager Settings*

**Step 3** Click **Apply** to register new or modified settings.

**Step 4** Click **Reset** to restore the original settings.

**Note** All codecs on the system must be connected and enabled for the reset to complete. To register a device, see the "Optional Hardware" and "Troubleshooting the Cisco TelePresence Configuration" sections of the *[Cisco Unified Communications Manager Configuration Guide for the Cisco TelePresence System](http://www.cisco.com/en/US/docs/telepresence/cucm_cts/cucm_cts_admin_book/guide/cucm_cts_admin.html)*.

### **Related Information**

See the following documentation for more information about Unified CM:

**•** *[Cisco Unified Communications Manager Configuration Guide for the Cisco TelePresence System](http://www.cisco.com/en/US/docs/telepresence/cucm_cts/cucm_cts_admin_book/guide/cucm_cts_admin.html)*

**•** [Cisco Unified Communications Manager \(CallManager\) Documentation Roadmaps](http://www.cisco.com/en/US/products/sw/voicesw/ps556/products_documentation_roadmaps_list.html)

# <span id="page-90-0"></span>**Address Book**

The Address Book window displays read-only entries that have been set during Cisco Unified Communications Manager (Unified CM) configuration. You can create listings for up to 40 favorites.

To view the phone list of Cisco TelePresence system-enabled meeting rooms:

**Step 1** Choose **Configuration** > **Address Book**. The Address Book window appears, as shown in [Figure 5-8](#page-90-1).

<span id="page-90-1"></span>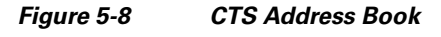

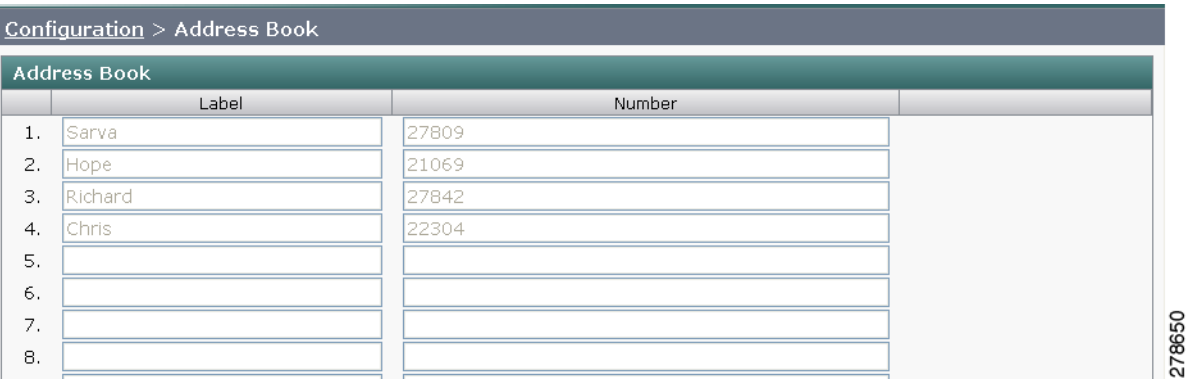

**Step 2** Use Unified CM to make changes to the Address Book. Refer to the ["Managing the Speed-Dial](http://www.cisco.com/en/US/docs/telepresence/cucm_cts/cucm_cts_admin_book/guide/cucm_cts_admin_midletsfeat.html#wp1100178)  [Directory \(Favorites\)"](http://www.cisco.com/en/US/docs/telepresence/cucm_cts/cucm_cts_admin_book/guide/cucm_cts_admin_midletsfeat.html#wp1100178) section of the *[Cisco Unified Communications Manager Configuration Guide for](http://www.cisco.com/en/US/docs/telepresence/cucm_cts/cucm_cts_admin_book/guide/cucm_cts_admin.html)  [the Cisco TelePresence System](http://www.cisco.com/en/US/docs/telepresence/cucm_cts/cucm_cts_admin_book/guide/cucm_cts_admin.html)* for information about configuring favorites in Unified CM.

# <span id="page-91-0"></span>**Telephony Settings**

The Telephony Settings window displays read-only information about the telephony settings for the Cisco TelePresence System that were set in the Unified CM.

To view entries in the Telephony Settings window:

**Step 1** Choose **Configuration** > **Telephony Settings**. The Telephony Settings window appears, as shown in

#### *Figure 5-9 CTS Telephony Settings*

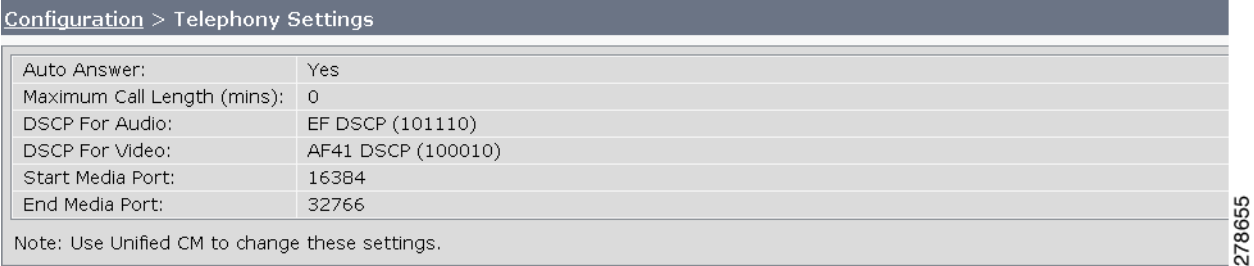

<span id="page-91-1"></span>**Step 2** View the telephony settings described in [Table 5-3](#page-91-1).

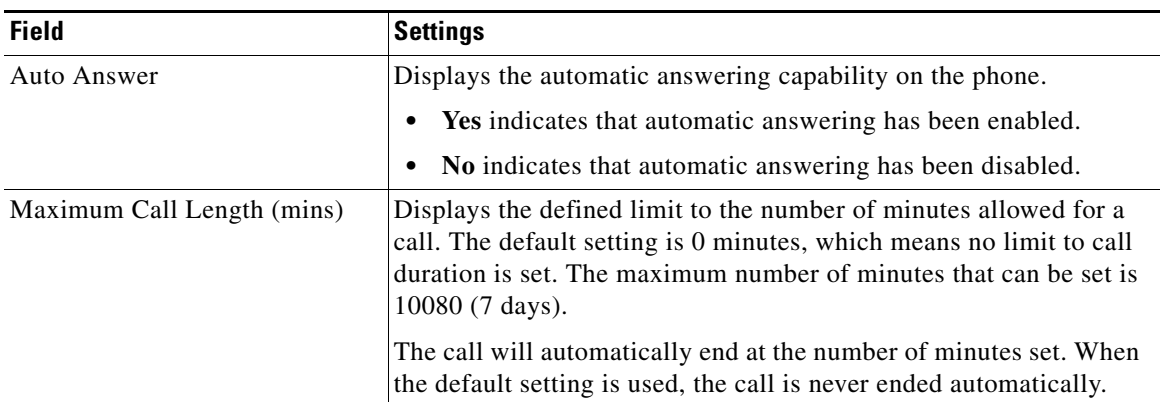

### *Table 5-3 Telephony Settings*

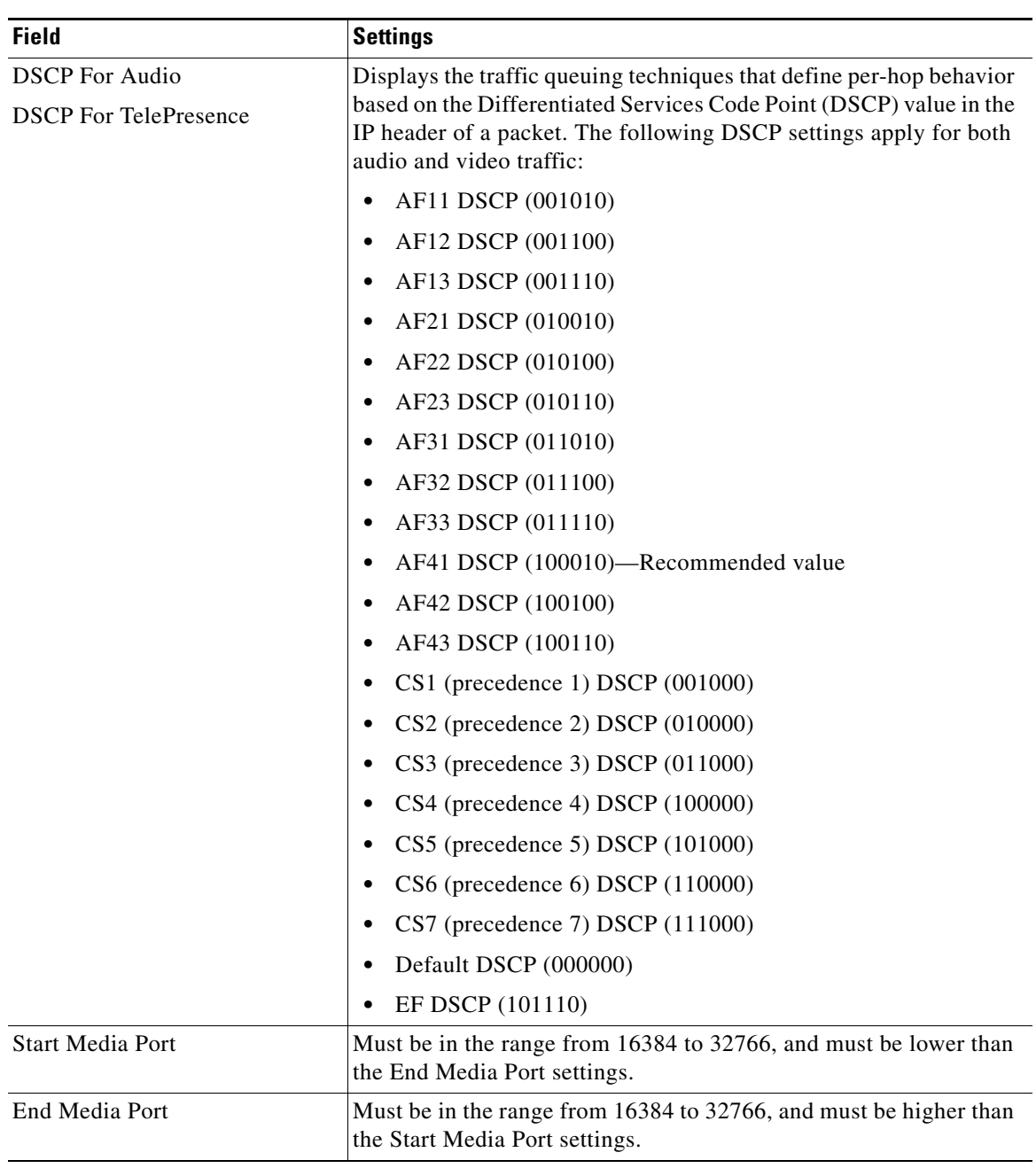

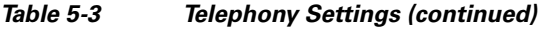

**Step 3** Use Unified CM to make changes to Telephony Settings. See the *[Cisco Unified Communications](http://www.cisco.com/en/US/docs/telepresence/cucm_cts/cucm_cts_admin_book/guide/cucm_cts_admin.html)  [Manager Configuration Guide for the Cisco TelePresence System](http://www.cisco.com/en/US/docs/telepresence/cucm_cts/cucm_cts_admin_book/guide/cucm_cts_admin.html)*.

 $\overline{\phantom{a}}$ 

# <span id="page-93-0"></span>**SNMP Settings**

The Simple Network Management Protocol (SNMP) Settings window displays read-only information about the SNMP settings for the Cisco TelePresence System that were set in Unified CM configuration. To view SNMP settings:

**Step 1** Choose **Configuration** > **SNMP Settings**. The SNMP Settings window appears, as shown in [Figure 5-10.](#page-93-1)

### <span id="page-93-1"></span>*Figure 5-10 Verify SNMP Settings*

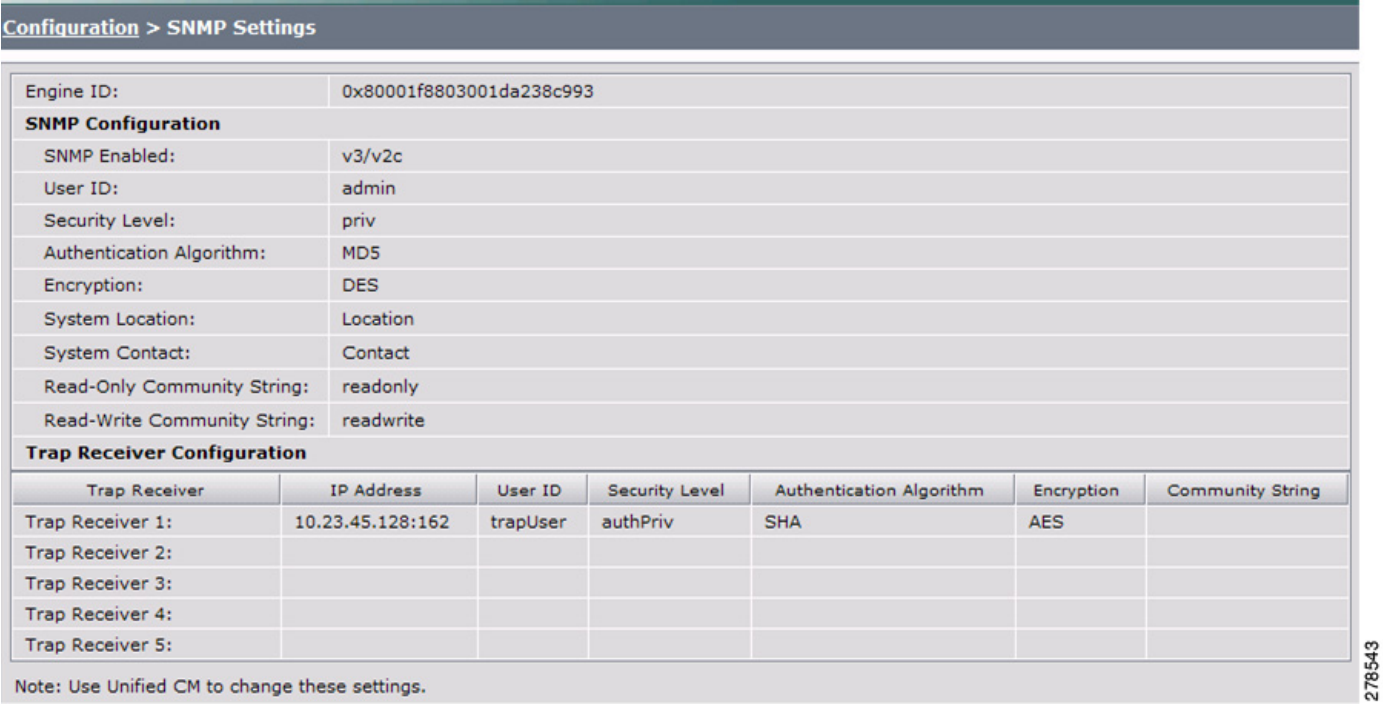

**Step 2** View the SNMP settings fields described in [Table 5-4](#page-94-0).

<span id="page-94-0"></span>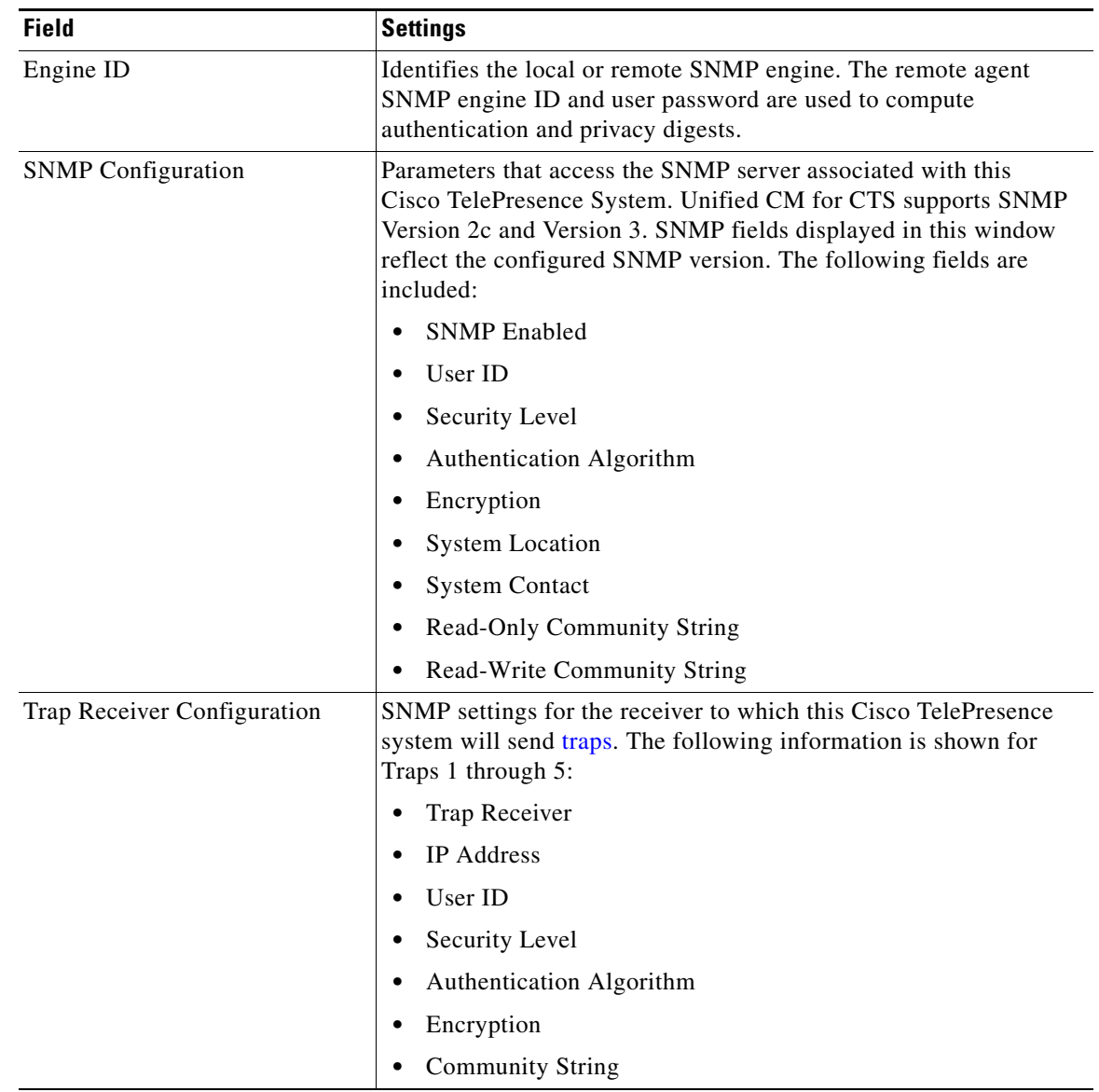

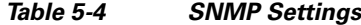

**Step 3** Use Unified CM to make changes to the SNMP settings. For more information, refer to the ["SNMP](http://www.cisco.com/en/US/docs/telepresence/cucm_cts/cucm_cts_admin_book/guide/cucm_cts_admin_config.html#wp1163363)  [Configuration Parameters Area"](http://www.cisco.com/en/US/docs/telepresence/cucm_cts/cucm_cts_admin_book/guide/cucm_cts_admin_config.html#wp1163363) and ["SNMP Trap Parameters Area"](http://www.cisco.com/en/US/docs/telepresence/cucm_cts/cucm_cts_admin_book/guide/cucm_cts_admin_config.html#wp1163140) sections of the ["Configuring Cisco](http://www.cisco.com/en/US/docs/telepresence/cucm_cts/cucm_cts_admin_book/guide/cucm_cts_admin_config.html#wp1163140)  [Unified Communications Manager for the Cisco TelePresence System"](http://www.cisco.com/en/US/docs/telepresence/cucm_cts/cucm_cts_admin_book/guide/cucm_cts_admin_config.html#wp1163140) chapter in the *[Cisco Unified](http://www.cisco.com/en/US/docs/telepresence/cucm_cts/cucm_cts_admin_book/guide/cucm_cts_admin.html)  [Communications Manager Configuration Guide for the Cisco TelePresence System](http://www.cisco.com/en/US/docs/telepresence/cucm_cts/cucm_cts_admin_book/guide/cucm_cts_admin.html)*.

### **Related Information**

For more information about configuring SNMP with your Cisco TelePresence system, refer to the ["MIBs, RFCs, and SNMP Trap Messages for the Cisco TelePresence System"](http://www.cisco.com/en/US/docs/telepresence/system_messages/ct_syslog_snmp.html) chapter of the *[Cisco TelePresence System Message Guide](http://www.cisco.com/en/US/docs/telepresence/system_messages/ct_sys_message2.html)*.

# <span id="page-95-0"></span>**System Settings**

The System Settings window displays read-only information about the system settings for the TX system that were set in Unified CM configuration.

In this window, you can also enable or disable the audio auxiliary output. For information about performing this task, see ["Enabling or Disabling the Audio Auxiliary Output" section on page 5-20.](#page-97-0)

To view system settings:

**Step 1** Choose **Configuration** > **System Settings**. The System Settings window appears, as shown in [Figure 5-11.](#page-95-1)

<span id="page-95-1"></span>*Figure 5-11 System Settings*

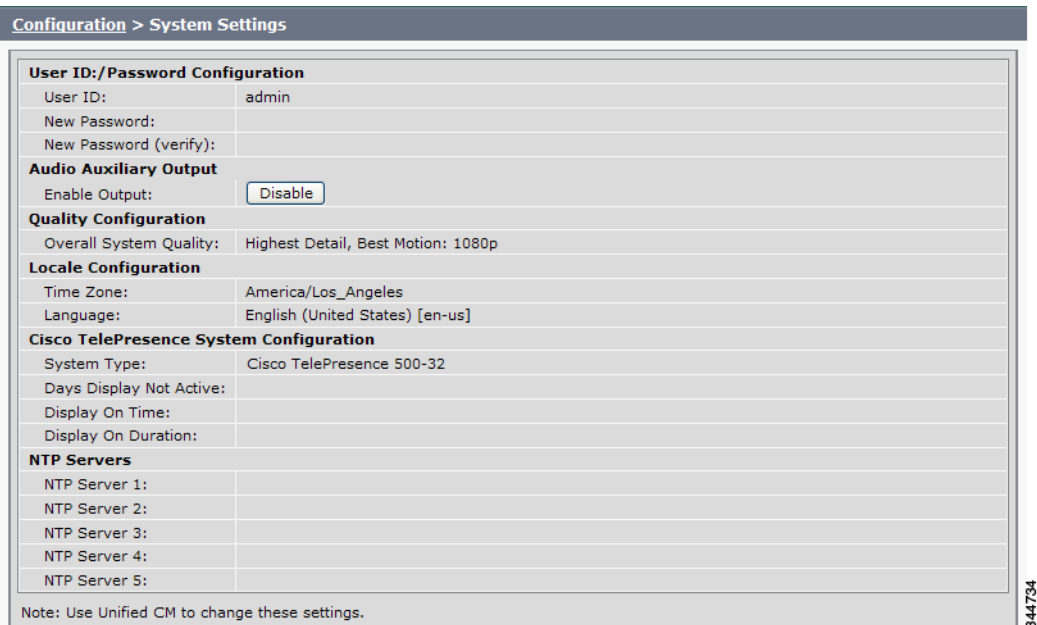

<span id="page-95-2"></span>**Step 2** View the system settings information described in [Table 5-5](#page-95-2).

*Table 5-5 System Settings* 

| <b>Field</b>                  | <b>Description or Setting</b>                                                                                                    |  |  |  |  |  |
|-------------------------------|----------------------------------------------------------------------------------------------------|--|--|--|--|--|
|                               | <b>Username/Password Configuration</b>                                                                                                    |  |  |  |  |  |
| User ID                       | Displays username and password.                                                                                                    |  |  |  |  |  |
| New Password                  | Usernames and passwords must be at least 4 characters, but not<br><b>Note</b>                                                                                                    |  |  |  |  |  |
| New Password (verify)         | more than 64 characters in length, and can contain upper and lower<br>case alphanumeric characters and the underscore and dash<br>characters. The following usernames are not allowed: apache,<br>daemon, nobody, operator, and shutdown. |  |  |  |  |  |
| <b>Audio Auxiliary Output</b> |                                                                                                    |  |  |  |  |  |
| Enable Output                 | For information about performing this task, see "Enabling or Disabling the<br>Audio Auxiliary Output" section on page 5-20.                                                                                                    |  |  |  |  |  |

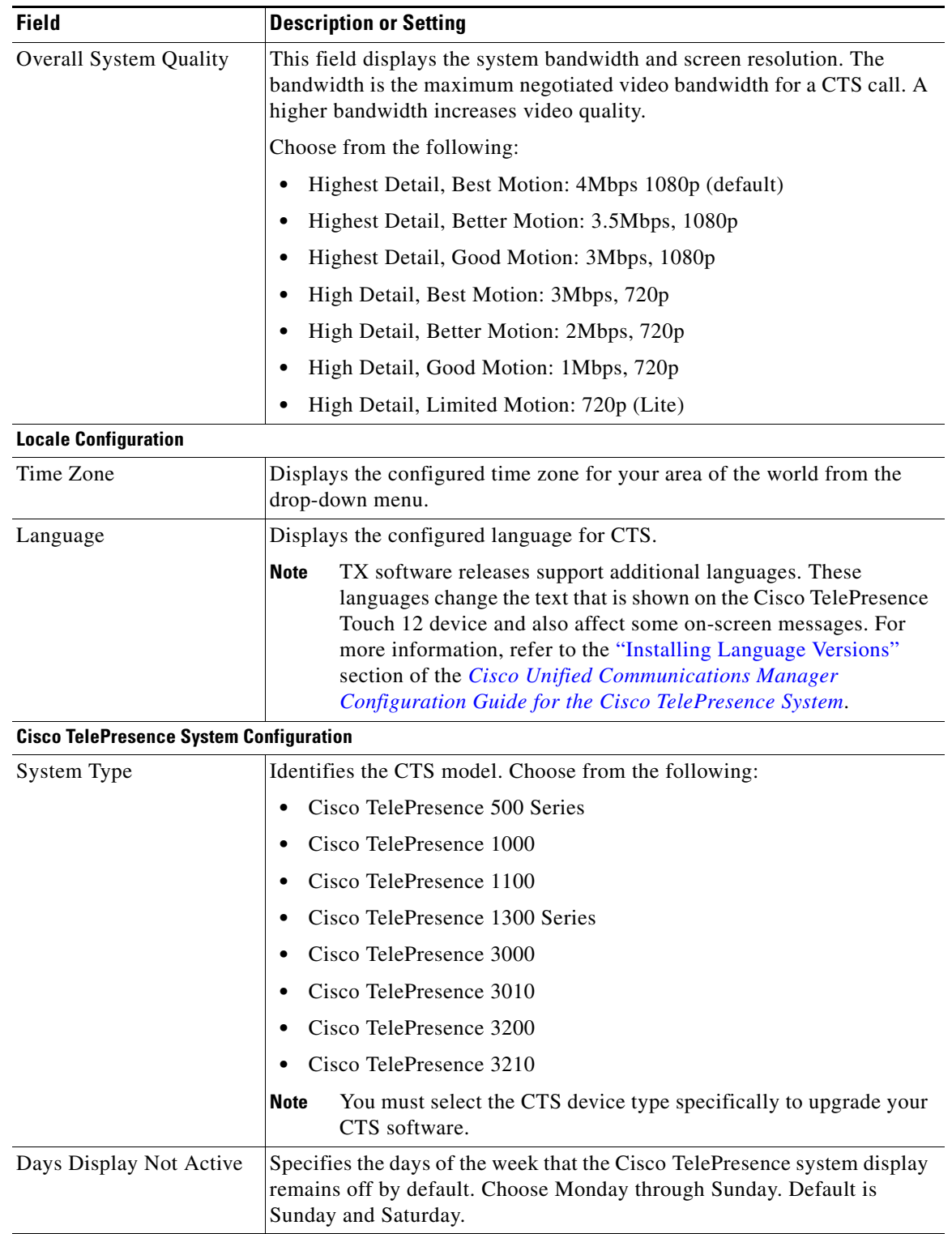

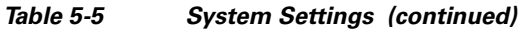

 $\blacksquare$ 

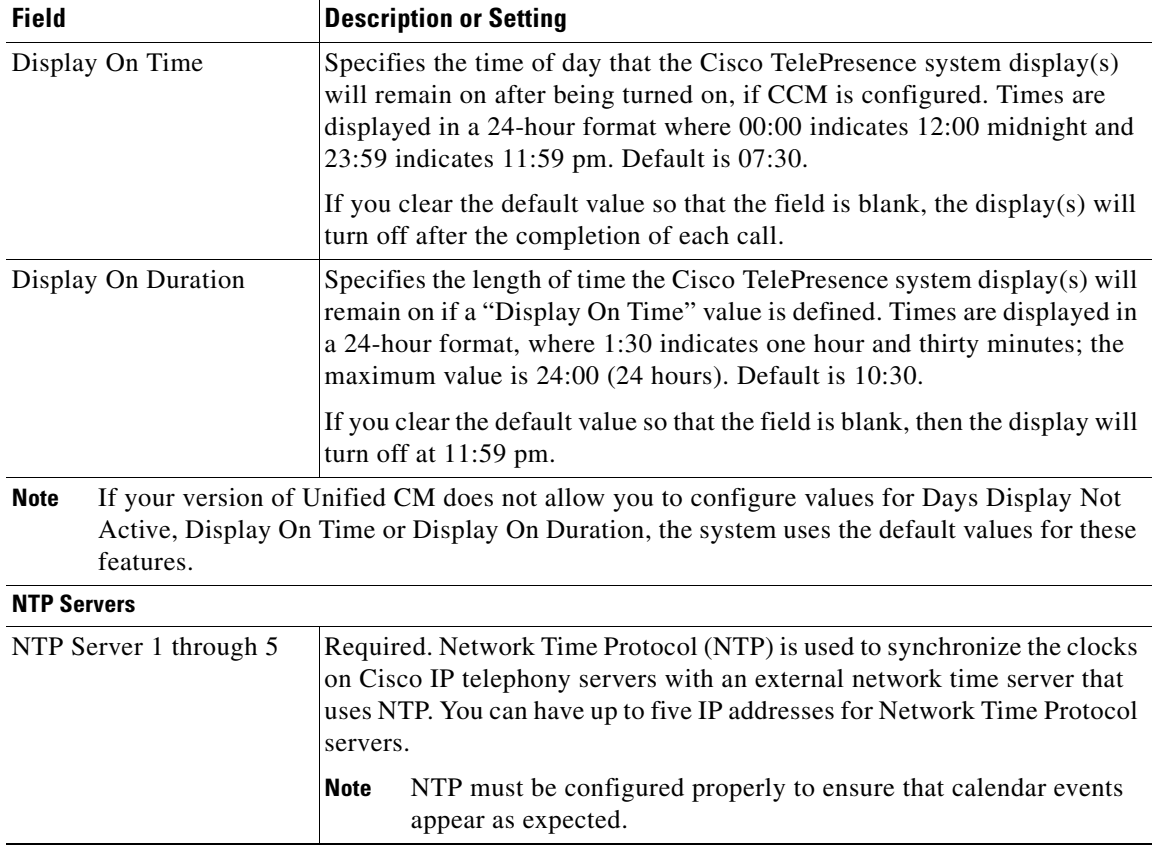

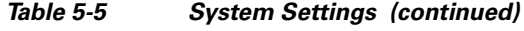

**Step 3** Use Unified CM to make changes to the system settings. See the *[Cisco Unified Communications](http://www.cisco.com/en/US/docs/telepresence/cucm_cts/cucm_cts_admin_book/guide/cucm_cts_admin.html)  [Manager Configuration Guide for the Cisco TelePresence System](http://www.cisco.com/en/US/docs/telepresence/cucm_cts/cucm_cts_admin_book/guide/cucm_cts_admin.html)* for more information.

### <span id="page-97-0"></span>**Enabling or Disabling the Audio Auxiliary Output**

In the System Settings window, you can disable or re-enable the audio auxiliary output. Either operation entails restarting the calling services, which can take up to a few minutes. During the restart, be aware of the following:

- **•** The functionality of the system is impacted. You cannot place or receive calls.
- **•** You must refrain from performing any additional tasks in the Administration interface.

To enable or disable the audio auxiliary output:

- **Step 1** Choose **Configuration** > **System Settings**. The System Settings window appears.
- **Step 2** To disable or re-enable the audio output, click **Disable** or **Enable** as appropriate. The system displays a message, asking to proceed with the operation, which entails restarting the calling services.
- **Step 3** To proceed, click **OK**.

**Step 4** While waiting for the calling services to restart, refrain from performing additional tasks using the Administration interface. After the operation is complete, the button changes to "Disable" if you just finished enabling the audio output or "Enable" if you finished disabling the output.

## <span id="page-98-0"></span>**Security Settings**

The Security Settings window enables you to download a Manufacturing Installed Certificate (MIC) key or Locally Significant Certificate (LSC) certificate for 802.1X authentication. For more information about 802.1X authentication, see the ["802.1X Authentication" section on page 4-15.](#page-64-0)

To download a MIC key or LSC certificate:

**Step 1** Choose **Configuration** > **Security Settings**. The Security Settings window appears, as shown in [Figure 5-12](#page-98-3).

<span id="page-98-3"></span>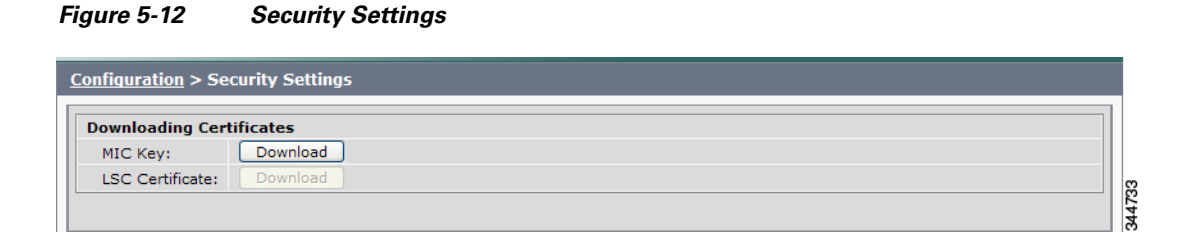

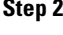

**Step 2** To download a certificate, click the Download button next to it.

 $\mathscr{P}$ 

**Note** If a certificate is not present in the system, the Download button next to it is dimmed.

**Step 3** Save the certificate to your hard disk.

# <span id="page-98-1"></span>**Troubleshooting Your Configuration**

For information about troubleshooting your configuration, refer to the ["Troubleshooting Your](http://www.cisco.com/en/US/docs/telepresence/cucm_cts/cucm_cts_admin_book/guide/cucm_cts_admin_verification.html#wp1052839)  [Configuration"](http://www.cisco.com/en/US/docs/telepresence/cucm_cts/cucm_cts_admin_book/guide/cucm_cts_admin_verification.html#wp1052839) section of the *[Cisco Unified Communications Manager Configuration Guide for the](http://www.cisco.com/en/US/docs/telepresence/cucm_cts/cucm_cts_admin_book/guide/cucm_cts_admin.html)  [Cisco TelePresence System](http://www.cisco.com/en/US/docs/telepresence/cucm_cts/cucm_cts_admin_book/guide/cucm_cts_admin.html)*.

## <span id="page-98-2"></span>**Upgrading CTS Codec Firmware**

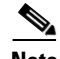

**Note** Upgrades should only be performed at night or during minimal Cisco TelePresence usage times. An upgrade takes up to 30 minutes to complete.

Г

The procedure to upgrade CTS firmware is the same as the firmware upgrade procedure for the Cisco Unified IP phones. See the Uploading Files to the Cisco Unified CM TFTP Directory section of the *[Cisco Unified Communications Manager Configuration Guide for the Cisco TelePresence System](http://www.cisco.com/en/US/partner/docs/telepresence/cucm_cts/cucm_cts_admin_book/guide/cucm_cts_admin.html)* for complete instructions.

To download CTS firmware:

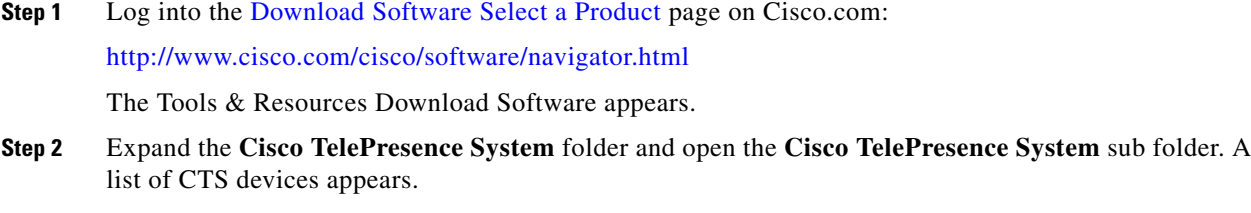

- **Step 3** Select your CTS device
- **Step 4** Upload the firmware file to the TFTP directory of your Unified CM TFTP server.
- **Step 5** Restart the TFTP server.
- **Step 6** Change the firmware filename for the system(s) that you want to upgrade (either via the Device Defaults page, or on a per system basis) in the Cisco Unified CM Administration interface.
- **Step 7** Click the **Restart** button in Unified CM for the device(s) that you want to upgrade.

### <span id="page-99-0"></span>**Upgrading Software for Cisco TelePresence Touch 12**

See the following important software upgrade information in the [Upgrading From a Cisco Unified IP](http://www.cisco.com/en/US/docs/telepresence/peripherals/cisco_touch/installation/cisco_touch_installation_upgrade.html)  [Phone to a Cisco TelePresence Touch 12](http://www.cisco.com/en/US/docs/telepresence/peripherals/cisco_touch/installation/cisco_touch_installation_upgrade.html) document at the following URL:

[http://www.cisco.com/en/US/docs/telepresence/peripherals/cisco\\_touch/installation/cisco\\_touch\\_instal](http://www.cisco.com/en/US/docs/telepresence/peripherals/cisco_touch/installation/cisco_touch_installation_upgrade.html) [lation\\_upgrade.html](http://www.cisco.com/en/US/docs/telepresence/peripherals/cisco_touch/installation/cisco_touch_installation_upgrade.html)

This section contains the following information about managing and troubleshooting password issues on the Cisco TelePresence System (CTS):

**•** [Resetting Your CTS Codec Password, page 5-22](#page-99-1)

# <span id="page-99-1"></span>**Resetting Your CTS Codec Password**

**Note** You must be in the Cisco TelePresence room to read the newly requested passcode that shows on the main display.

At each point where the **pwrecovery** account requires input, the program will wait up to 60 seconds. If nothing is entered, the system will inform you that the entry took too long and will exit.

If you encounter any difficulty, open a case with Technical Assistance Center (TAC) via the Internet at [http://tools.cisco.com/ServiceRequestTool/create/,](http://tools.cisco.com/ServiceRequestTool/create/) or contact your Cisco technical support representative and provide the representative with the information you have gathered about the problem.

#### **Before You Begin**

Make sure that the CTS is not in a call, and that there is only one instance of someone trying to reset the password, otherwise the session will abort.

#### **Procedure**

To reset your CTS codec password:

- <span id="page-100-0"></span>**Step 1** SSH into the codec from your laptop.
- <span id="page-100-1"></span>**Step 2** Login with the following:
	- **•** Username: **pwrecovery**
	- **•** Password: **pwreset**

The following message appears in the SSH client window:

#### *Example 5-1 Welcome to Password Reset*

dhcp-249:~ \$ ssh pwrecovery@10.00.00.100 pwrecovery@10.00.00.100's password:

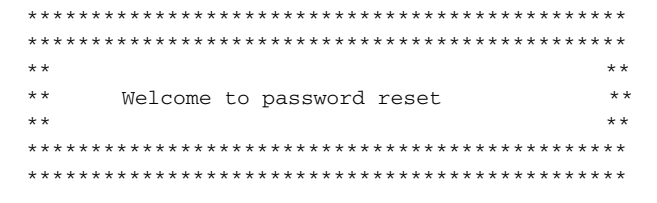

Do you want to continue ?  $(y/n):y$ Preparing the system... Please enter the passcode:

**Step 3** The system will ask whether you want to continue. Type **Y** then **return** to continue

 $\begin{picture}(20,5) \put(0,0) {\line(1,0){15}} \put(0,0) {\line(1,0){15}} \put(0,0) {\line(1,0){15}} \put(0,0) {\line(1,0){15}} \put(0,0) {\line(1,0){15}} \put(0,0) {\line(1,0){15}} \put(0,0) {\line(1,0){15}} \put(0,0) {\line(1,0){15}} \put(0,0) {\line(1,0){15}} \put(0,0) {\line(1,0){15}} \put(0,0) {\line(1,0){15}} \put(0,0) {\line(1,0){15}} \put(0,0$ 

**Note** If desired, type any other key then **return** to exit.

This system will now prepare for password reset and prompt you for a passcode. The new passcode is displayed on the CTS main display, as shown in the following example:

Password reset is now being run

Passcode: 919175

**Note** The passcode is a randomly generated number and will be different for each login attempt. If you enter the wrong passcode, the system will inform you that the passcode was incorrect and will exit, as shown in the following example. If this happens, repeat [Step 1](#page-100-0) and [Step 2.](#page-100-1)

#### *Example 5-2 Invalid Password Reset Request*

```
Do you want to continue ? (y/n):yPreparing the system...
Please enter the passcode:12345
Sorry that was an invalid passcode...
Logging off
Connection to 10.00.00.100 closed.
dhcp-249:~5
```
 $\mathbf{I}$ 

When you enter the correct passcode, the CTS will then reset the administration account name and password to the system defaults.

**Note** The top right of the screen could still shows the previous, non-default user name. Do not use this user name, and continue to use the default user name and password.

The following example shows successful password reset information:

#### *Example 5-3 Successful Password Reset Request*

Please enter the passcode:507530 resetting admin name and password stopping any existing admin session admin account and password reset to default success in applying security rules Logging off Connection to 10.00.00.100 closed. dhcp-249: $~5$ 

**Note** If you are using the CTS with a Cisco Unified Communications Manager, the next time you perform a "Refresh" or "Reset" from the Unified CM, the administration account name and password will be reconfigured to the values specified in the Unified CM device page.

### <span id="page-101-0"></span>**Troubleshooting Your TX and CTS System Components**

For information about troubleshooting your TX and CTS system components, refer to the associated installation manual on the cisco.com website and find the First Time Setup chapter. Troubleshooting information is in this chapter.

To find the installation manual for your system, complete the following task:

**Step 1** Enter the following URL in a browser to navigate to the cisco.com support web site:

<http://www.cisco.com/cisco/web/psa/default.html?mode=prod&level0=280789323>

The product support navigator displays.

**Step 2** Open the following installation document that corresponds with your CTS or TX system:

*Cisco TelePresence System 500-32 Assembly, Use & Care, and Field-Replaceable Unit Guide*:

http://www.cisco.com/en/US/docs/telepresence/cts 500/cts 500 32/assembly/guide/ cts\_500\_32\_guide.html

*Cisco TelePresence System TX1300 47 Installation, First-Time Setup, and Field-Replaceable Unit Guide*:

[http://www.cisco.com/en/US/docs/telepresence/cts\\_1300/cts\\_1300\\_47/assembly/guide/](http://www.cisco.com/en/US/docs/telepresence/cts_1300/cts_1300_47/assembly/guide/1300_47_assembly_guide.html) [1300\\_47\\_assembly\\_guide.html](http://www.cisco.com/en/US/docs/telepresence/cts_1300/cts_1300_47/assembly/guide/1300_47_assembly_guide.html)

*Cisco TelePresence System TX1310 65 Assembly, First-Time Setup, and Field Replaceable Unit Guide*:

[http://www.cisco.com/en/US/docs/telepresence/cts\\_1300/cts\\_1310/assembly/guide/](http://www.cisco.com/en/US/docs/telepresence/cts_1300/cts_1310/assembly/guide/1310_assembly_guide.html) 1310\_assembly\_guide.html

*Cisco TelePresence System TX9000 and TX9200 Assembly, First-Time Setup, and Field-Replaceable Unit Guide*:

[http://www.cisco.com/en/US/docs/telepresence/tx9000/assembly\\_guide/](http://www.cisco.com/en/US/docs/telepresence/tx9000/assembly_guide/tx9000_9200_assembly_guide.html) tx9000\_9200\_assembly\_guide.html

### **Step 3** Find the chapter entitled **First-Time Setup**.

Troubleshooting Information for your system components is listed in that chapter.

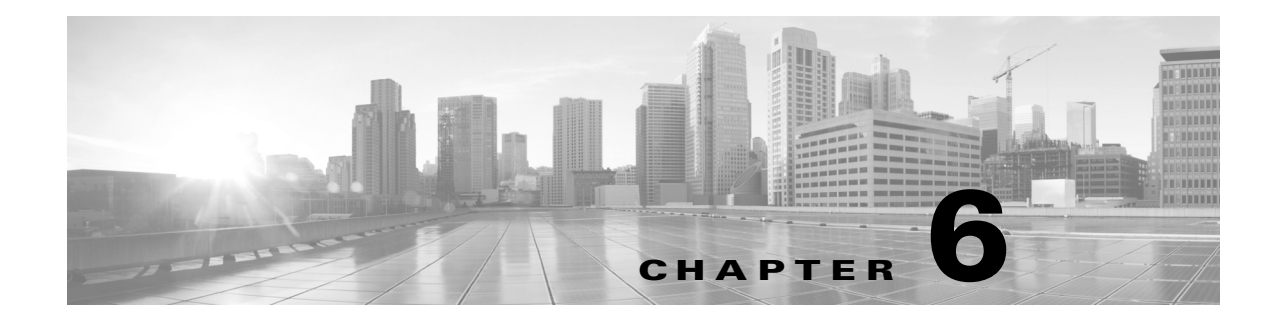

# **Monitoring the Cisco TelePresence TX System**

**Revised: February 2013, OL-28614-01**

### **Contents**

This chapter contains the following sections:

- [Call Statistics, page 6-2](#page-105-0)
- [Network Statistics, page 6-5](#page-108-0)
- **•** [Using SNMP Traps to Monitor the Cisco TelePresence System, page 6-6](#page-109-0)

[Figure 6-1](#page-104-0) shows the tools that are available in the Monitoring window:

### <span id="page-104-0"></span>*Figure 6-1 Monitoring Window*

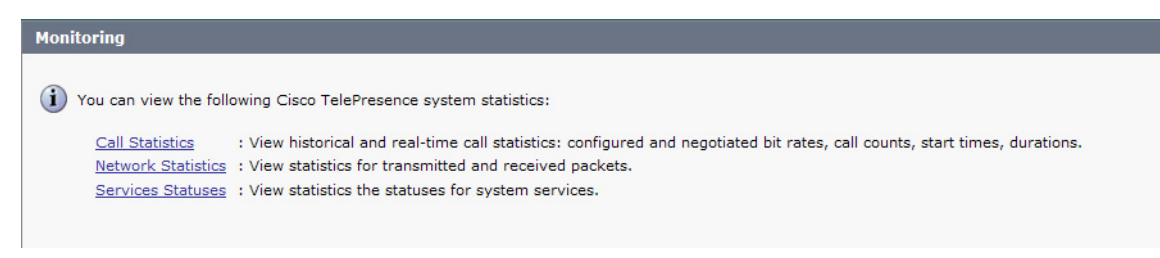

# <span id="page-105-0"></span>**Call Statistics**

Use the Call Statistics window to view audio and video statistics collected by the codecs. The reports include descriptions to help you understand the type of information that is being collected.

### **Special Note for Statistics for HD Presentations**

If you are sharing an HD presentation, the call statistics will appear in different places depending on whether the call is a point-to-point or multipoint call.

- **•** For a point-to-point call, view the presentation statistics under **Monitoring > Call Statistics > Content**.
- **•** For a multipoint call, view the presentation statistics under **Monitoring > Call Statistics > Audio/Video Call: Audio Stream Statistics**.

### **Viewing Call Statistics**

To view call statistics:

#### **Step 1** Choose **Monitoring** > **Call Statistics**.

You can view the following Cisco TelePresence system statistics:

- **• Real Time Call Statistics**—Lists details of an in-progress call.
- **• Audio/Video Call: Audio Stream Statistics**—Lists details about the audio and video of an in-progress call.
- **• Historical Call Statistics (not including current call, if any)**—Lists historical information about calls.
- **Step 2** For more specific audio and video statistics, click the check-box next to the following selections.:
	- **•** [Audio/Video Call: Audio Stream Statistics](#page-105-1)
	- **•** [Audio/Video Call: Video Stream Statistics](#page-105-2)
	- **•** [Audio-Only Call: Stream Statistics](#page-105-3)

#### <span id="page-105-1"></span>**Audio/Video Call: Audio Stream Statistics**

- **a.** Click once to select. Additional statistics fields appear.
- **b.** Click once to de-select. Additional fields are hidden.

See [Figure 6-2](#page-106-0).

#### <span id="page-105-2"></span>**Audio/Video Call: Video Stream Statistics**

- **a.** Click once to select. Additional statistics fields appear.
- **b.** Click once to de-select. Additional fields are hidden.

#### <span id="page-105-3"></span>**Audio-Only Call: Stream Statistics**

- **a.** Click once to select. Additional statistics fields appear.
- **b.** Click once to de-select. Additional fields are hidden.

Statistics are listed in columns labeled as if you were looking at the front of the system sitting at the conference table.

When you select one of the choices above, additional statistics fields appear with the following status information listed, as shown in [Figure 6-2](#page-106-0):

- **•** Local
- **•** Remote
- **•** Average Latency (Call)
- **•** Average Latency (Period)

### <span id="page-106-0"></span>*Figure 6-2* **Audio/Video Call: Audio Stream Statistics**

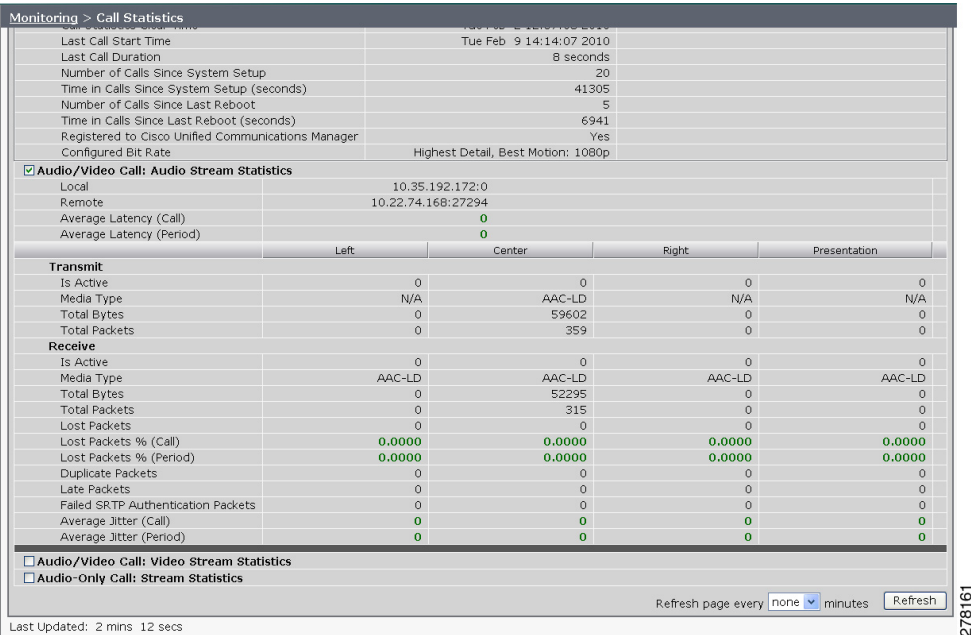

Additional statistics are listed for the following, as shown in [Figure 6-3:](#page-107-0)

- **•** [Transmit](#page-106-1)
- **•** [Receive](#page-106-2)

#### <span id="page-106-1"></span>**Transmit**

- **•** Is Active
- **•** Media Type
- **•** Total Bytes
- **•** Total Packets

#### <span id="page-106-2"></span>**Receive**

- **•** Is Active
- **•** Media Type
- **•** Total Bytes
- **•** Total Packets
- **•** Lost Packets
- **•** Lost Packets % (Call)
- **•** Lost Packets % (Period)
- **•** Duplicate Packets
- **•** Late Packets
- **•** Failed SRTP Authentication Packets
- Average Jitter (Call) (see [jitter call](#page-119-0))
- Average Jitter (Period) (see [jitter period\)](#page-119-1)

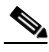

**Note** For more information about jitter and packet loss, see the Understanding Jitter and Packet Loss Reporting section of the *[Cisco TelePresence System Message Guide](http://www.cisco.com/en/US/products/ps8332/products_system_message_guides_list.html)* on Cisco.com.

<span id="page-107-0"></span>*Figure 6-3 Call Statistics - Transmit and Receive*

| <b>Transmit</b>                           |              |                |              |
|-------------------------------------------|--------------|----------------|--------------|
| <b>Is Active</b>                          | $\mathbf{0}$ | $\overline{0}$ | $\circ$      |
| Media Type                                | H.264        | H.264          | H.264        |
| <b>Frames Per Second</b>                  | 30.00        | 5.00           | 30.00        |
| <b>Total Bytes</b>                        | 417631127    | $\Omega$       | $\mathbf{0}$ |
| <b>Total Packets</b>                      | 401674       | $\mathbf{0}$   | $\mathbf{0}$ |
| <b>Receive</b>                            |              |                |              |
| <b>Is Active</b>                          | $\mathbf{0}$ | $\bullet$      | $\bullet$    |
| Media Type                                | H.264        | H.264          | H.264        |
| <b>Frames Per Second</b>                  | 30.00        | 5.00           | 30.00        |
| <b>Total Bytes</b>                        | 1020548216   | 13609108       | $\mathbf{O}$ |
| <b>Total Packets</b>                      | 1005589      | 15823          | $\mathbf{O}$ |
| <b>Lost Packets</b>                       | 3            | $\Omega$       | o            |
| Lost Packets % (Call)                     | 0.0003       | 0.0000         | 0.0000       |
| Lost Packets % (Period)                   | 0.0000       | 0.0000         | 0.0000       |
| <b>Duplicate Packets</b>                  | $\circ$      | $\mathbf{0}$   | o            |
| <b>Late Packets</b>                       | $\mathbf{0}$ | $\Omega$       | o.           |
| <b>Failed SRTP Authentication Packets</b> | $\mathbf{0}$ | $\mathbf{0}$   | 0            |
| Average Jitter (Call)                     | 4            | $\overline{2}$ | $\Omega$     |

**Step 3** Set an interval for updating these reports by choosing the time from the Refresh drop-down menu. Choices, in minutes, include the following:

- **•** None (default)
- **•** 1
- **•** 2
- **•** 5
- **•** 10
- **•** 13
- **•** 60

**Step 4** Click **Refresh** to update the statistics immediately.
Г

# **Network Statistics**

<span id="page-108-1"></span>Use Network Statistics to view packet transmission statistics collected from the network. Statistics are listed in columns labeled as if you were looking at the back of the system. For example, on a CTS 3000 or CTS 3200, the labels would indicate statistics from the left, center, and right codecs.

To monitor network statistics:

<span id="page-108-0"></span>*Figure 6-4 Network Statistics Window*

**Step 1** Choose **Monitoring** > **Network Statistics**. Statistics for your system appear, as shown in [Figure 6-4.](#page-108-0)

Monitoring > Network Statist False Carrier Senser Errors<br>Receiver Not Okay Errors<br>TxOctets<br>TxBroadcastPkts Presenta 89202550 2427337 TxMulticastPkts<br>TxUnicastPkts 228 1050924 133813 278162 Refresh Refresh page every none Last Updated: 1 min 39 sec

- **Step 2** Look for error counters that have been incremented since the last time you viewed these statistics. Statistic types include the following:
	- **•** False Carrier Sensor Errors
	- **•** Receiver Not Okay Errors
	- **•** Number of TxOctets
	- **•** Number of TxBroadcastPkts
	- **•** Number of TxMulticastPkts
	- **•** Number of TxUnicastPkts
- **Step 3** Set an interval for updating these reports by choosing the time from the Refresh drop-down menu. Choices, in minutes, include the following:
	- **•** None (default)
	- **•** 1
	- **•** 2
	- **•** 5
	- **•** 10
	- **•** 13
	- **•** 60

**Step 4** Click **Refresh** to update the statistics immediately.

# **Using SNMP Traps to Monitor the Cisco TelePresence System**

Cisco provides you with management information bases (MIB) files that are designed to monitor your system using the Simple Network Management Protocol (SNMP). For more information, refer to the ["MIBs, RFCs, and SNMP Trap Messages for the Cisco TelePresence System"](http://www.cisco.com/en/US/docs/telepresence/system_messages/ct_syslog_snmp.html) chapter of the *[Cisco](http://www.cisco.com/en/US/docs/telepresence/system_messages/ct_sys_message2.html)  [TelePresence System Message Guide](http://www.cisco.com/en/US/docs/telepresence/system_messages/ct_sys_message2.html)*.

# **Where to Go Next**

For more information about system statistics and messages, including System Operations ([Sysop](#page-123-0)) Log messages see the *[Cisco TelePresence System Message Guide](http://www.cisco.com/en/US/products/ps8332/products_system_message_guides_list.html)* on Cisco.com.

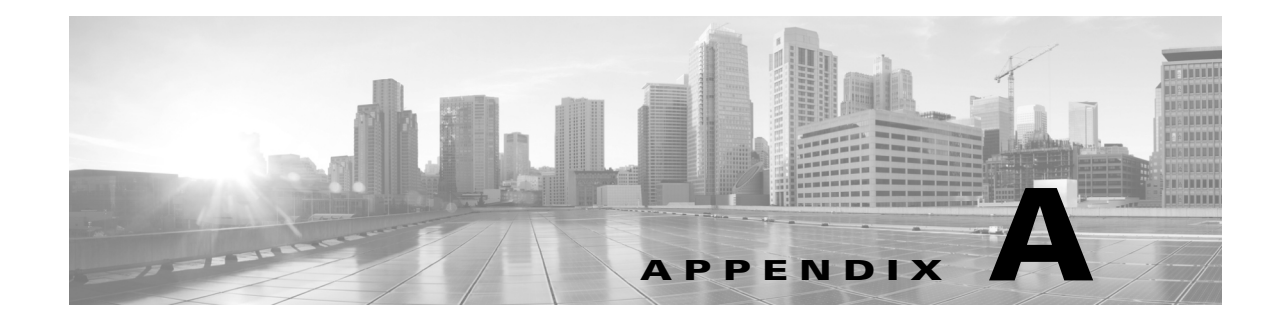

# **Satellite Licenses for the Cisco TelePresence TX System**

**Revised: February 2013, OL-28614-01**

# **Contents**

The information in this appendix explains how to order satellite licenses and how to configure both Cisco Unified Communications Manager (Unified CM) and Cisco TelePresence System (CTS) to support satellite functionality. This appendix contains the following sections:

- **•** [Cisco TelePresence over Satellite Networks, page A-1](#page-110-0)
- [Ordering a Satellite License, page A-3](#page-112-0)
- **•** [Loading a Satellite License, page A-3](#page-112-1)
- **•** [Identifying the CTS Satellite Endpoints, page A-4](#page-113-0)
- **•** [Enabling the Satellite Feature, page A-4](#page-113-1)
- **•** [Additional Licensing Information, page A-4](#page-113-2)

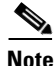

**Note** The Cisco TelePresence System 500-32 is the only system that is supported as the remote endpoint in a satellite network. Other endpoint models have not been qualified to work on the remote side of a satellite link because the bandwidth needed for these systems quickly becomes cost-prohibitive to run over satellite networks. Any Cisco TelePresence endpoint or mix of endpoints (for a multipoint call) can be used on the terrestrial side of the satellite link.

# <span id="page-110-0"></span>**Cisco TelePresence over Satellite Networks**

The Cisco TelePresence over Satellite Networks solution extends the reach of Cisco TelePresence to remote, tactical locations where terrestrial bandwidth is not available. This solution incorporates existing Cisco TelePresence endpoint and infrastructure products with new software releases designed to function more effectively on poor, high-delay networks.

The following features and benefits are supported:

• Relaxed latency, jitter, and packet-loss thresholds allow the Cisco TelePresence meeting application to function effectively over poor, high-delay, real-world satellite networks.

- **•** Qualification and testing of Type 1 encryption devices with the Cisco TelePresence application enable military-grade security for Cisco TelePresence calls.
- **•** New network and environment recommendations provide guidance for remote, tactical, and even mobile deployments of the Cisco TelePresence System (CTS).

This section contains the following information:

- **•** [Supported CTS Software, page A-2](#page-111-0)
- **•** [Supported Satellite Bandwidth, page A-2](#page-111-1)
- **•** [Satellite Security, page A-2](#page-111-2)

# <span id="page-111-0"></span>**Supported CTS Software**

You must be running CTS software version 1.5 or a later release on all Cisco TelePresence endpoints, Cisco TelePresence Multipoint Switches, and Cisco TelePresence Managers within your network to participate in a satellite call.

## <span id="page-111-1"></span>**Supported Satellite Bandwidth**

You will need a minimum of 3-MB bandwidth (at 720p, good motion handling) in a single-channel-per-carrier (SCPC) configuration over a single-hop satellite link.

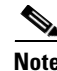

**Note** Because the Cisco TelePresence video and audio are traveling up to the satellite and back down to an earth station, significant (500 ms or more) latency is introduced into the signal. The result is noticeable delay in the conversation. In addition, atmospheric conditions or other interference may impact satellite-link performance and introduce jitter or packet loss into the call. The result may be noticeable degradation of the video quality.

CTS software release 1.5 and later releases support satellite deployment configurations that significantly raise the thresholds for network warning messages and call termination. When a satellite endpoint joins a call (point-to-point or multipoint), all other endpoints in the call negotiate the new threshold setting, so no one in the call gets warning messages or gets dropped just because a satellite-based endpoint joins the call.

# <span id="page-111-2"></span>**Satellite Security**

The Cisco TelePresence application supports Transport Layer Security (TLS) and Secure Real-Time Transport Protocol (SRTP) encryption for signaling and media paths.

# <span id="page-112-0"></span>**Ordering a Satellite License**

You can order satellite licenses when you initially order your CTS, or you can purchase separate satellite licenses to upgrade an existing CTS. Note the following details when you order a satellite license:

- The product authorization key (PAK) will either be physically delivered to your location or electronically delivered via E-mail.
- **•** Product Number:
	- **–** Physical: CTS-SATELLITE=
	- **–** Electronic: L-CTS-SATELLITE=

# <span id="page-112-1"></span>**Loading a Satellite License**

After you have received the satellite license, load it on Unified CM by following these steps:

<span id="page-112-3"></span><span id="page-112-2"></span>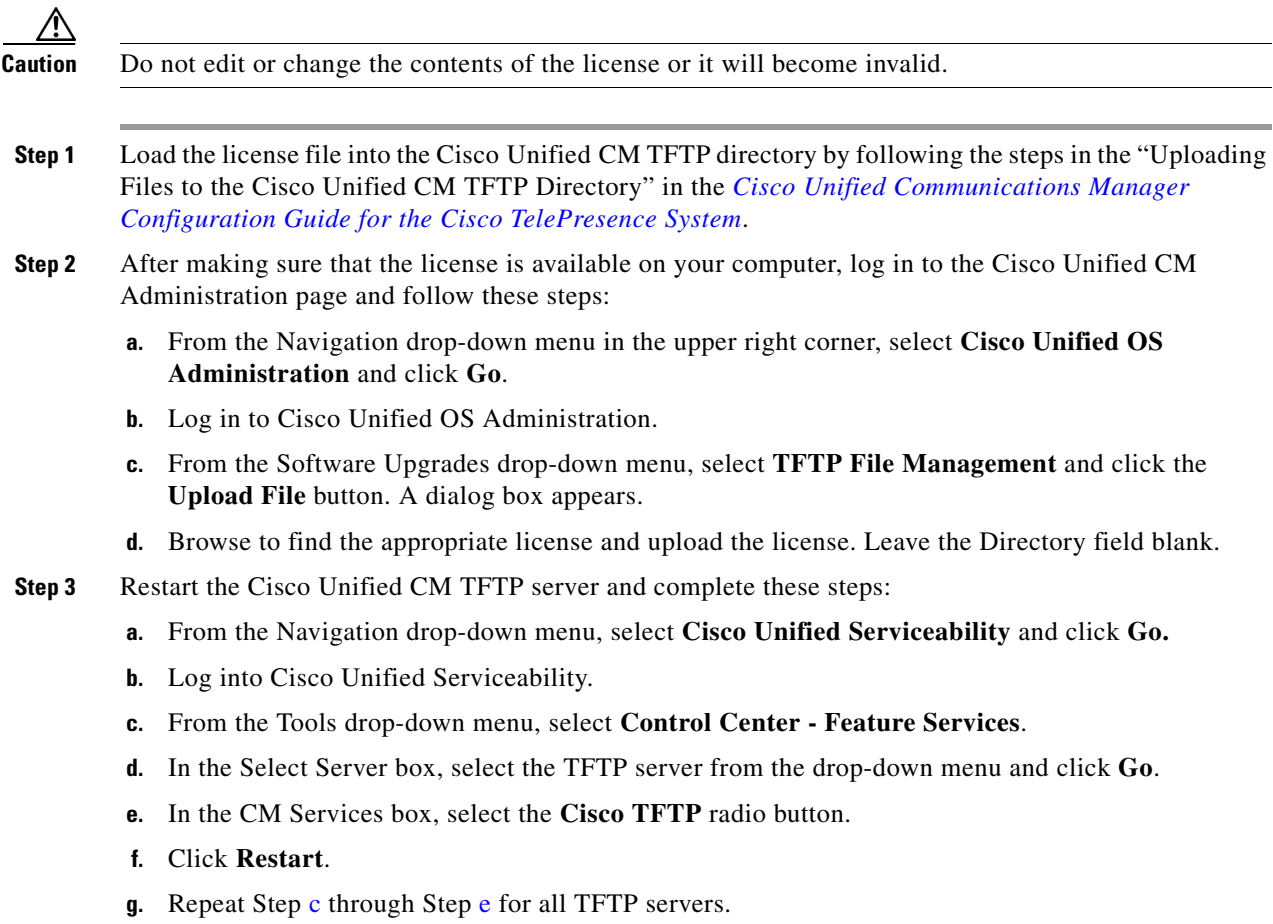

# <span id="page-113-0"></span>**Identifying the CTS Satellite Endpoints**

After you have loaded the satellite license on Unified CM, identify the CTS satellite endpoints so that they can retrieve the satellite licenses.

To identify the CTS satellite endpoints using the Cisco Unified CM Administration interface:

- **Step 1** Log in to the Cisco Unified CM Administration page.
- <span id="page-113-3"></span>**Step 2** From the Device drop-down menu, select **Phone**.
- **Step 3** Using the Find search fields, locate the CTS that will be used as a satellite endpoint.
- <span id="page-113-4"></span>**Step 4** Click **Reset** to bring up a new dialog box, and then click **Restart**.
- **Step 5** Repeat Step [2](#page-113-3) through Step [4](#page-113-4) for each CTS satellite endpoint.

# <span id="page-113-1"></span>**Enabling the Satellite Feature**

After the satellite license has been loaded on Unified CM, and the CTS satellite endpoints have been identified, you are ready to enable the satellite feature using CTS command-line interface (CLI) commands. For information about using CTS CLI commands, see the *[Cisco TelePresence System](http://www.cisco.com/en/US/products/ps8332/prod_command_reference_list.html)  [Command-Line Interface Reference Guide](http://www.cisco.com/en/US/products/ps8332/prod_command_reference_list.html)*.

To enable the satellite feature:

**Step 1** Check to see that the satellite license is available. From the CTS CLI admin command prompt, enter the following command:

admin:**show license status**

```
License feature status
satellite:
  Valid license found
  License feature is disabled
   Feature is currently not running
```
**Step 2** Enable the satellite feature using the following command:

admin:**set license satellite enable**

License for satellite feature changed to enabled

**Step 3** Restart the calling services using the following command:

admin:**utils service restart Calling**

Calling Services Restarting...done

# <span id="page-113-2"></span>**Additional Licensing Information**

See the [Cisco TelePresence Administration Software Licensing Information](http://www.cisco.com/en/US/products/ps8332/products_licensing_information_listing.html) page on Cisco.com.

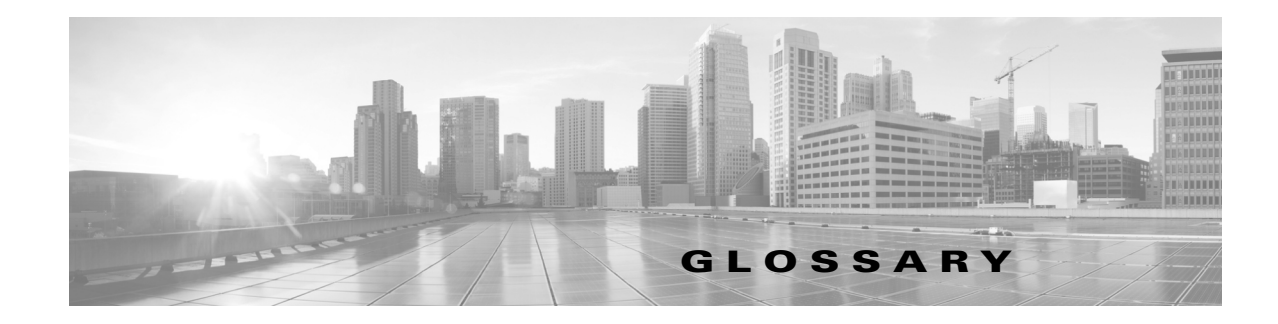

### **A**

<span id="page-114-1"></span><span id="page-114-0"></span>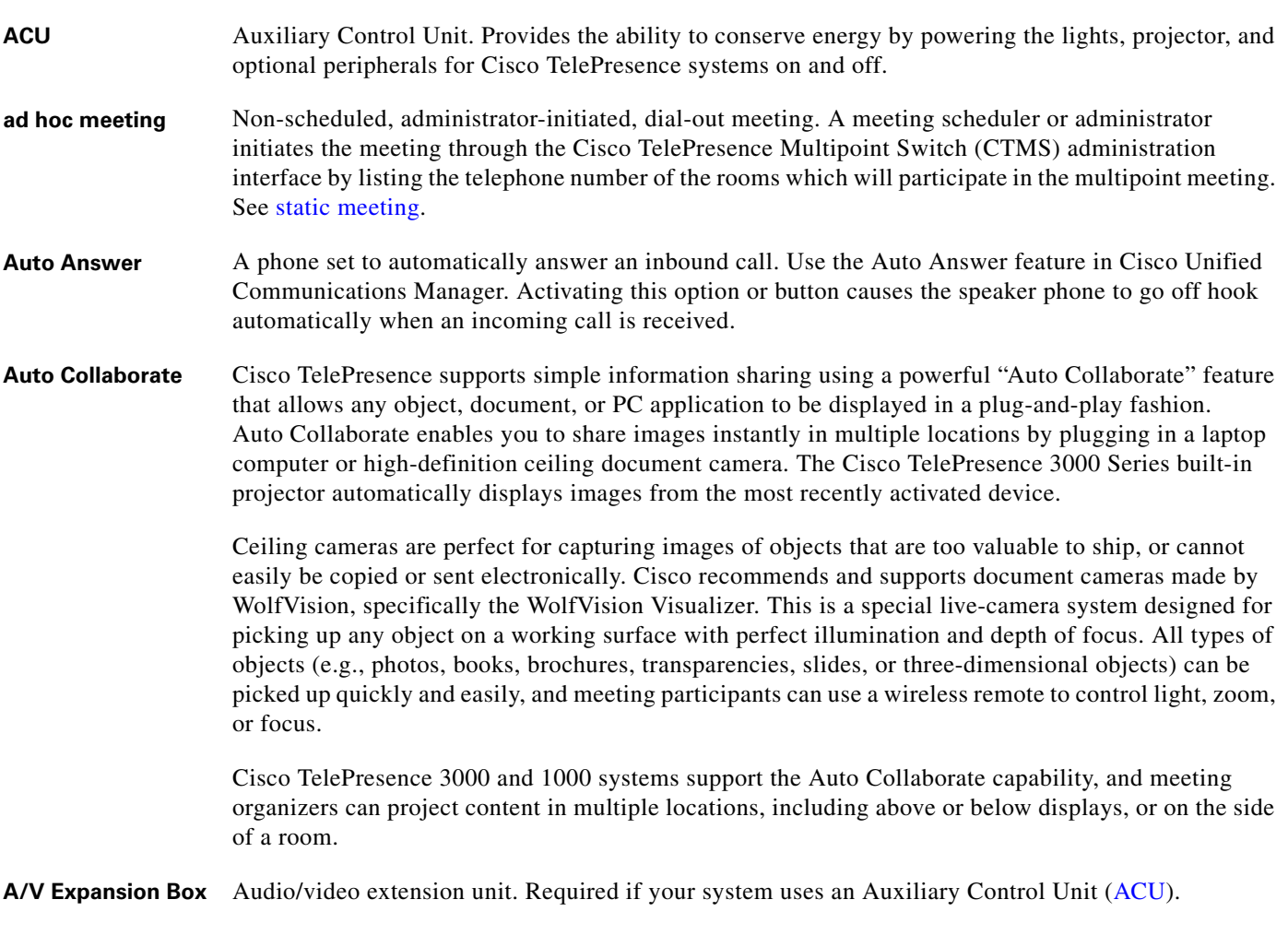

## **B**

**bit rate** Speed at which bits are transmitted, usually expressed in bits per second. **black screen codes** System status information messages that appear on the main display screen before your meeting starts and while the screen is still black. For example, "Please wait, you are the first meeting participant."

For more information, see the *[Cisco TelePresence System User Guide](http://www.cisco.com/en/US/products/ps8332/products_user_guide_list.html)*.

## **C**

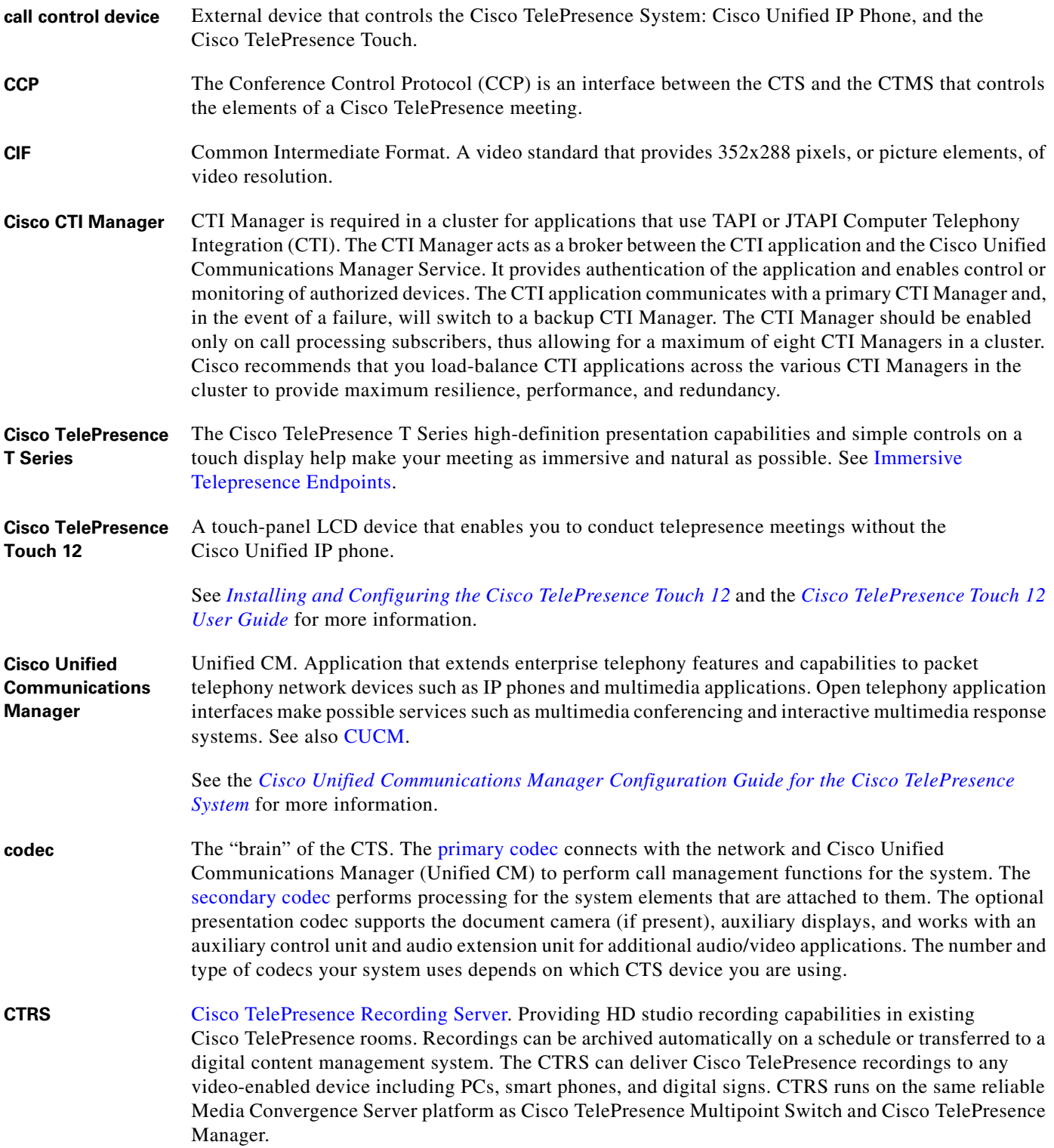

×

 $\overline{\mathbf{I}}$ 

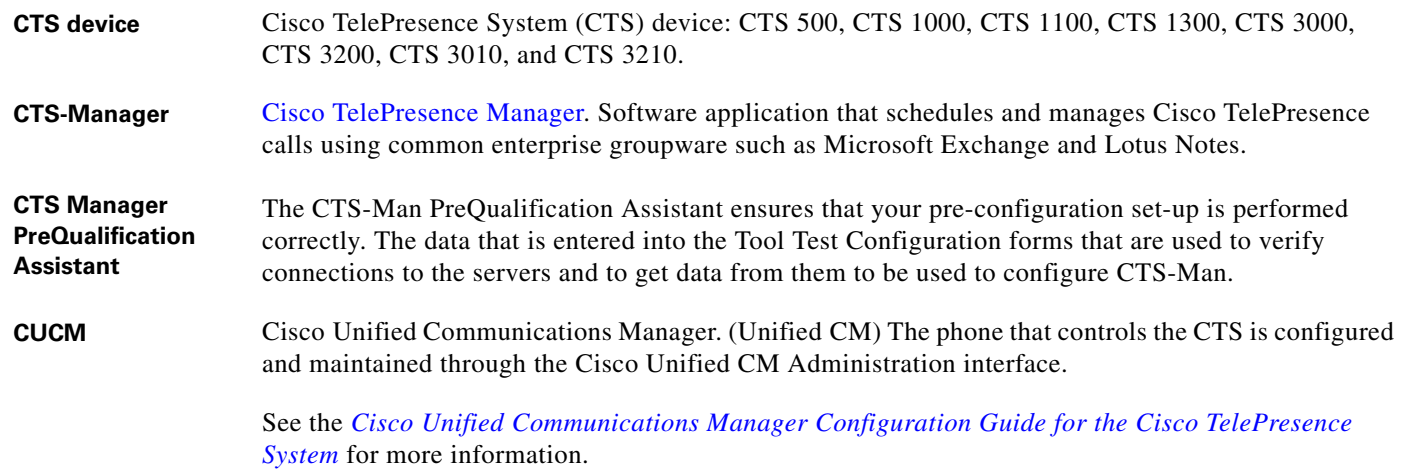

### <span id="page-116-0"></span>**D**

<span id="page-116-1"></span>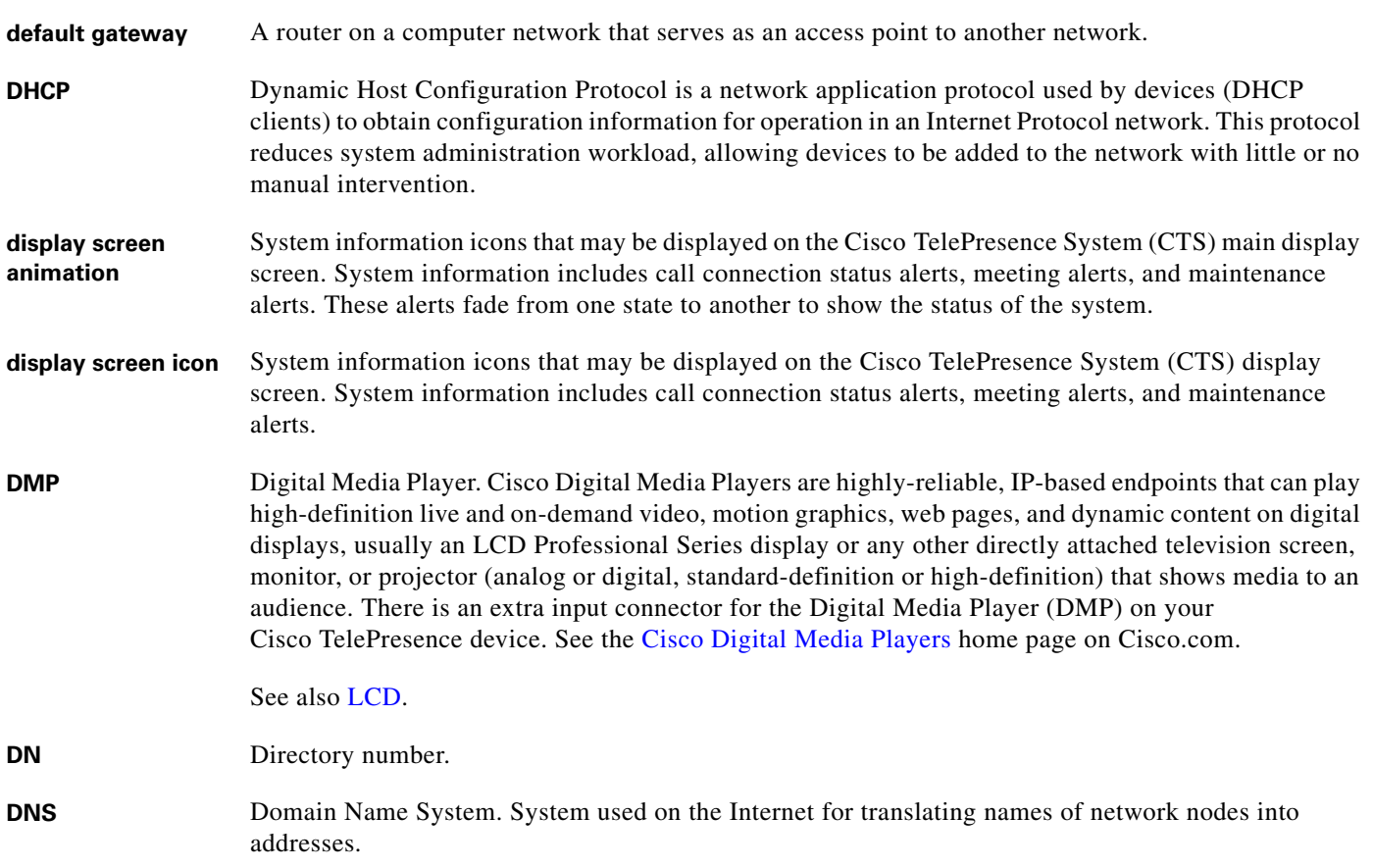

**DSCP** Differentiated Services Code Point. A field in the header of IP packets for packet classification purposes. DSCP for TelePresence Calls field description: This parameter specifies the DSCP value for Cisco TelePresence calls. This parameter is set to the default value unless a Cisco support engineer instructs otherwise. This is a required field, if present on your system. Default: CS4(precedence 4) DSCP (100000) and is selectable per device.

**DVI** DVI cables are used for direct digital connections between source video (namely, video cards) and LCD monitors.

#### **E**

- <span id="page-117-0"></span>**endpoint** Cisco TelePresence System (CTS) endpoint. The combination of hardware and software that comprise a Cisco TelePresence System. The hardware for an endpoint includes a Cisco Unified IP 7900 Series telephone, one or more large-screen meeting displays, plus presentation devices, cameras, microphones, speakers, and in some models, lighting systems.
- **EWS** Exchange Web Services. Managed API that provides an intuitive interface for developing client applications that use Exchange Web Services. The EWS Managed API provides unified access to Microsoft Exchange Server resources, while using Microsoft Office Outlook–compatible business logic. The EWS Managed API communicates with the Exchange Client Access server by means of EWS [SOAP](#page-122-2) messages.
- **extranet** An extranet is a private network that uses Internet protocols and network connectivity. An extranet can be viewed as part of a company's intranet that is extended to users outside the company, usually via the Internet. It has also been described as a "state of mind" in which the Internet is perceived as a way to do business with a selected set of other companies (business-to-business, B2B), in isolation from all other Internet users. In contrast, business-to-consumer (B2C) models involve known servers of one or more companies, communicating with previously unknown consumer users.

An extranet can be understood as an intranet mapped onto the public Internet or some other transmission system not accessible to the general public, but managed by more than one company's administrator(s). For example, military networks of different security levels may map onto a common military radio transmission system that never connects to the Internet. Any private network mapped onto a public one is a virtual private network (VPN), often using special security protocols.

#### **F**

**fluorescent lamp** A lamp that uses electricity to excite mercury vapor in a gas that results in an energy that produces short-wave ultraviolet light. This light then causes a phosphor to fluoresce, producing visible light. Sources of light in most rooms are either incandescent light bulbs that use tungsten filaments or fluorescent lights. Each of these light sources, and the amount of light in terms of lumens or watts, produces a different color temperature. This color temperature is sometimes expressed using terms such cool, warm, or daylight, but can be expressed more precisely in kelvins (K) as a numeric value. When adjusting the images on the display screens for the Cisco TelePresence system, you must take the color temperature of the ambient light in the room into consideration.

#### full duplex mode Transmission of data in two directions simultaneously.

## **G**

**gzip** GNU zip. Software application used for file compression.

## **H**

<span id="page-118-2"></span>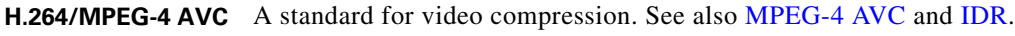

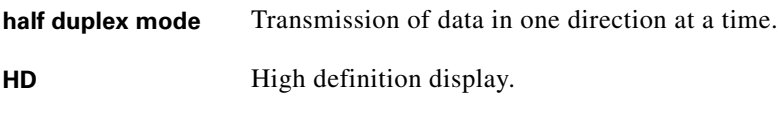

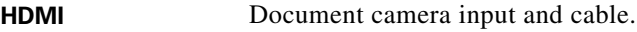

### **I**

<span id="page-118-4"></span><span id="page-118-3"></span><span id="page-118-1"></span><span id="page-118-0"></span>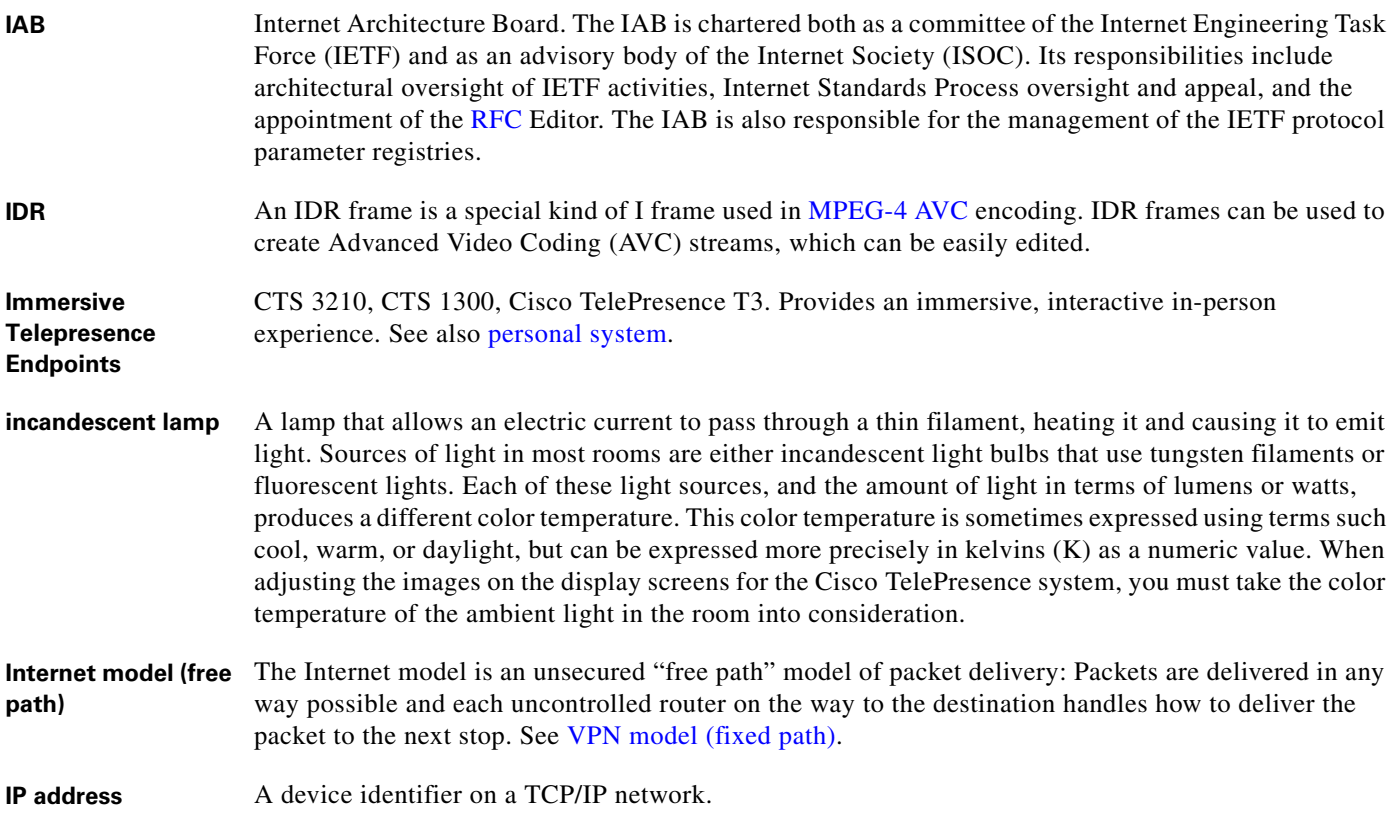

## **J**

**jitter jitter call**

Variation in packet transit delay caused by queuing, contention, and serialization effects on the path through the network. In general, higher levels of jitter are more likely to occur on either slow or heavily congested links.

**jitter period** Jitter call is the average jitter measurement per call. Shown in the Jitter/Call output field as part of Per Call Jitter and Packet Loss Reporting.

> Jitter period is the interval between two times of maximum effect (or minimum effect) of a signal characteristic that varies regularly with time. Jitter frequency, the more commonly quoted figure, is its inverse.

> The CTS measures jitter every 10 seconds. The Jitter/Period field reports the jitter measurement for the last 10-second period.

> The CTS calculates jitter as the sum of the maximum deviation (both late and early) from the expected arrival time as given by the frame period. CMA computes frame jitter based on the arrival time of the last packet of a frame.

#### **L**

- <span id="page-119-0"></span>**LCD** Liquid crystal display. The LCD display is an accessory for the Cisco Digital Media Player (DMP) for use in your digital signage network or your enterprise TV network. It is used for displaying video, images, or computer data during a Cisco TelePresence meeting. See the [Cisco LCD Professional Series](http://www.cisco.com/en/US/products/ps10099/tsd_products_support_series_home.html)  [Displays](http://www.cisco.com/en/US/products/ps10099/tsd_products_support_series_home.html) home page on Cisco.com for more information. See also [DMP.](#page-116-1) **LED** Light-emitting diode. Indicators on the CTS that determine whether the user is sitting within camera range. **light temperature** A theoretical means of describing visible light that is determined by comparing its hue with a heated black-body radiator. The lamp's color temperature is the temperature in kelvins at which the heated black-body radiator matches the hue of the lamp. **Live Desk** The Live Desk is a person who has been assigned to a Cisco TelePresence [endpoint](#page-117-0) to assist you with
	- problems that may occur during a meeting. To connect to Live Desk, press the **Live Desk** softkey. If a Live Desk has not been assigned to your Cisco TelePresence [endpoint,](#page-117-0) the following message is displayed on your phone screen: "There is no Live Desk number configured"

Live Desk is configured in the **Configure** > **Live Desks** Window of the CTS-Manager Administration interface. See the [Cisco TelePresence Manager Installation and Configuration Guide](http://www.cisco.com/en/US/docs/telepresence/cts_manager/1_7/admin/ctm_cfg.html) on Cisco.com.

**LTRP** Long Term Reference Picture.

#### **M**

**MAC address** Media Access Control. A hardware address that uniquely identifies each node of a network.

<span id="page-120-0"></span>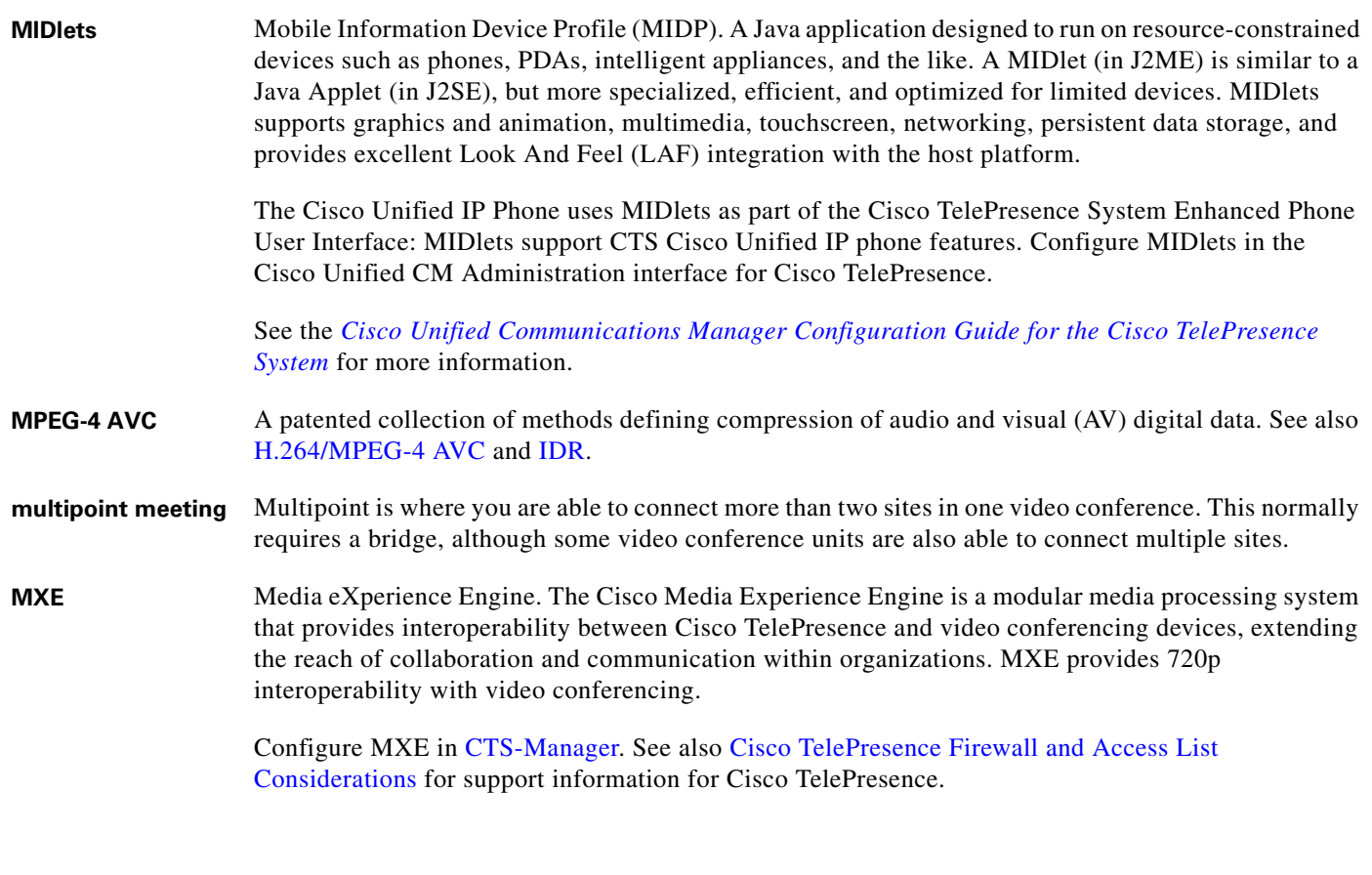

### <span id="page-120-2"></span>**N**

- **nonce** A nonce value (a random number that supports digest authentication) is used to calculate the MD5 hash of the digest authentication password.
- <span id="page-120-1"></span>**Non-permitted User** Cisco WebEx user role configured in the CTS Manager Administration interface. These users are not permitted to request Cisco WebEx; no Cisco WebEx meeting options are available to these users. See [Permitted User.](#page-121-1)

## **O**

- **One-Button-to-Push** Allows you to press the meeting that is listed on the in-room CTS Cisco Unified IP phone to start a Cisco TelePresence meeting.
- **Option 150** Recommended during Dynamic Host Configuration Protocol (DHCP) Server configuration so that Windows 2000 can work with the Cisco IP Telephony solution. Unified CM devices boot up and request an IP address. When you create a new scope in the DHCP server and add a TFTP option to the scope, you are prompted to add the default gateway and the TFTP Server IP Address (Option 150). Option 150 can contain more than one IP address, which can be used for TFTP redundancy.

**P**

<span id="page-121-3"></span><span id="page-121-2"></span><span id="page-121-1"></span><span id="page-121-0"></span>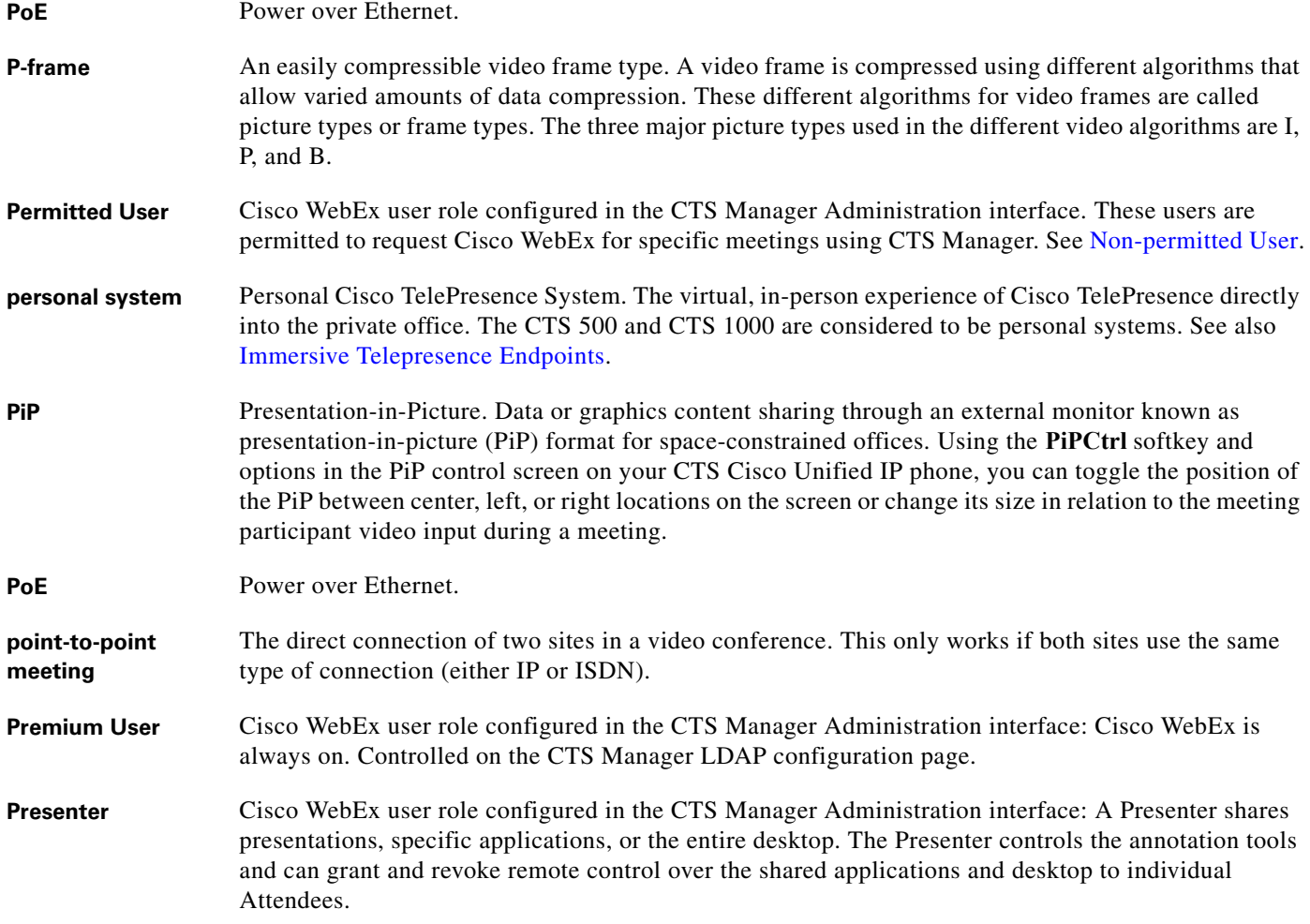

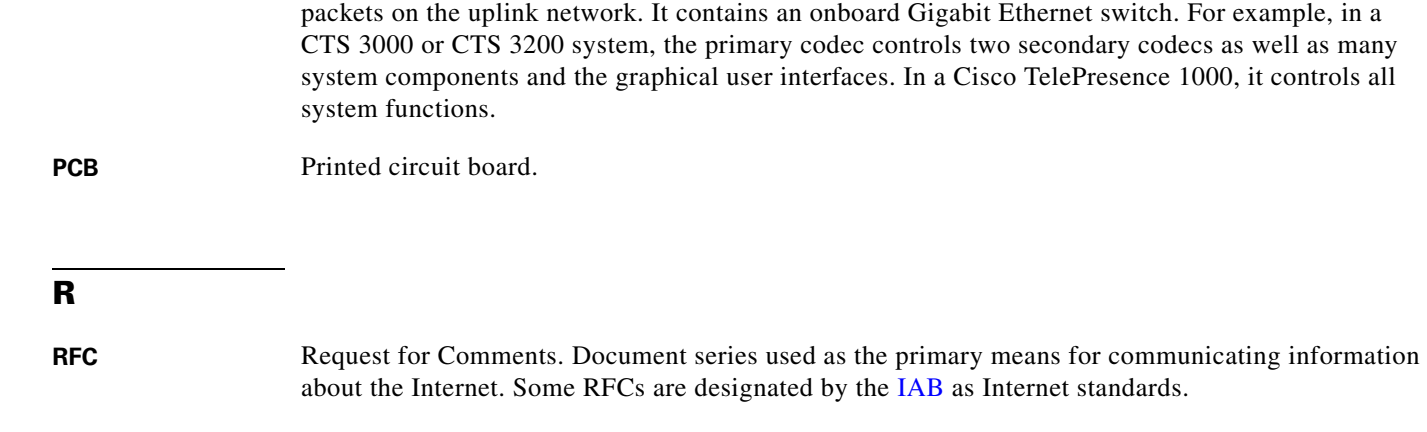

<span id="page-122-0"></span>**primary codec** The primary codec is the primary unit; it communicates with secondary units, sends and receives

## <span id="page-122-3"></span>**S**

<span id="page-122-4"></span><span id="page-122-2"></span><span id="page-122-1"></span>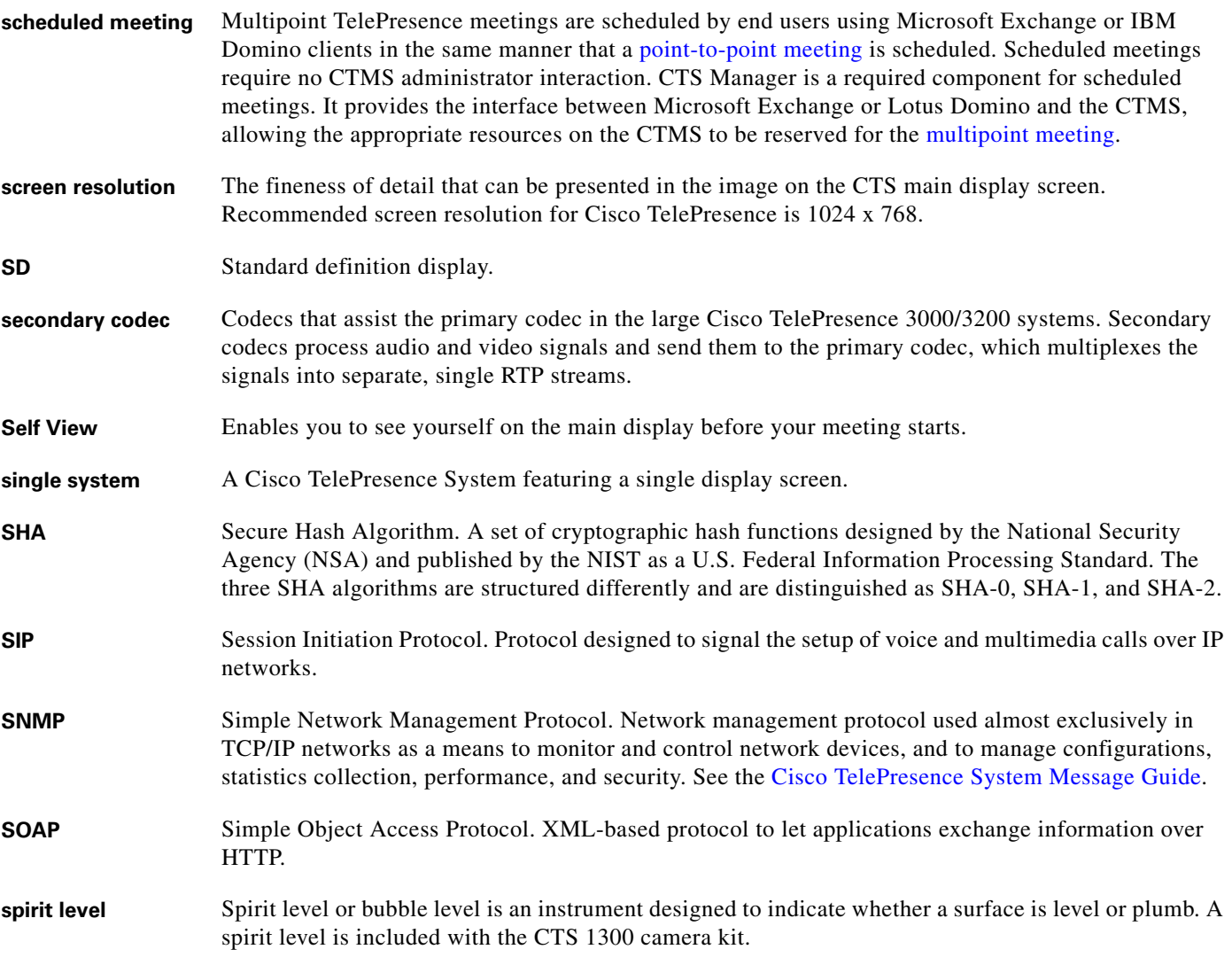

×

<span id="page-123-1"></span>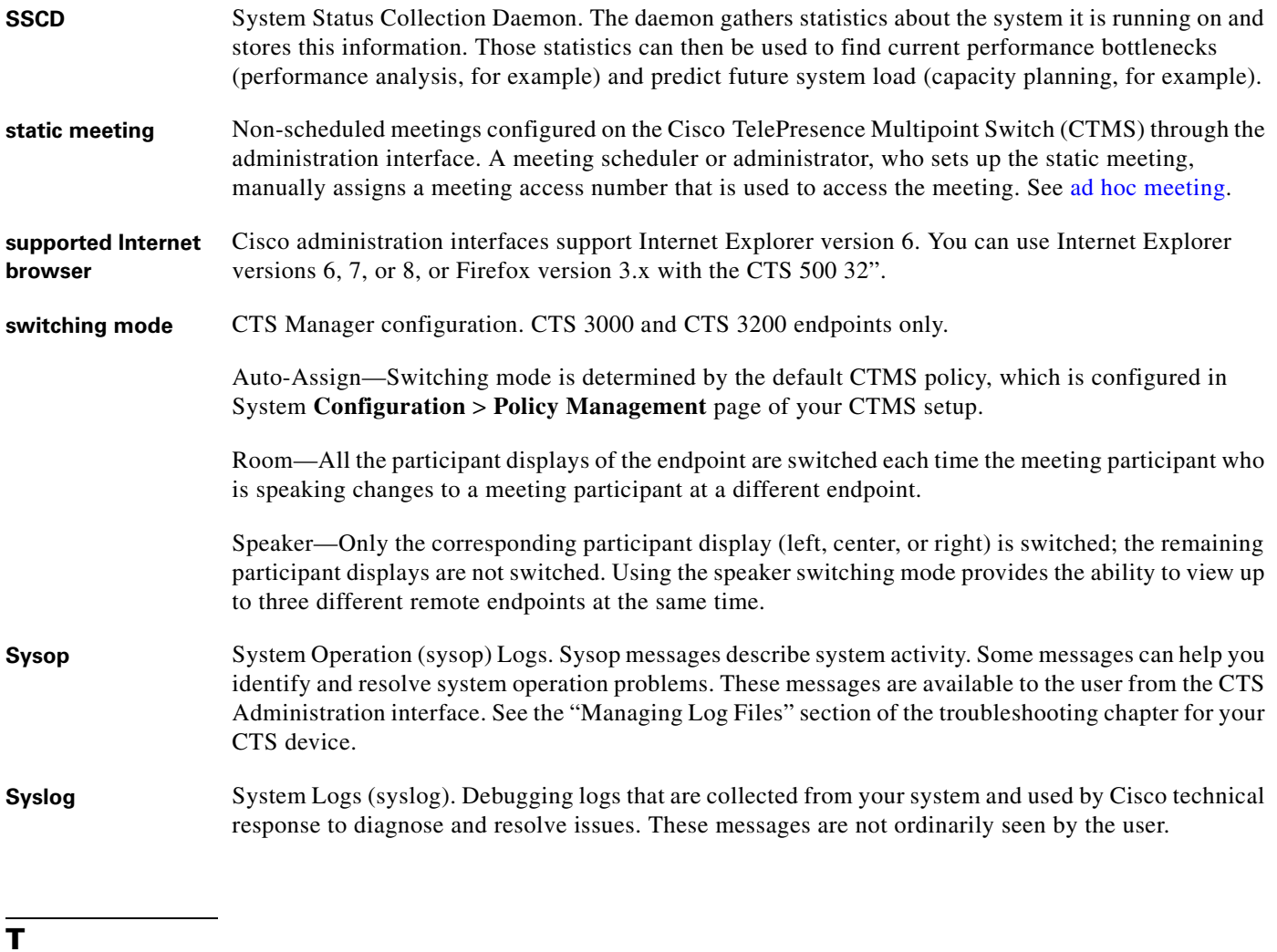

<span id="page-123-0"></span>**TFTP** Trivial File Transfer Protocol. Simplified version of FTP that allows files to be transferred from one computer to another over a network, usually without the use of client authentication (for example, username and password).

 $\overline{\phantom{a}}$ 

<span id="page-124-0"></span>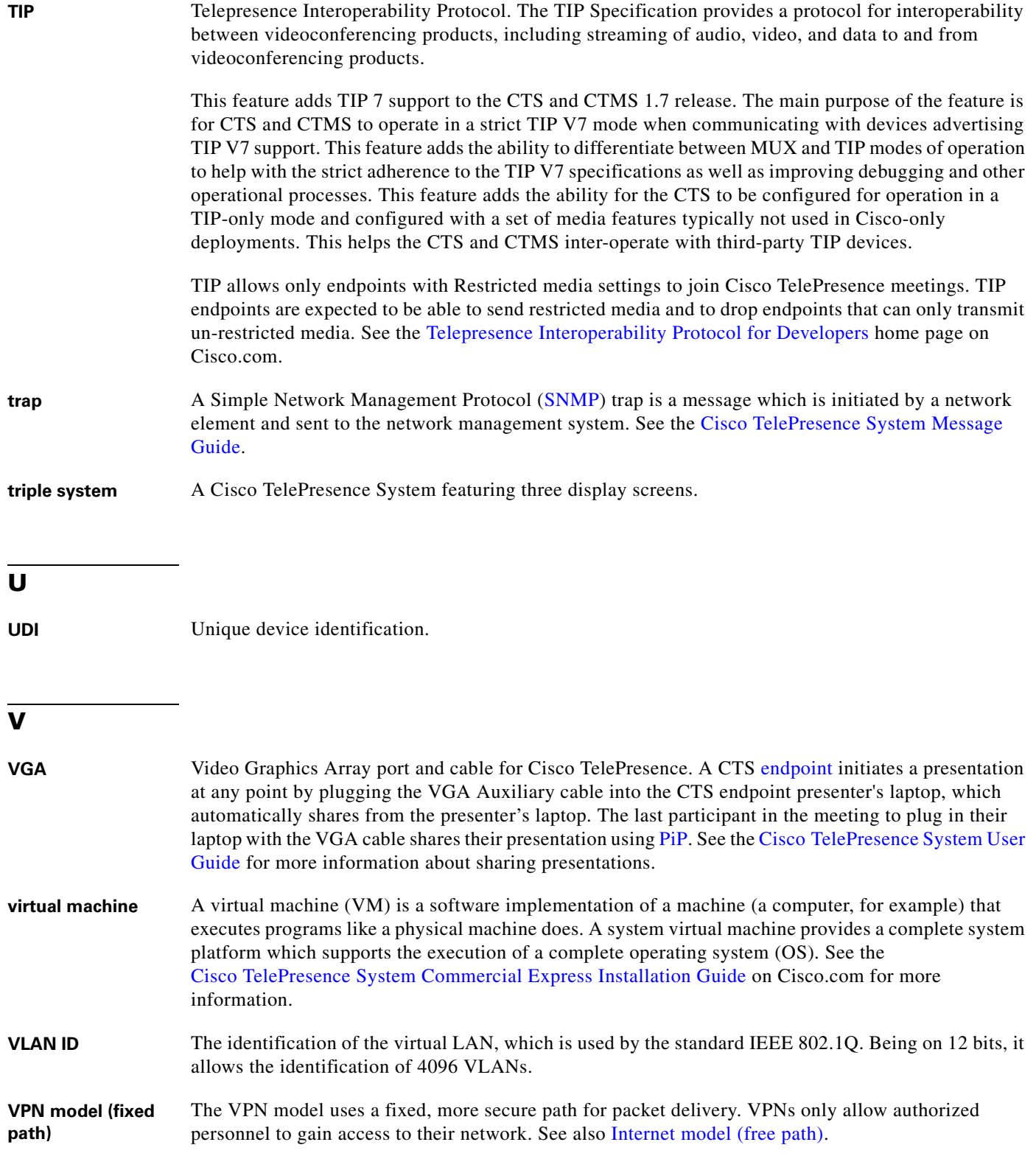

#### **W**

- **WebDAV** Web-based Distributed Authoring and Versioning (WebDAV) is a set of methods based on the Hypertext Transfer Protocol (HTTP) that facilitates collaboration between users in editing and managing documents and files stored on World Wide Web servers. WebDAV was defined in RFC 4918 by a working group of the Internet Engineering Task Force (IETF).
- **WebEx** Cisco WebEx collaboration tools combine real-time desktop sharing with phone conferencing. See the [Cisco TelePresence WebEx OneTouch Configuration Guide for the Cisco TelePresence System](http://www.cisco.com/en/US/docs/telepresence/cts_admin/webex_solutions/guide/cts_webex_config.html) for first-time setup information.

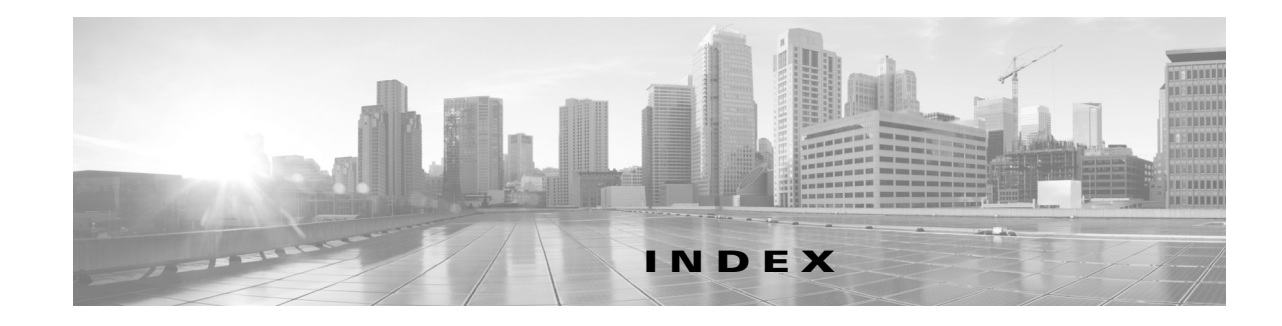

## **A**

About function **[1-7](#page-20-0)** Address Book window **[2-2,](#page-23-0) [5-13](#page-90-0)** Apply button **[1-7](#page-20-1)** audio codec statistics **[2-14,](#page-35-0) [6-2](#page-105-0)** settings **[2-2,](#page-23-1) [5-14](#page-91-0)** auto answer phone setting **[5-14](#page-91-1)**

### **B**

bandwidth, meeting quality and **[5-19](#page-96-0)** bit rate, advertised and negotiated **[2-14,](#page-35-0) [6-2](#page-105-0)**

## **C**

calling services, restarting **[2-17](#page-38-0)** call length, maximum **[5-14](#page-91-2)** Call Statistics window **[2-14,](#page-35-0) [6-2](#page-105-0)** camera monitoring **[1-3](#page-16-0)** Cisco CallManager monitoring **[1-3](#page-16-1)** Cisco TelePresence Touch 12 software upgrade information **[5-22](#page-99-0)** Cisco Unified Communications Manager configuration file location **[2-2,](#page-23-2) [5-11](#page-88-0)** monitoring **[1-3](#page-16-0)** Cisco Unified Communications Manager Settings window **[2-2,](#page-23-2) [5-11](#page-88-0)** codec, statistics from **[2-14,](#page-35-0) [6-2](#page-105-0)**

## **D**

Device information hardware/software information **[3-3](#page-42-0)** status information details **[3-6](#page-45-0)** system information details **[3-4](#page-43-0)** DHCP configuration **[2-1,](#page-22-0) [5-8](#page-85-0)** DHCP server, restarting **[2-17](#page-38-0)** directory, adding meeting room to **[2-2,](#page-23-0) [5-13](#page-90-0)** Display **[5-20](#page-97-0)** display monitoring **[1-3](#page-16-0)** DSCP, audio and video settings **[2-2,](#page-23-1) [5-14](#page-91-0)**

## **F**

field, data in **[1-7](#page-20-1)** Firmware, upgrading **[5-21](#page-98-0)**

### **H**

Help function **[1-7](#page-20-0)**

### **I**

IP address Cisco TelePresence **[2-1,](#page-22-0) [5-8](#page-85-0)** dynamic **[2-1,](#page-22-0) [5-8](#page-85-0)** meeting room **[2-2,](#page-23-0) [5-13](#page-90-0)** static **[2-1,](#page-22-0) [5-8](#page-85-0)** IP phone manual configuration of **[2-2,](#page-23-1) [5-14](#page-91-0)** monitoring **[1-3](#page-16-0)**

**Cisco TelePresence System Administration Guide**

IP Settings window **[2-1,](#page-22-0) [5-8](#page-85-0)**

### **L**

language, displayed **[5-19](#page-96-1)** Logout function **[1-7](#page-20-0)**

### **M**

MAC address Cisco TelePresence **[2-1,](#page-22-0) [5-8](#page-85-0)** media port settings **[5-15](#page-92-0)** message validation **[1-7](#page-20-1)**

### **N**

navigating the system **[1-5](#page-18-0)** Network Settings window **[2-2,](#page-23-3) [5-10](#page-87-0)** Network Statistics window **[2-16,](#page-37-0) [6-5](#page-108-1)**

## **P**

packet transmission statistics **[2-16,](#page-37-0) [6-5](#page-108-1)** password, changing **[2-3,](#page-24-0) [5-18](#page-95-0)** Passwords resetting in CTS **[5-22](#page-99-1)**

## **R**

Reset button **[1-7](#page-20-1)** restarting calling services **[2-17](#page-38-0)** DHCP server **[2-17](#page-38-0)** SNMP server **[2-17](#page-38-1)** telephone server **[2-17](#page-38-2)**

### **S**

SNMP server, restarting **[2-17](#page-38-1)** SNMP Settings window **[2-2,](#page-23-4) [5-16](#page-93-0)** system **[2-3,](#page-24-0) [5-18](#page-95-0)** days display not active **[5-19](#page-96-2)** display on duration **[5-20](#page-97-0)** display on time **[5-20](#page-97-1)** navigation **[1-5](#page-18-0)** quality **[2-3,](#page-24-0) [5-18](#page-95-0)** status update **[1-3](#page-16-0)** type **[5-19](#page-96-3)** System Settings window **[2-3,](#page-24-0) [5-18](#page-95-0)** System Status window **[1-3](#page-16-0)**

## **T**

telephone server, restarting **[2-17](#page-38-2)** Telephony Settings window **[2-2,](#page-23-1) [5-14](#page-91-0)** TFTP server, configuring **[2-2,](#page-23-2) [5-11](#page-88-0)** time zone, selecting **[5-19](#page-96-4)** trap receiver, SNMP **[2-2,](#page-23-4) [5-16](#page-93-0)** Troubleshooting CTX Test tab **[2-5](#page-26-0)** Device Test tab **[2-3](#page-24-1)**

## **U**

username, setting **[2-3,](#page-24-0) [5-18](#page-95-0)**

## **V**

video codec statistics **[2-14,](#page-35-0) [6-2](#page-105-0)** settings **[2-2,](#page-23-1) [5-14](#page-91-0)** VLAN ID administrative **[2-2,](#page-23-3) [5-10](#page-87-0)** operational **[2-2,](#page-23-3) [5-10](#page-87-0)**